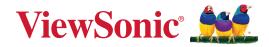

# LDP216-251

## All-in-One Direct View LED Display User Guide

IMPORTANT: Please read this User Guide to obtain important information on installing and using your product in a safe manner, as well as registering your product for future service. Warranty information contained in this User Guide will describe your limited coverage from ViewSonic<sup>®</sup> Corporation, which is also found on our web site at http://www.viewsonic.com in English, or in specific languages using the Regional selection box in the upper right corner of our website.

Model No. VS18886 P/N: LDP216-251

# Thank you for choosing ViewSonic®

As a world-leading provider of visual solutions, ViewSonic<sup>®</sup> is dedicated to exceeding the world's expectations for technological evolution, innovation, and simplicity. At ViewSonic<sup>®</sup>, we believe that our products have the potential to make a positive impact in the world, and we are confident that the ViewSonic<sup>®</sup> product you have chosen will serve you well.

Once again, thank you for choosing ViewSonic<sup>®</sup>!

# **Safety Precautions**

Please read the following **Safety Precautions** before you start using the device.

- Keep this user guide in a safe place for later reference.
- Read all warnings and follow all instructions.
- Ensure there is no direct airflow from air conditioning blowing on the display.
- Do not use the device near water. To reduce the risk of fire or electric shock, do not expose the device to moisture.
- Avoid exposing the device to direct sunlight or other sources of sustained heat.
- Do not install near any heat sources such as radiators, heat registers, stoves, or other devices (including amplifiers) that may increase the temperature of the device to dangerous levels.
- When moving the device, be careful not to drop or bump the device on anything.
- Do not place the device on an uneven or unstable surface. The device may fall over resulting in an injury or a malfunction.
- Do not place any heavy objects on the device or connection cables.
- If smoke, an abnormal noise, or a strange odor is present, immediately turn the device off and call your dealer or ViewSonic<sup>®</sup>. It is dangerous to continue using the device.
- Do not attempt to circumvent the safety provisions of the polarized or grounding-type plug. A polarized plug has two blades with one wider than the other. A grounding-type plug has two blades and a third grounding prong. The wide blade and the third prong are provided for your safety. If the plug does not fit into your outlet, obtain an adapter and do not attempt to force the plug into the outlet.
- When connecting to a power outlet, DO NOT remove the grounding prong. Please ensure grounding prongs are NEVER REMOVED.
- Protect the power cord from being treaded upon or pinched, particularly at the plug, and at the point where it emerges from the equipment. Ensure that the power outlet is located near the equipment so that it is easily accessible.
- Only use attachments/accessories specified by the manufacturer.
- When a cart is used, use with caution when moving the cart/equipment combination to avoid injury from tipping over.
- Disconnect the power plug from the AC outlet if the device is not being used for a long period of time.

- Place the device in a well-ventilated area.
- Do not cover the surface of the display with any material.
- Do not block the air circulation around the display.
- Keep flammable materials away from the display.
- Refer all servicing to qualified service personnel. Service will be required when the unit has been damaged in any way, such as:
  - » if the power supply cord or plug is damaged;
  - » if liquid is spilled onto or objects fall in the unit;
  - » if the unit is exposed to moisture;
  - » if the unit does not operate normally or has been dropped.
- Do not assemble the display by yourself.
- This panel is an advanced product that contains millions of pixels. You may occasionally see pixel spots when viewing the screen. Since these deactivated pixels are not a defect, the performance and reliability of the product is not affected. For more information, please see page 123.

# Contents

| Safety Precautions                                        |    |
|-----------------------------------------------------------|----|
| Introduction                                              | 9  |
| Package Contents                                          |    |
| Product Overview                                          |    |
| Front Panel                                               |    |
| Rear Panel                                                |    |
| I/O Ports                                                 |    |
| Control Panel                                             | 13 |
| Remote Control                                            |    |
| Installation                                              | 17 |
| Before Installing                                         |    |
| Wall Mounting                                             | 17 |
| Installing the Cabinets                                   | 19 |
| Connecting the System Control Box                         | 22 |
| Installing the LED Modules                                |    |
| Installing System Control Box Covers                      | 26 |
| Detachable System Control Box                             | 28 |
| Wall Mounting                                             |    |
| Installing the Cabinets                                   | 31 |
| Connecting the System Control Box (Hidden Installation)   |    |
| Installing the LED Modules                                |    |
| Dual-Screen Splicing                                      | 37 |
| Wall Mounting                                             | 38 |
| Installing the Cabinets                                   |    |
| Connecting the System Control Box (Standard Installation) |    |
| Connecting the System Control Box (Hidden Installation)   |    |
| Installing the LED Modules                                |    |
| Portrait Mode                                             |    |
| Wall Mounting                                             |    |
| Installing the Cabinets                                   |    |
| Connecting the System Control Box (Standard Installation) |    |
| Connecting the System Control Box (Hidden Installation)   |    |
| Installing the LED Modules                                |    |

| Making Connections                |     |
|-----------------------------------|-----|
| Connecting to External Devices    |     |
| HDMI IN Connection                |     |
| Audio Connection                  |     |
| HDbaseT Connection                |     |
| Video Output Connection           |     |
| USB and Networking Connections    |     |
| RS-232 Connection                 |     |
| Using Your Display                |     |
| Powering On/Off your LED Display  |     |
| Home Screen                       | 71  |
| Navigating the Home Screen        | 72  |
| Remote Control                    |     |
| Keyboard and Mouse                |     |
| APP Center                        | 73  |
| Input Source                      | 74  |
| Settings                          | 75  |
| Settings Menu Tree                |     |
| Network & Internet                |     |
| Connected Devices                 |     |
| Apps                              |     |
| Display                           |     |
| Sound                             |     |
| Storage                           |     |
| System                            |     |
| Upgrade                           |     |
| On-Screen Display (OSD) Menu      |     |
| On-Screen Display (OSD) Menu Tree |     |
| Menu Options                      |     |
| Color Mode                        |     |
| Display Mode                      | 101 |
| Advanced Mode                     |     |
| Speaker                           |     |
| PIP/PBP Mode                      |     |
| Information                       |     |

| Embedded Applications             | 115 |
|-----------------------------------|-----|
| ViewBoard Cast                    |     |
| Browser                           |     |
| vSweeper                          |     |
| WPS Office                        |     |
| Appendix                          |     |
| Specifications                    |     |
| Timing Chart                      |     |
| HDMI (PC)                         |     |
| HDMI (Video)                      |     |
| Supported Media Formats           |     |
| Troubleshooting                   |     |
| Maintenance                       |     |
| General Precautions               |     |
| Initial Operation                 |     |
| Front Panel Cleaning Instructions |     |
| Cabinet Cleaning Instructions     |     |
| Regular Use                       |     |
| Vacuum Suction Tool               |     |
| LED Module Disassembly            |     |
| RS-232 Protocol                   |     |
| RS-232 Hardware Specification     |     |
| RS-232 Communication Setting      |     |
| Command Table                     |     |

| Regulatory and Service Information         | 137 |
|--------------------------------------------|-----|
| Compliance Information                     |     |
| FCC Compliance Statement                   | 137 |
| IC Warning Statement                       | 138 |
| Country Code Statement                     | 138 |
| IC Radiation Exposure Statement            | 139 |
| CE Conformity for European Countries       |     |
| Declaration of RoHS2 Compliance            |     |
| European Union Regulatory Conformance      |     |
| Indian Restriction of Hazardous Substances |     |
| Product Disposal at End of Product Life    |     |
| Copyright Information                      |     |
| Customer Service                           |     |
| Limited Warranty                           |     |
| Mexico Limited Warranty                    |     |

# Introduction

# Package Contents

|                                                                             | ltem           | Quantity            | Note                                                                               |  |  |  |  |  |
|-----------------------------------------------------------------------------|----------------|---------------------|------------------------------------------------------------------------------------|--|--|--|--|--|
| Cabinet<br>Sections                                                         |                | 8 sections<br>total |                                                                                    |  |  |  |  |  |
| System<br>Control Box<br>(Left and<br>Right sides)                          |                | 2 sides             |                                                                                    |  |  |  |  |  |
| Quick Start<br>Guide                                                        | ViewSenic Add. | 1                   |                                                                                    |  |  |  |  |  |
| LED<br>Modules                                                              |                | 128 modules         | The quantity of spare LED modules will vary by country.                            |  |  |  |  |  |
| Remote<br>Control                                                           |                | 1                   |                                                                                    |  |  |  |  |  |
| Screws                                                                      |                | 48<br>30            | M6x50mm Expansion (1)<br>48 x TA6x30mm (2)<br>30 x M6x10mm (3)<br>18 x KM3x6mm (4) |  |  |  |  |  |
| Hex Tool<br>(Allen<br>wrench)                                               |                | 2                   | 1 x 5 mm<br>1 x 8 mm                                                               |  |  |  |  |  |
| System<br>Control Box<br>Covers<br>(Left,<br>Middle,<br>and Right<br>sides) |                | 3                   |                                                                                    |  |  |  |  |  |
| Wall<br>Mounting<br>Brackets                                                | · · · ·        | 4                   |                                                                                    |  |  |  |  |  |

|                              | Item | Quantity                | Note                                                                                                    |
|------------------------------|------|-------------------------|----------------------------------------------------------------------------------------------------|
| Vacuum<br>Suction<br>Tool    |      | 1                       |                                                                                                    |
| Anti-Static<br>Gloves        | EE   | 2 pairs                 |                                                                                                    |
| LAN Cable<br>(5m)            |      | 1                       |                                                                                                    |
| IR Extender<br>Cable<br>(3m) |      | 1                       |                                                                                                    |
| Power Cord<br>(5m)           |      | 2                       | Power consumption is large,<br>so two power cords and two<br>dedicated power outlets are<br>required.                |
| Bag with<br>LEDs             |      | 1 bag<br>(1,000 pieces) | Replacement LED beads<br>specific to module batch<br>number.<br>Cannot be used on different<br>LED module batch(es). |

NOTE:

- This product is packed in an air transport box.
- Due to the size and weight, it is recommended that two or more people handle it.

## **Product Overview**

### **Front Panel**

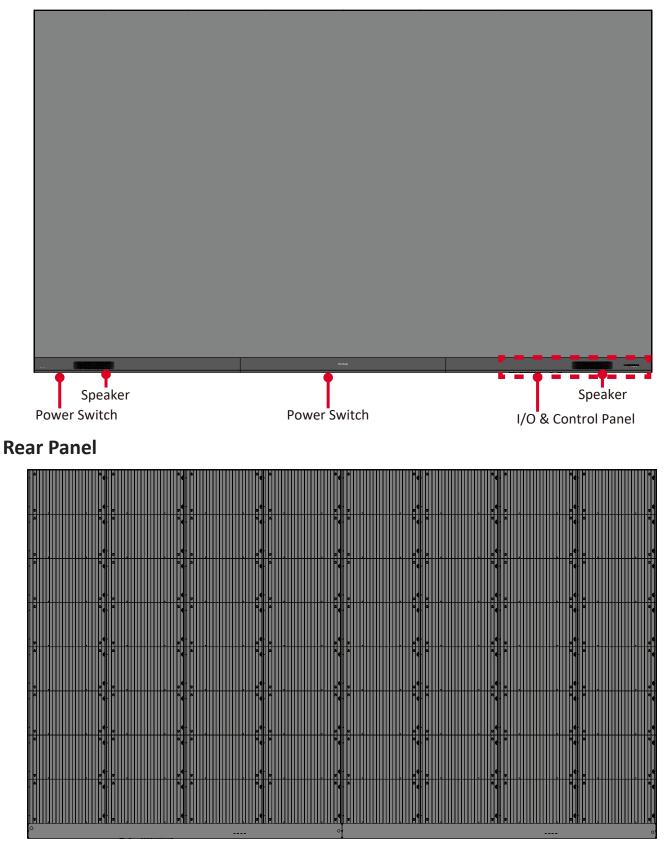

## I/O Ports

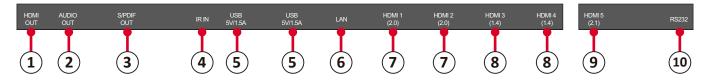

| Number | ltem                      | Port           | Description                                                                                         |
|--------|---------------------------|----------------|----------------------------------------------------------------------------------------------------|
| 1      |                           | HDMI OUT       | Extend content out to another display device.                                                       |
| 2      | Ø                         | Audio OUT      | Audio output to an external speaker.                                                                |
| 3      |                           | S/PDIF Out     | Multichannel sound via optical signals.                                                             |
| 4      | 0                         | IR IN          | Extend the IR Receiver.                                                                             |
| 5      |                           | USB 2.0        | USB Reader (5V/1.5A).                                                                               |
| 6      | 6 <b>11111</b> 8<br>2-2-6 | LAN            | Standard RJ45 (10M/100M/1000M) Internet connection interface.                                       |
| 7      |                           | HDMI IN<br>2.0 | High definition input: PIP/PBP ,connect to PC with HDMI output, set-top box, or other video device. |
| 8      |                           | HDMI IN<br>1.4 | High definition input: PIP/PBP ,connect to PC with HDMI output, set-top box, or other video device. |
| 9      |                           | HDMI IN<br>2.1 | High definition input: connect to PC with HDMI output, set-top box, or other video device.          |
| 10     |                           | RS-232         | Serial control port.                                                                                |

### **Control Panel**

|       |       |   | $\bigcirc$ | $\bigcirc$ | $\bigcirc$ | $\bigcirc$ | $\bigcirc$ |
|-------|-------|---|------------|------------|------------|------------|------------|
| USB C | USB A |   | *          | ⊲+         | ⊴-         | Å.         | С<br>С     |
| 1     | 2     | 3 | 4          | 5          | 6          | 7          | 8          |

| Number |    | ltem         | Description                                     |  |  |  |  |  |  |  |  |  |
|--------|----|--------------|-------------------------------------------------|--|--|--|--|--|--|--|--|--|
| 1      |    | USB C        | USB-C Reader (5V/2A)                            |  |  |  |  |  |  |  |  |  |
| 2      |    | USB 2.0      | USB Reader (5V/1.5A)                            |  |  |  |  |  |  |  |  |  |
| 3      |    | IR Receiver  | Receiver for the Remote Control.                |  |  |  |  |  |  |  |  |  |
| 4      | ☆  | Brightness   | Press to cycle through brightness levels.       |  |  |  |  |  |  |  |  |  |
| 5      |    | Volume +     | Increase the volume.                            |  |  |  |  |  |  |  |  |  |
| 6      | Ц- | Volume -     | Decrease the volume.                            |  |  |  |  |  |  |  |  |  |
| 7      | •  | Input Select | Press to cycle through available input sources. |  |  |  |  |  |  |  |  |  |
| 8      |    | Stand-by     | Press to enter Stand-by mode.                   |  |  |  |  |  |  |  |  |  |

### Locking the Control Panel

When the administrator does not want others to use the control panel, it can be locked by pressing 1168+OK on the remote control.

### **Remote Control**

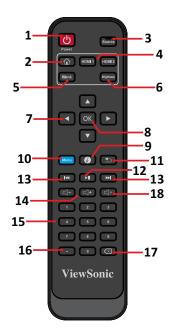

| Number | lcon          | Item               | Description                        |
|--------|---------------|--------------------|------------------------------------|
| 1      | <b>し</b>      | Power              | Power On/Off                       |
| 2      |               | Home               | Back to Home Screen                |
| 3      | Source        | Source             | Input source selection             |
| 4      | HDMI 1 HDMI 2 | HDMI 1/2           | Change to HDMI 1/2 input source    |
| 5      | Blank         | Blank              | Switch to a blank, black screen    |
| 6      | Brightness    | Brightness         | Adjust the brightness level        |
| 7      |               | <b>▲/▼/</b> ◀/►    | Directional buttons                |
| 8      | ОК            | ОК                 | Confirm the selection              |
| 9      | Ø             | i                  | Enter the Information page         |
| 10     | Menu          | Menu               | Enter the Settings menu            |
| 11     |               | Return             | Return to previous                 |
| 12     |               | Play/Pause         | Play/Pause content                 |
| 13     |               | Forwards/Backwards | Move content forwards/backwards    |
| 14     |               | Volume Up/Down     | Increase/decrease the volume level |
| 15     |               | Numbers            | Numeric input buttons              |
| 16     |               | •                  | Input key for a dot                |
| 17     |               | Backspace/Clear    | Delete key for text input          |
| 18     | Ĺ.×           | Mute               | Mute/Unmute                        |

### **Inserting Remote Control Batteries**

The remote control is powered by two 1.5V "AAA" batteries.

To insert batteries into the remote control:

- **1.** Remove the cover on the rear of the remote control.
- **2.** Insert two "AAA" batteries, ensuring the "+" symbol on the battery matches the "+" on the battery post.
- **3.** Replace the cover by aligning it with the slot on the remote control and snapping the latch shut.
- **WARNING:** There is a risk of explosion if batteries are installed with incorrect polarity.

#### NOTE:

- It is recommended that you do not mix battery types.
- Avoid exposure to heat or steam.
- Do not allow water or other liquids to splash on the remote control. If the remote control becomes wet, wipe it dry immediately.
- Always dispose of old batteries in an environmentally friendly way. Contact your local government for more information on how to dispose of batteries safely.

#### Locking the Remote Control

When the administrator does not want others to control the remote control, it can be locked by pressing 1169+OK on the remote control.

### **Remote Control Receiver Range**

The operating range of the remote control is shown here. It has an effective range of 20 feet (6 meters), 30° degrees left and right. Ensure there is nothing obstructing the remote control's signal to the receiver.

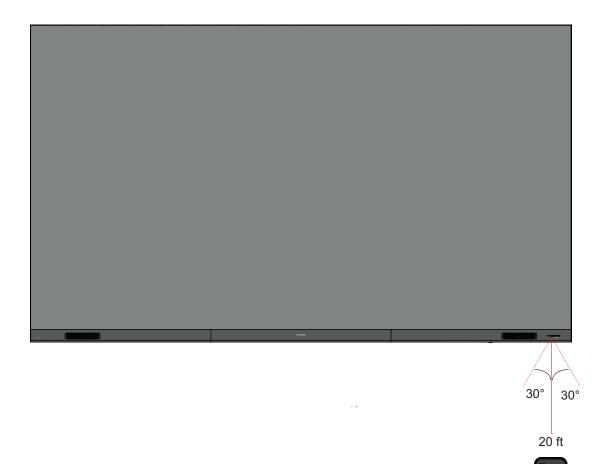

# Installation

## **Before Installing**

- Maintain an adequate air gap between the back of the display and any wall for proper ventilation.
- Ensure there is no direct airflow from air conditioning or heating vents blowing on the display.
- Avoid installing the display in places with high humidity.
- Due to high power usage, always use power cords specifically designed for this product.

## Wall Mounting

### Installing the Upper and Lower Wall Mount Brackets

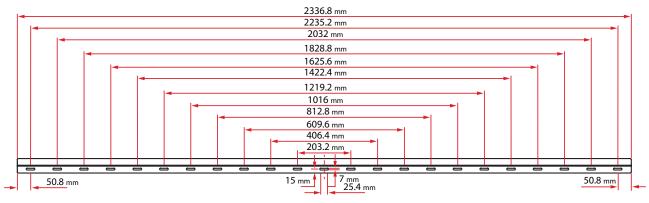

**1.** Ensure the wall area and size is an appropriate installation site.

**NOTE:** The height of the Upper *Wall Mount Brackets* must not be less than 129 <sup>59</sup>/<sub>64</sub>" (3300 mm) from the ground.

- 2. Using the *Wall Mount Bracket* (pictured above) as a guide, mark at least 12 holes and pre-drill them.
- **3.** Install the first Upper *Wall Mount Bracket* with the provided screws (M6x50mm Expansion for masonry; TA6x30mm for load bearing wood).
- 4. Repeat Step 2, ensuring the second Upper *Wall Mount Bracket* is level with the first upper bracket.

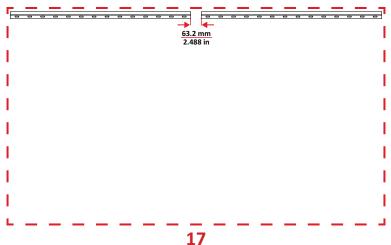

**5.** Install the Lower *Wall Mount Brackets* in the same manner as the Upper *Wall Mount Brackets*. The distance between the Upper and Lower *Wall Mount Brackets* is 93 <sup>1</sup>/<sub>64</sub>" (2362.5 mm).

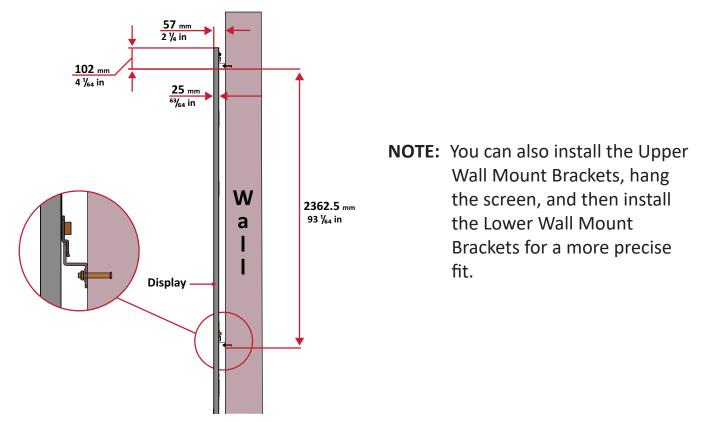

• Ensure the wall can safely support 749.57 lbs. (340 kg).

- Ensure the deviation of the wall surface is  $< \frac{13}{64}$ " (< 5mm).
- **6.** After installing both Upper and Lower *Wall Mount Brackets*, the installation wall should look like:

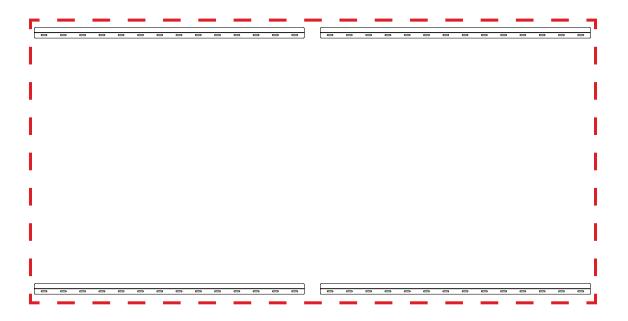

## Installing the Cabinets

**1.** Ensure the *Mounting Brackets* on the rear of the eight (8) *Cabinets* are positioned at the top and bottom mounting positions as shown below:

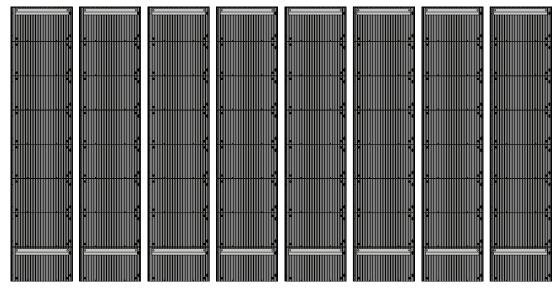

2. Carefully lift each *Cabinet* up onto the Upper *Wall Mount Brackets*, starting from the left.

|      | -                                     |          | 0 | 0 | 0 | 0 | 0 |   |   | 0 | 0 | 0 | 0 | 0 | 0 | 0 | 0 | 0 | 0 | 0 | 0 | 0 | 0 | 0 | $\odot$ | 0 |
|------|---------------------------------------|----------|---|---|---|---|---|---|---|---|---|---|---|---|---|---|---|---|---|---|---|---|---|---|---------|---|
|      |                                       | ΞĒ       |   |   |   |   |   |   |   |   |   |   |   |   |   |   |   |   |   |   |   |   |   |   |         |   |
|      |                                       |          |   |   |   |   |   |   |   |   |   |   |   |   |   |   |   |   |   |   |   |   |   |   |         |   |
|      | · · · · · · · · · · · · · · · · · · · |          |   |   |   |   |   |   |   |   |   |   |   |   |   |   |   |   |   |   |   |   |   |   |         |   |
|      |                                       |          |   |   |   |   |   |   |   |   |   |   |   |   |   |   |   |   |   |   |   |   |   |   |         |   |
|      |                                       | ŧ 🗖      |   |   |   |   |   |   |   |   |   |   |   |   |   |   |   |   |   |   |   |   |   |   |         |   |
| 1.   |                                       | 14.6     |   |   |   |   |   |   |   |   |   |   |   |   |   |   |   |   |   |   |   |   |   |   |         |   |
|      |                                       |          |   |   |   |   |   |   |   |   |   |   |   |   |   |   |   |   |   |   |   |   |   |   |         |   |
|      |                                       |          |   |   |   |   |   |   |   |   |   |   |   |   |   |   |   |   |   |   |   |   |   |   |         |   |
|      |                                       | ŧΠ       |   |   |   |   |   |   |   |   |   |   |   |   |   |   |   |   |   |   |   |   |   |   |         |   |
|      |                                       | 1.6      |   |   |   |   |   |   |   |   |   |   |   |   |   |   |   |   |   |   |   |   |   |   |         |   |
|      | • •• • • • • • • • • • • • • •        |          |   |   |   |   |   |   |   |   |   |   |   |   |   |   |   |   |   |   |   |   |   |   |         |   |
|      | 9                                     |          |   |   |   |   |   |   |   |   |   |   |   |   |   |   |   |   |   |   |   |   |   |   |         |   |
|      |                                       |          |   |   |   |   |   |   |   |   |   |   |   |   |   |   |   |   |   |   |   |   |   |   |         |   |
| ð. I |                                       |          |   |   |   |   |   |   |   |   |   |   |   |   |   |   |   |   |   |   |   |   |   |   |         |   |
|      |                                       |          |   |   |   |   |   |   |   |   |   |   |   |   |   |   |   |   |   |   |   |   |   |   |         |   |
|      |                                       |          |   |   |   |   |   |   |   |   |   |   |   |   |   |   |   |   |   |   |   |   |   |   |         |   |
|      |                                       | ÷ í      |   |   |   |   |   |   |   |   |   |   |   |   |   |   |   |   |   |   |   |   |   |   |         |   |
|      |                                       |          |   |   |   |   |   |   |   |   |   |   |   |   |   |   |   |   |   |   |   |   |   |   |         |   |
|      |                                       |          |   |   |   |   |   |   |   |   |   |   |   |   |   |   |   |   |   |   |   |   |   |   |         |   |
|      |                                       |          |   |   |   |   |   |   |   |   |   |   |   |   |   |   |   |   |   |   |   |   |   |   |         |   |
|      |                                       | <b>-</b> |   |   |   |   |   |   |   |   |   |   |   |   |   |   |   |   |   |   |   |   |   |   |         |   |
|      |                                       |          |   |   |   |   |   |   |   |   |   |   |   |   |   |   |   |   |   |   |   |   |   |   |         |   |
|      | eev ni ie                             | <b>T</b> |   |   |   |   |   |   |   |   |   |   |   |   |   |   |   |   |   |   |   |   |   |   |         |   |
|      | · · · · · · · · · · · ·               | <b>F</b> |   |   |   |   |   |   |   |   |   |   |   |   |   |   |   |   |   |   |   |   |   |   |         |   |
|      |                                       | ±i-1     |   |   |   |   |   |   |   |   |   |   |   |   |   |   |   |   |   |   |   |   |   |   |         |   |
|      |                                       | T.       |   |   |   |   |   |   |   |   |   |   |   |   |   |   |   |   |   |   |   |   |   |   |         |   |
|      | e⇒i ii ie                             |          |   |   |   |   |   |   |   |   |   |   |   |   |   |   |   |   |   |   |   |   |   |   |         |   |
|      |                                       |          | - | 0 | 0 | - | - | 0 | 0 | 0 | 0 | 0 |   | 0 | 0 | 0 | 0 | 0 | 0 | 0 | _ |   |   |   | 0       | 0 |
|      |                                       | ÷,       |   |   |   |   |   |   |   |   |   |   |   |   |   |   |   |   |   |   |   |   |   |   |         |   |
| 2    |                                       |          |   |   |   |   |   |   |   |   |   |   |   |   |   |   |   |   |   |   |   |   |   |   |         |   |

**3.** Ensure the *Mounting Brackets* sit securely on the *Wall Mount Brackets* as shown below.

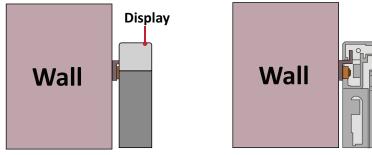

**4.** Push each *Locking Bolt* and lock each *Hook* with the hex tool to securely connect each cabinet together. It may be necessary to align the hole with an Allen wrench in order to engage the *Locking Bolt*.

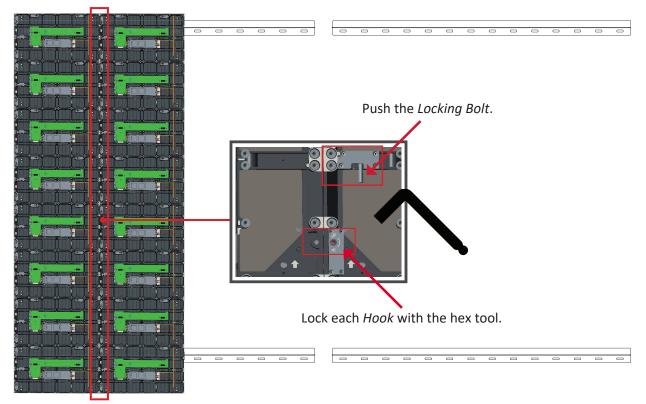

**NOTE:** There are eight (8) *Locking Bolts* and 16 *Hooks* between each cabinet.

**5.** Place the remaining *Cabinets* up onto the Upper *Wall Mount Brackets*. Install from left to right, ensuring the *Mounting Brackets* sit securely on the *Wall Mount Brackets*.

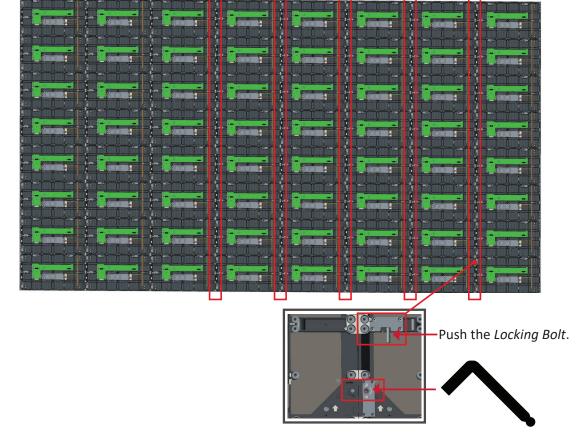

6. Repeat Step 4, securing the cabinets together with each Locking Bolt and Hook.

Lock each *Hook* with the hex tool.

**NOTE:** There are eight (8) *Locking Bolts* and 16 *Hooks* between each cabinet.

## **Connecting the System Control Box**

- **1.** Carefully unfold the *System Control Box* panel. Ensure the main system control board is on the right.
  - **NOTE:** Use caution as the *System Control Box* panel is separated into two pieces with wires attached.
- 2. Align the holes of the *Cabinet* with the *System Control Box* to attach.

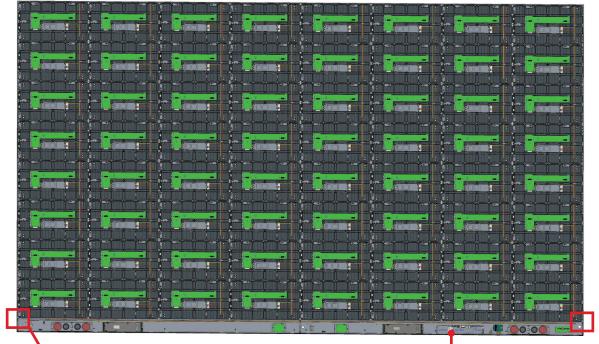

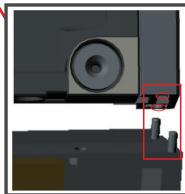

System Control Board

3. You can also reroute the power cable at two positions for cable management. Loosen the two (2) PWM 4x6mm screws, pull the power cable out, thread the power cable through the hole and then fasten the screws tightly. Left Panel

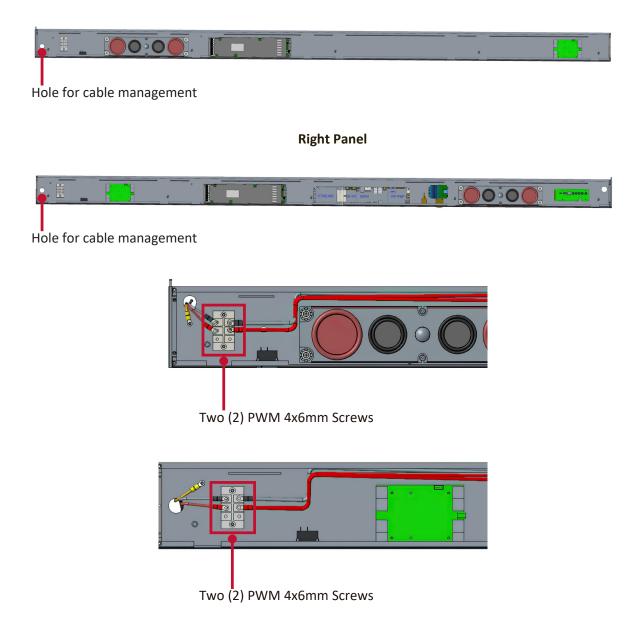

Professional installation only.

**4.** Further secure the *System Control Box* to the *Cabinets* with the 32 provided M6x10mm screws.

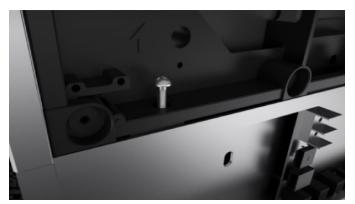

- **5.** Connect the Network and Power cables of the *Cabinets* to the *System Control Box*.
  - **NOTE:** There are four (4) Network and eight (8) Power cables to connect.

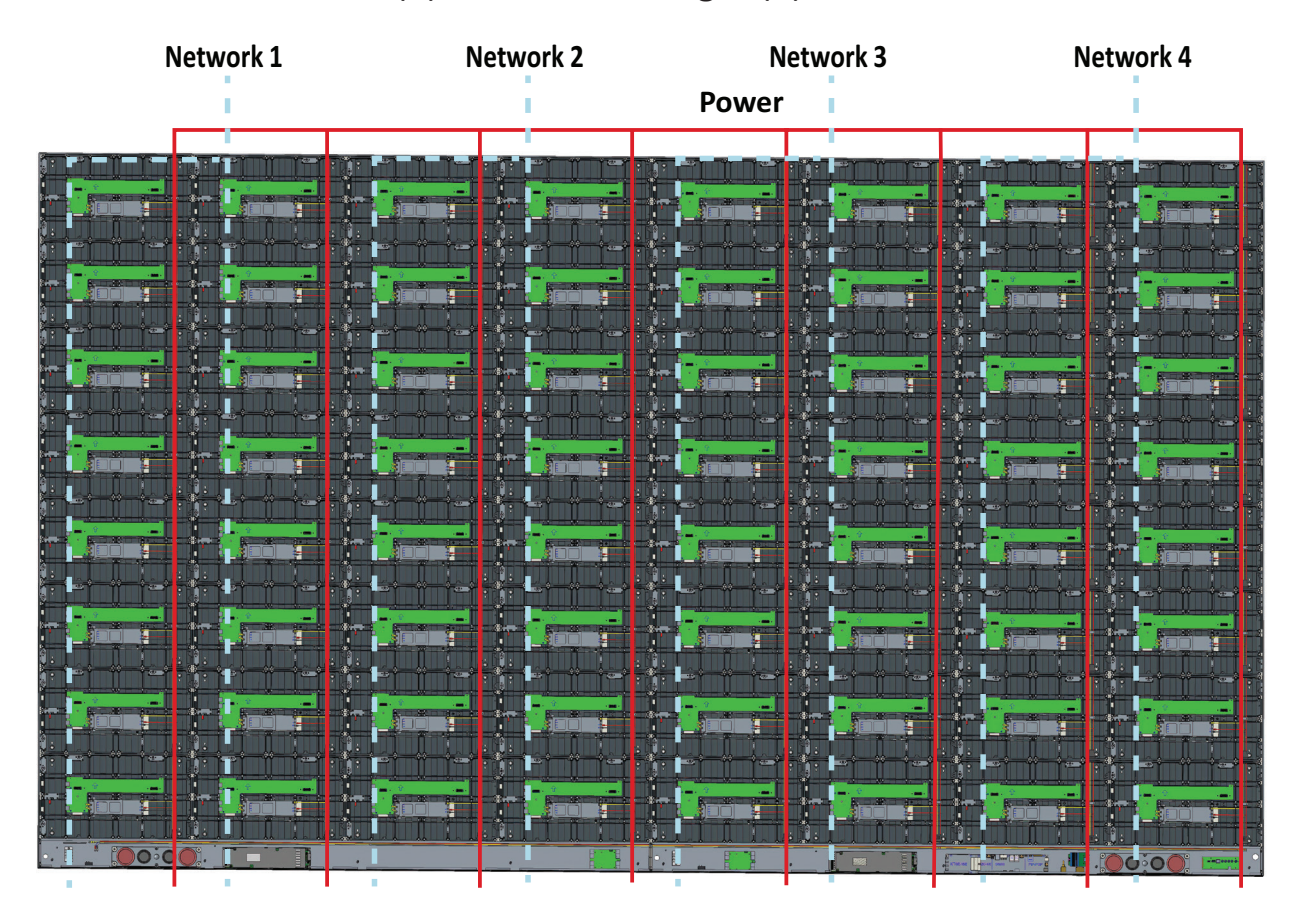

## **Installing the LED Modules**

- **1.** Install each *LED Module* onto the *Cabinets*, being sure to match the corresponding numbers on the *Module* to the *Cabinet*.
- Please wear Anti-Static Gloves before handling the LED modules.

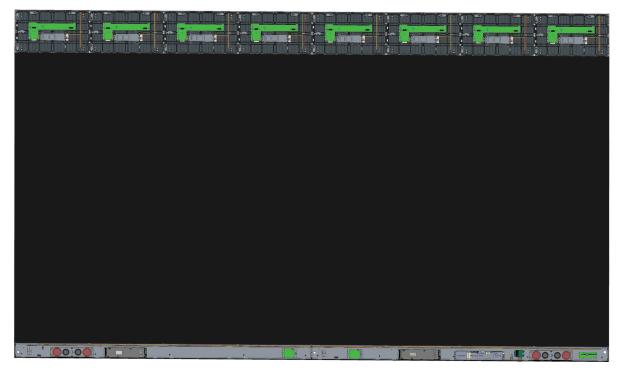

**2.** Ensure each *Module* is flush and that there is little to no gap between each. It may be necessary to gently tap the module to make it flush.

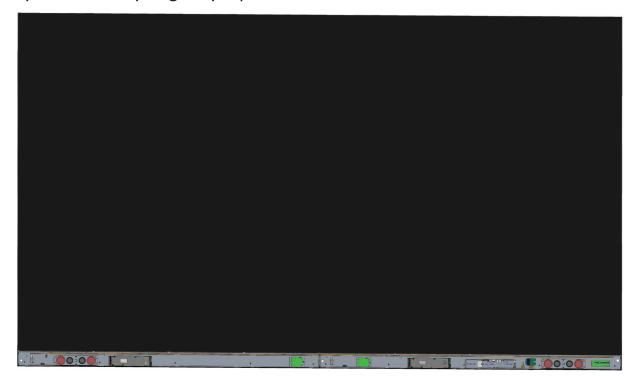

## **Installing System Control Box Covers**

There are three (3) System Control Box Covers: Left, Middle, and Right.

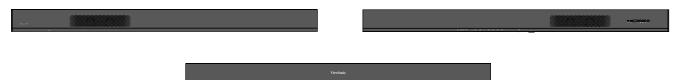

**1.** Begin by installing the *Right Cover* onto the *System Control Box*.

**NOTE:** Ensure the **Power Button** cable is connected to the *System Control Box* Power cable before securing the *Cover*.

2. After connecting the **Power Button** cable, ensure the *Right Cover* is properly aligned with the *System Control Box*; then secure it with the 18 provided KM3x6mm screws.

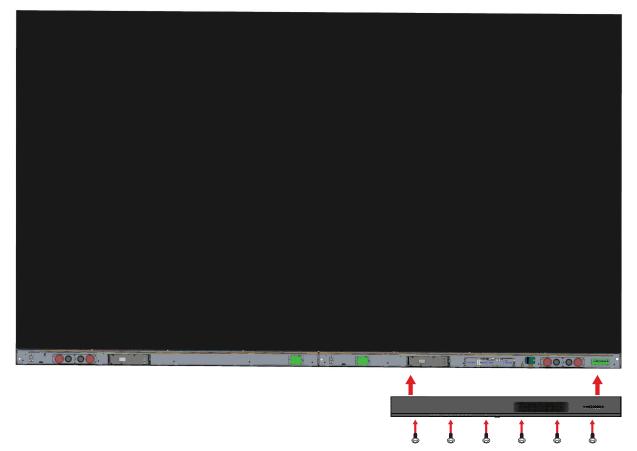

**3.** Repeat the above steps for the *Middle* and *Left Cover*.

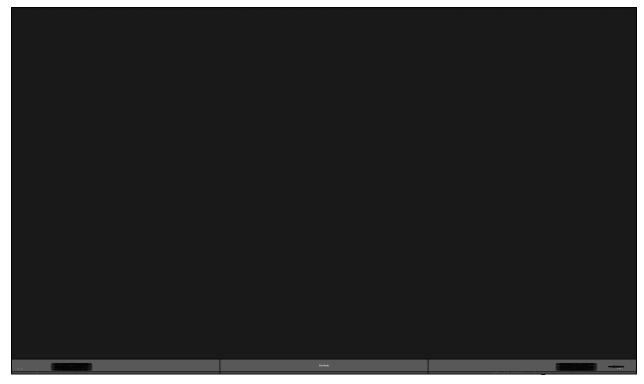

**4.** Your display is now ready to power on.

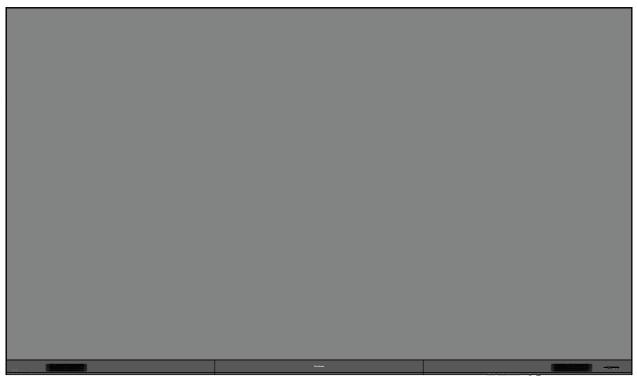

**NOTE:** We also offer a variety of installation options for different scenarios: Portrait Mode, Detachable Control Box, and Dual-Screen Splicing (32:9).

## **Detachable System Control Box**

The *System Control Box* can be installed under the *Cabinets* (standard installation) for front access, or behind the *Cabinets*.

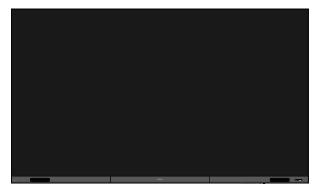

**Standard Installation** 

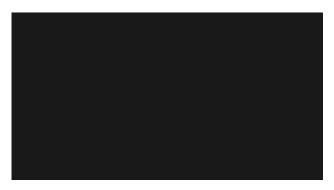

Hidden System Control Box Installation

#### NOTE:

- <u>Standard Installation</u> video.
- Follow the below guide to install the display with the Hidden System Control Box layout.

### Wall Mounting

#### Installing the Upper and Lower Wall Mount Brackets

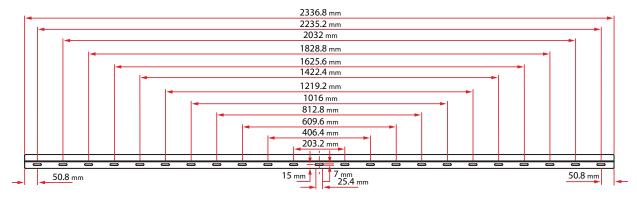

- **1.** Ensure the wall area and size is an appropriate installation site.
  - **NOTE:** The height of the Upper *Wall Mount Brackets* must not be less than 129 <sup>59</sup>/<sub>64</sub>" (3300 mm) from the ground.
- 2. Using the *Wall Mount Bracket* (pictured above) as a guide, mark at least 12 holes and pre-drill them.

- **3.** Install the first Upper *Wall Mount Bracket* with the provided screws (M6x50mm Expansion for masonry; TA6x30mm for load bearing wood).
- **4.** Repeat **Step 2**, ensuring the second Upper *Wall Mount Bracket* is level with the first upper bracket.

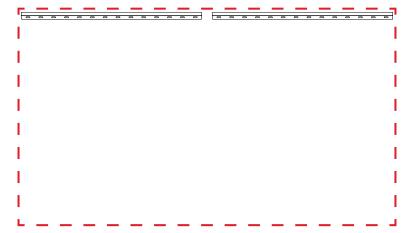

5. Install the Lower Wall Mount Brackets in the same manner as the Upper Wall Mount Brackets. The distance between the Upper and Lower Wall Mount Brackets is 93 <sup>1</sup>/<sub>64</sub>" (2362.5 mm).

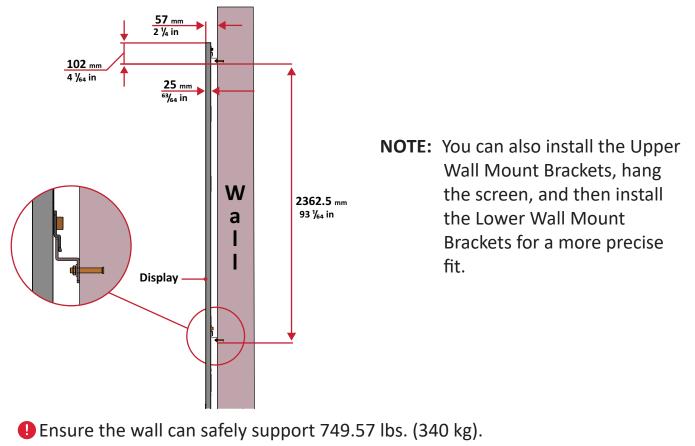

• Ensure the deviation of the wall surface is  $< \frac{13}{64}$ " (< 5 mm).

**6.** After installing both Upper and Lower *Wall Mount Brackets*, the installation wall should look like:

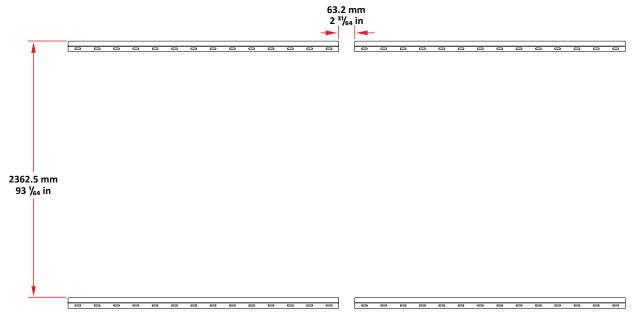

## Installing the Cabinets

**1.** Ensure the *Mounting Brackets* on the rear of the eight (8) *Cabinets* are positioned at the top and bottom mounting positions as shown below:

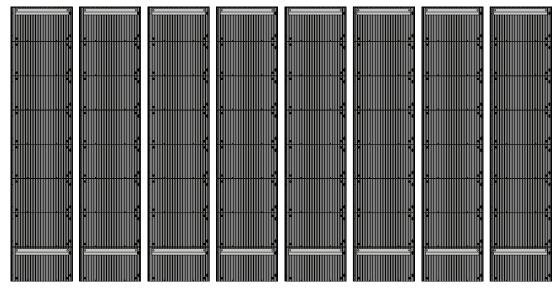

2. Carefully lift each *Cabinet* up onto the Upper *Wall Mount Brackets*, starting from the left.

|            | -                                     |          | 0 | 0 | 0 | 0 | 0 |   |   | 0 | 0 | 0 | 0 | 0 | $\odot$ | 0 | 0 | 0 | 0 | 0 | 0 | 0 | 0 | 0 | $\odot$ | 0 |
|------------|---------------------------------------|----------|---|---|---|---|---|---|---|---|---|---|---|---|---------|---|---|---|---|---|---|---|---|---|---------|---|
|            |                                       | ΞĒ       |   |   |   |   |   |   |   |   |   |   |   |   |         |   |   |   |   |   |   |   |   |   |         |   |
|            |                                       |          |   |   |   |   |   |   |   |   |   |   |   |   |         |   |   |   |   |   |   |   |   |   |         |   |
|            | · · · · · · · · · · · · · · · · · · · |          |   |   |   |   |   |   |   |   |   |   |   |   |         |   |   |   |   |   |   |   |   |   |         |   |
|            |                                       |          |   |   |   |   |   |   |   |   |   |   |   |   |         |   |   |   |   |   |   |   |   |   |         |   |
|            |                                       | ŧ 🗖      |   |   |   |   |   |   |   |   |   |   |   |   |         |   |   |   |   |   |   |   |   |   |         |   |
| <b>1</b> . |                                       | 14.6     |   |   |   |   |   |   |   |   |   |   |   |   |         |   |   |   |   |   |   |   |   |   |         |   |
|            |                                       |          |   |   |   |   |   |   |   |   |   |   |   |   |         |   |   |   |   |   |   |   |   |   |         |   |
|            |                                       |          |   |   |   |   |   |   |   |   |   |   |   |   |         |   |   |   |   |   |   |   |   |   |         |   |
|            |                                       | ŧΠ       |   |   |   |   |   |   |   |   |   |   |   |   |         |   |   |   |   |   |   |   |   |   |         |   |
|            |                                       | 1.6      |   |   |   |   |   |   |   |   |   |   |   |   |         |   |   |   |   |   |   |   |   |   |         |   |
|            | • •• • • • • • • • • • • • • •        |          |   |   |   |   |   |   |   |   |   |   |   |   |         |   |   |   |   |   |   |   |   |   |         |   |
|            | 9                                     |          |   |   |   |   |   |   |   |   |   |   |   |   |         |   |   |   |   |   |   |   |   |   |         |   |
|            |                                       |          |   |   |   |   |   |   |   |   |   |   |   |   |         |   |   |   |   |   |   |   |   |   |         |   |
| ð. I       |                                       |          |   |   |   |   |   |   |   |   |   |   |   |   |         |   |   |   |   |   |   |   |   |   |         |   |
|            |                                       |          |   |   |   |   |   |   |   |   |   |   |   |   |         |   |   |   |   |   |   |   |   |   |         |   |
|            |                                       |          |   |   |   |   |   |   |   |   |   |   |   |   |         |   |   |   |   |   |   |   |   |   |         |   |
|            |                                       | ÷ í      |   |   |   |   |   |   |   |   |   |   |   |   |         |   |   |   |   |   |   |   |   |   |         |   |
|            |                                       |          |   |   |   |   |   |   |   |   |   |   |   |   |         |   |   |   |   |   |   |   |   |   |         |   |
|            |                                       |          |   |   |   |   |   |   |   |   |   |   |   |   |         |   |   |   |   |   |   |   |   |   |         |   |
|            |                                       |          |   |   |   |   |   |   |   |   |   |   |   |   |         |   |   |   |   |   |   |   |   |   |         |   |
|            |                                       | <b>-</b> |   |   |   |   |   |   |   |   |   |   |   |   |         |   |   |   |   |   |   |   |   |   |         |   |
|            |                                       |          |   |   |   |   |   |   |   |   |   |   |   |   |         |   |   |   |   |   |   |   |   |   |         |   |
|            | eev ni ie                             | <b>T</b> |   |   |   |   |   |   |   |   |   |   |   |   |         |   |   |   |   |   |   |   |   |   |         |   |
|            | · · · · · · · · · · · ·               | <b>F</b> |   |   |   |   |   |   |   |   |   |   |   |   |         |   |   |   |   |   |   |   |   |   |         |   |
|            |                                       | ±1-1     |   |   |   |   |   |   |   |   |   |   |   |   |         |   |   |   |   |   |   |   |   |   |         |   |
|            |                                       | T.       |   |   |   |   |   |   |   |   |   |   |   |   |         |   |   |   |   |   |   |   |   |   |         |   |
|            | e⇒i ii ie                             |          |   |   |   |   |   |   |   |   |   |   |   |   |         |   |   |   |   |   |   |   |   |   |         |   |
|            |                                       |          | - | 0 | 0 | - | - | 0 | 0 | 0 | 0 | 0 |   | 0 | 0       | 0 | 0 | 0 | 0 | 0 | _ |   |   |   | 0       | 0 |
|            |                                       | ÷,       |   |   |   |   |   |   |   |   |   |   |   |   |         |   |   |   |   |   |   |   |   |   |         |   |
| 2          |                                       |          |   |   |   |   |   |   |   |   |   |   |   |   |         |   |   |   |   |   |   |   |   |   |         |   |

**3.** Ensure the *Mounting Brackets* sit securely on the *Wall Mount Brackets* as shown below.

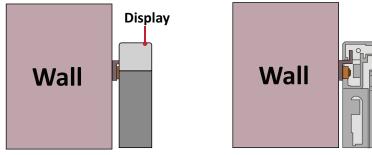

**4.** Push each *Locking Bolt* and lock each *Hook* with the hex tool to securely connect each cabinet together. It may be necessary to align the hole with an Allen wrench in order to engage the *Locking Bolt*.

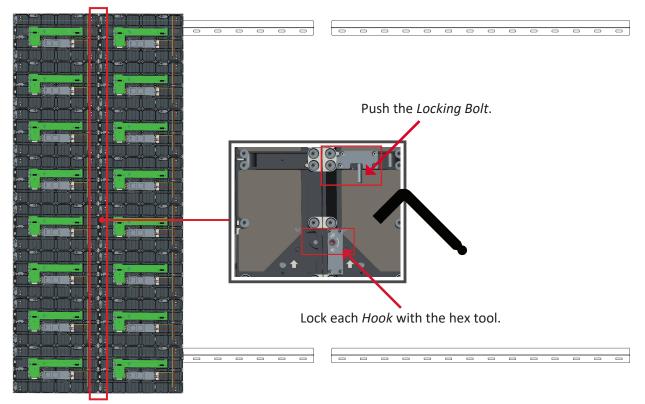

**NOTE:** There are eight (8) *Locking Bolts* and 16 *Hooks* between each cabinet.

**5.** Place the remaining *Cabinets* up onto the Upper *Wall Mount Brackets*. Install from left to right, ensuring the *Mounting Brackets* sit securely on the *Wall Mount Brackets*.

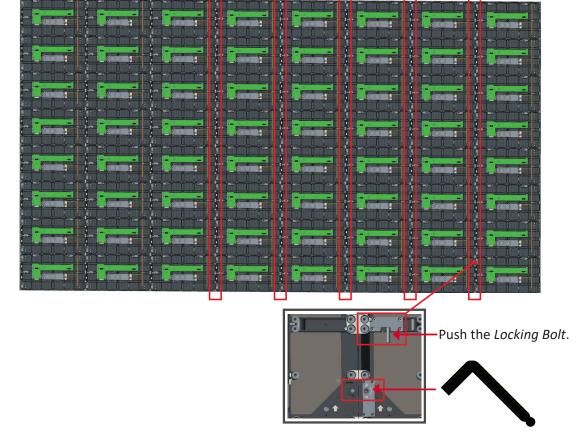

6. Repeat Step 4, securing the cabinets together with each Locking Bolt and Hook.

Lock each *Hook* with the hex tool.

**NOTE:** There are eight (8) *Locking Bolts* and 16 *Hooks* between each cabinet.

## **Connecting the System Control Box (Hidden Installation)**

- **1.** Carefully unfold the *System Control Box* panel. Ensure the main system control board is on the right.
  - **NOTE:** Use caution as the *System Control Box* panel is separated into two pieces with wires attached.
- **2.** Install the left part of *System Control Box* using the M6x16mm screws behind the *Cabinet*.

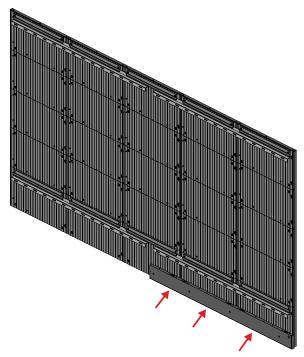

**3.** Install the right part of the *System Control Box* using the M6x16mm screws behind the *Cabinet*.

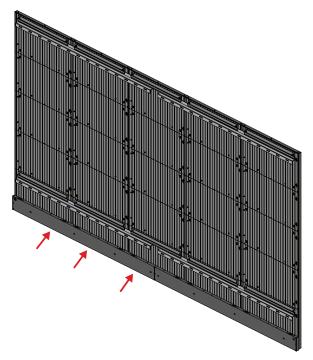

**4.** Connect the Network and Power cables of the *Cabinets* to the *System Control Box*.

**NOTE:** There are four (4) Network and eight (8) Power cables to connect.

• Route the Power cable through the opening provided in the *Cabinet* and connect it to the power plug.

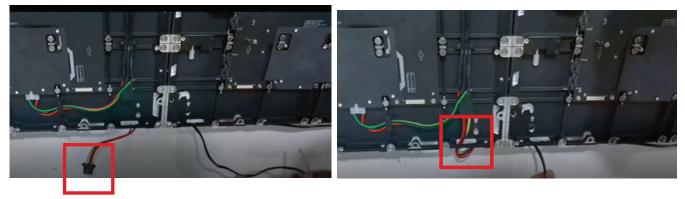

• Route the Network cable through the opening provided in the *Cabinet* into an "S-shape" and connect it to the network port.

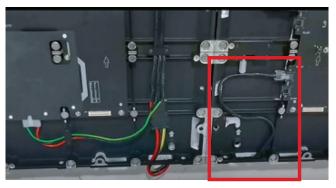

**5.** Install the bezels from the bottom of the screen and use the M6x10mm screws to secure it to the *Cabinet*.

### Installing the LED Modules

- **1.** Install each LED Module onto the Cabinets, being sure to match the corresponding numbers on the Module to the Cabinet.
- Please wear Anti-Static Gloves before handling the LED modules.

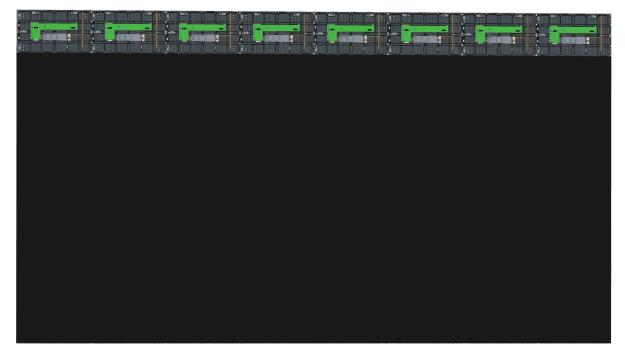

**2.** Ensure each *Module* is flush and that there is little to no gap between each. It may be necessary to gently tap the module to make it flush.

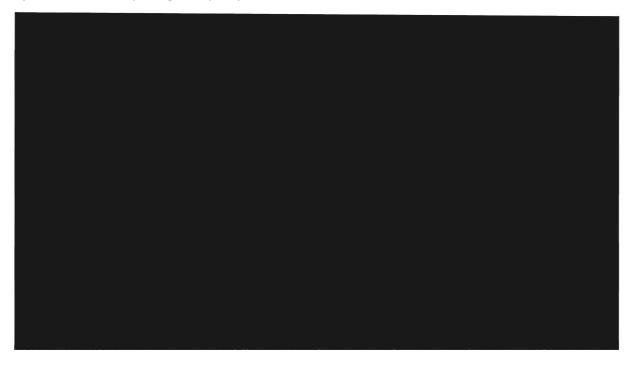

# **Dual-Screen Splicing**

Two (2) DirectView LED Displays can be installed together to create one (1) large display.

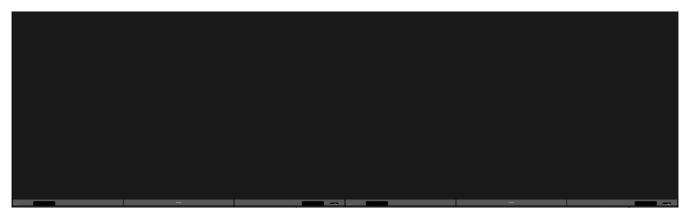

Standard Installation

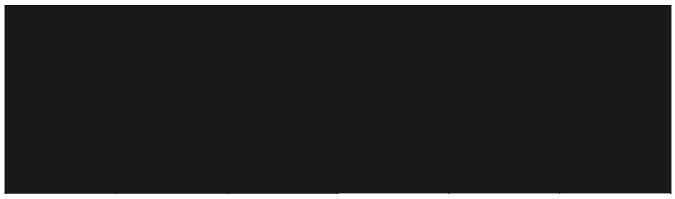

Hidden System Control Box Installation

**NOTE:** The *System Control Boxes* can be installed under the *Cabinets* (standard installation) for front access, or behind the *Cabinets*.

## Wall Mounting

#### Installing the Upper and Lower Wall Mount Brackets

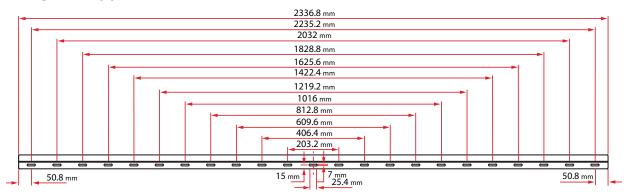

- **1.** Ensure the wall area and size is an appropriate installation site.
  - **NOTE:** The height of the Upper *Wall Mount Brackets* must not be less than 129 <sup>59</sup>/<sub>64</sub>" (3300 mm) from the ground.
- 2. Using the *Wall Mount Bracket* (pictured above) as a guide, mark at least 12 holes and pre-drill them.
- **3.** Install the first Upper *Wall Mount Bracket* with the provided screws (M6x50mm Expansion for masonry; TA6x30mm for load bearing wood).
- **4.** Repeat **Step 2**, ensuring the second Upper *Wall Mount Bracket* is level with the first upper bracket.

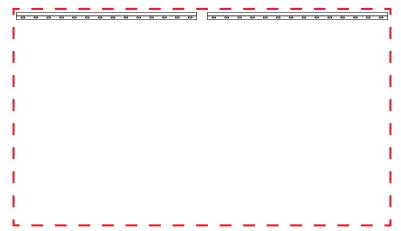

**5.** Install the Lower *Wall Mount Brackets* in the same manner as the Upper *Wall Mount Brackets*. The distance between the Upper and Lower *Wall Mount Brackets* is 93 <sup>1</sup>/<sub>64</sub>" (2362.5 mm).

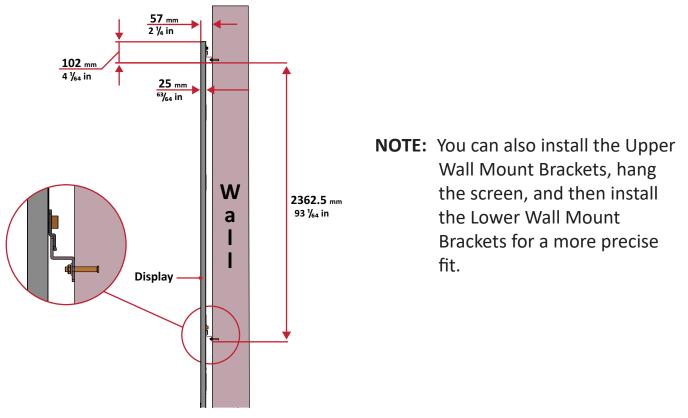

Ensure the wall can safely support 749.57 lbs. (340 kg).

**(**) Ensure the deviation of the wall surface is  $< \frac{13}{64}$ " (< 5 mm).

- **6.** Repeat **Steps 1~5** for the second display. Keep a <sup>4</sup>/<sub>64</sub>" (16.35 mm) space between the first and second display's *Wall Mount Brackets*.
- **7.** After installing both Upper and Lower *Wall Mount Brackets* of both displays, the installation wall should look like:

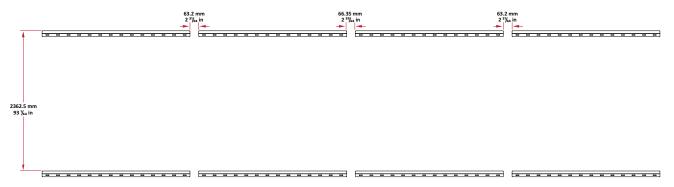

#### **Installing the Cabinets**

**1.** Ensure the *Mounting Brackets* on the rear of the eight (8) *Cabinets* are positioned at the top and bottom mounting positions as shown below:

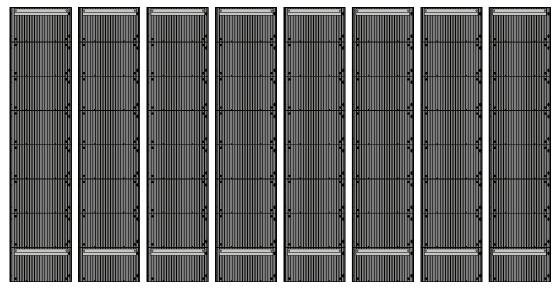

2. Carefully lift each *Cabinet* up onto the Upper *Wall Mount Brackets*, starting from the left.

|    |                 |   |   |   |   |   |   |   |   |   |   | 1 |   |   |         |   |   |   |   |   |   |   |   |   |   |   |
|----|-----------------|---|---|---|---|---|---|---|---|---|---|---|---|---|---------|---|---|---|---|---|---|---|---|---|---|---|
|    |                 | 0 | 0 | 0 | 0 | 0 | 0 |   | 0 | 0 | 0 |   | 0 | 0 | $\odot$ | 0 | 0 | 0 | 0 | 0 | 0 | 0 | 0 | 0 | 0 | 0 |
|    |                 |   |   |   |   |   |   |   |   |   |   |   |   |   |         |   |   |   |   |   |   |   |   |   |   |   |
| ÷. |                 |   |   |   |   |   |   |   |   |   |   |   |   |   |         |   |   |   |   |   |   |   |   |   |   |   |
|    |                 |   |   |   |   |   |   |   |   |   |   |   |   |   |         |   |   |   |   |   |   |   |   |   |   |   |
|    |                 |   |   |   |   |   |   |   |   |   |   |   |   |   |         |   |   |   |   |   |   |   |   |   |   |   |
|    | <u>∼∼∼∻⊸≁</u> ≑ |   |   |   |   |   |   |   |   |   |   |   |   |   |         |   |   |   |   |   |   |   |   |   |   |   |
|    |                 |   |   |   |   |   |   |   |   |   |   |   |   |   |         |   |   |   |   |   |   |   |   |   |   |   |
| -  |                 |   |   |   |   |   |   |   |   |   |   |   |   |   |         |   |   |   |   |   |   |   |   |   |   |   |
|    |                 | 3 |   |   |   |   |   |   |   |   |   |   |   |   |         |   |   |   |   |   |   |   |   |   |   |   |
|    |                 | 6 |   |   |   |   |   |   |   |   |   |   |   |   |         |   |   |   |   |   |   |   |   |   |   |   |
|    |                 | 4 |   |   |   |   |   |   |   |   |   |   |   |   |         |   |   |   |   |   |   |   |   |   |   |   |
|    | -i ü i-i-i-     |   |   |   |   |   |   |   |   |   |   |   |   |   |         |   |   |   |   |   |   |   |   |   |   |   |
| -  |                 | 2 |   |   |   |   |   |   |   |   |   |   |   |   |         |   |   |   |   |   |   |   |   |   |   |   |
|    |                 | 0 |   |   |   |   |   |   |   |   |   |   |   |   |         |   |   |   |   |   |   |   |   |   |   |   |
|    |                 |   |   |   |   |   |   |   |   |   |   |   |   |   |         |   |   |   |   |   |   |   |   |   |   |   |
|    |                 | 8 |   |   |   |   |   |   |   |   |   |   |   |   |         |   |   |   |   |   |   |   |   |   |   |   |
|    |                 | 8 |   |   |   |   |   |   |   |   |   |   |   |   |         |   |   |   |   |   |   |   |   |   |   |   |
|    |                 |   |   |   |   |   |   |   |   |   |   |   |   |   |         |   |   |   |   |   |   |   |   |   |   |   |
|    |                 | 1 |   |   |   |   |   |   |   |   |   |   |   |   |         |   |   |   |   |   |   |   |   |   |   |   |
|    | <u></u>         |   |   |   |   |   |   |   |   |   |   | 1 |   |   |         |   |   |   |   |   |   |   |   |   |   |   |
|    |                 | - | _ | - | - | _ | _ | - | _ |   | 0 |   | - | _ | -       | _ | _ |   | _ | _ | _ | _ | _ | - | _ | - |
|    |                 | 8 |   |   |   |   |   |   |   |   |   |   |   |   |         |   |   |   |   |   |   |   |   |   |   |   |

**3.** Ensure the *Mounting Brackets* sit securely on the *Wall Mount Brackets* as shown below.

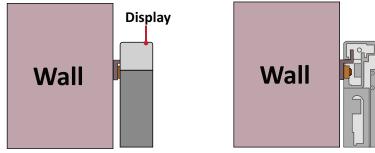

**4.** Push each *Locking Bolt* and lock each *Hook* with the hex tool to securely connect each cabinet together. It may be necessary to align the hole with an Allen wrench in order to engage the *Locking Bolt*.

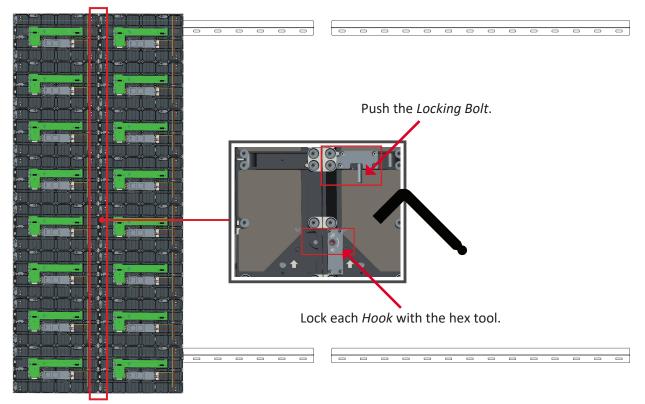

**NOTE:** There are eight (8) *Locking Bolts* and 16 *Hooks* between each cabinet.

**5.** Place the remaining *Cabinets* up onto the Upper *Wall Mount Brackets*. Install from left to right, ensuring the *Mounting Brackets* sit securely on the *Wall Mount Brackets*.

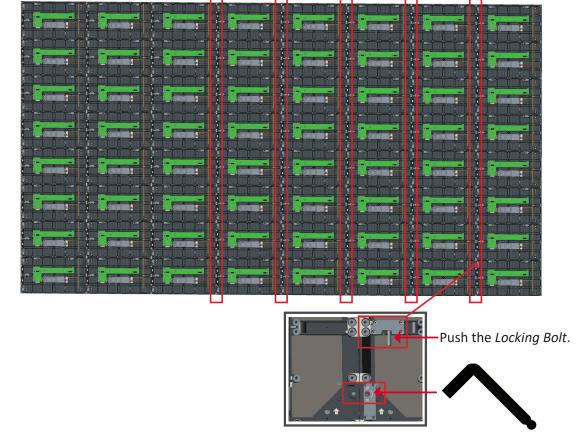

6. Repeat Step 4, securing the cabinets together with each *Locking Bolt* and *Hook*.

Lock each *Hook* with the hex tool.

**NOTE:** There are eight (8) *Locking Bolts* and 16 *Hooks* between each cabinet.

- 7. Repeat Steps 1~6 for the second display.
- 8. After installing the *Cabinets* of both displays, the installation wall should look like:

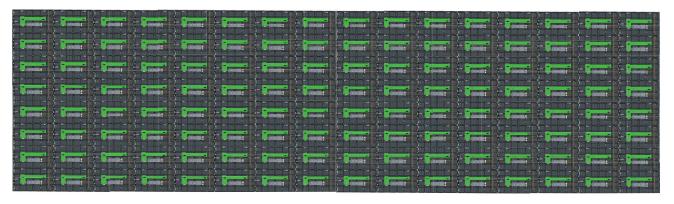

### **Connecting the System Control Box (Standard Installation)**

- **1.** Carefully unfold the *System Control Box* panel. Ensure the main system control board is on the right.
  - **NOTE:** Use caution as the *System Control Box* panel is separated into two pieces with wires attached.
- **2.** Align the holes of the *Cabinet* with the *System Control Box* to attach.

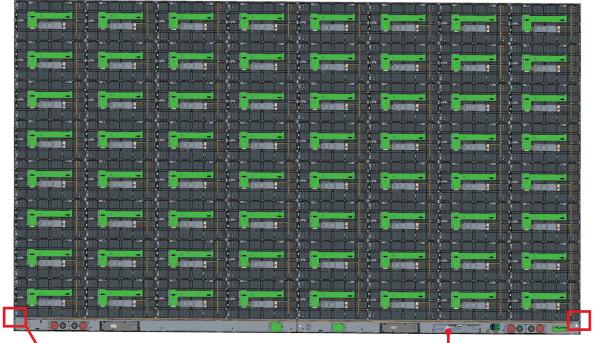

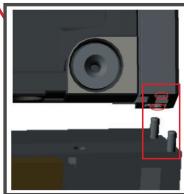

System Control Board

3. You can also reroute the power cable at two positions for cable management. Loosen the two (2) PWM 4x6mm screws, pull the power cable out, thread the power cable through the hole and then fasten the screws tightly. Left Panel

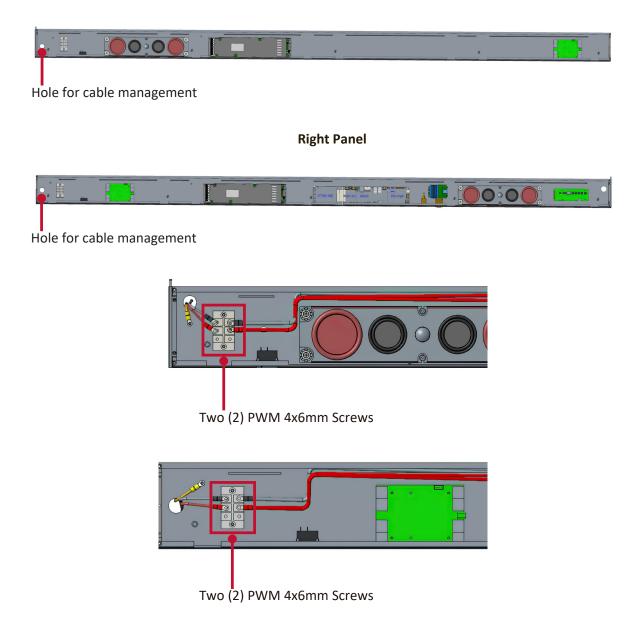

Professional installation only.

**4.** Further secure the *System Control Box* to the *Cabinets* with the 32 provided M6x10mm screws.

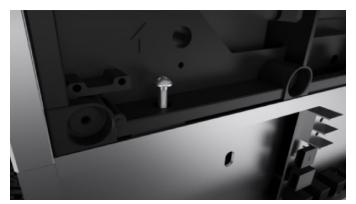

- **5.** Connect the Network and Power cables of the *Cabinets* to the *System Control Box*.
  - **NOTE:** There are four (4) Network and eight (8) Power cables to connect.

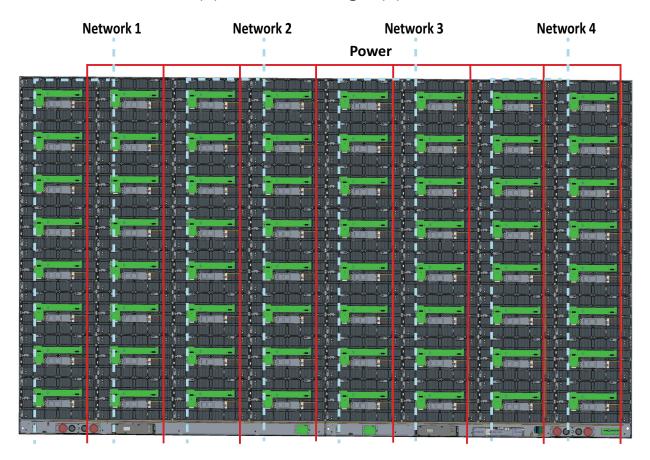

6. Repeat Steps 1~5 for the second display.

**7.** After installing the *System Control Box* of both displays, the installation wall should look like:

| Bann' Bann' Fann' Bann' Bann' Bann' Bann' Bann' Bann' Bann' Bann' Bann' Bann' Bann' Bann' Bann' Bann' Bann' Ba                                                                                                    |  |
|----------------------------------------------------------------------------------------------------|--|
| - Bann' - Bann' - Bann' - Bann' - Bann' - Bann' - Bann' - Bann' - Bann' - Bann' - Bann' - Bann' - Bann' - Bann' - Bann' - Bann' - Bann' - Bann' - Bann' - Bann' - Bann' - Bann' - Bann' - Bann' - Bann' - Bann' - Bann' - Bann' - Bann' - Bann' - Bann' - Bann'                                                                                                    |  |
| Rener - Rener - Rener - Rener - Rener - Rener - Rener - Rener - Rener - Rener - Rener - Rener - Rener - Rener -                                                                                                    |  |
|                                                                                                    |  |
|                                                                                                    |  |
|                                                                                                    |  |
| - Tunni - Tunni - T |  |
| - Banner - Banner -                                                                                                    |  |
|                                                                                                    |  |

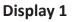

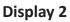

**8.** Connect one end of an HDMI cable to the **HDMI OUT** port of Display 2. Then, connect the other end of the cable to the **HDMI IN** port of Display 1.

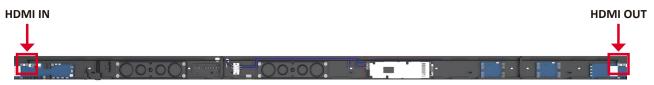

**NOTE:** Route the HDMI cable as shown below:

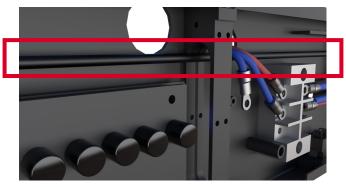

**9.** Install the *System Control Box Covers* with the KM3x6mm screws from left to right (i.e., Display 1 left cover, Display 1 middle cover, Display 1 right cover, Display 2 left cover, etc.).

**NOTE:** Refer to page 26 for more information.

## **Connecting the System Control Box (Hidden Installation)**

- **1.** Carefully unfold the *System Control Box* panel. Ensure the main system control board is on the right.
  - **NOTE:** Use caution as the *System Control Box* panel is separated into two pieces with wires attached.
- **2.** Install the left part of *System Control Box* using the M6x16mm screws behind the *Cabinet*.

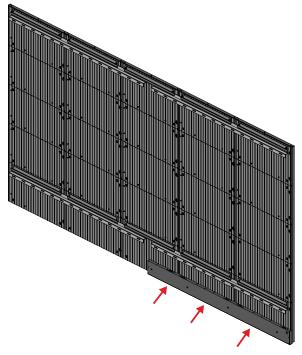

**3.** Install the right part of the *System Control Box* using the M6x16mm screws behind the *Cabinet*.

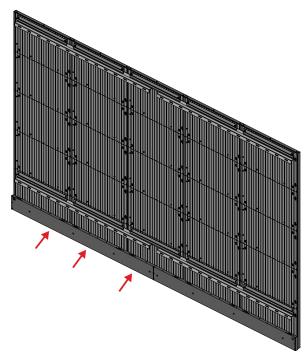

**4.** Connect the Network and Power cables of the *Cabinets* to the *System Control Box*.

**NOTE:** There are four (4) Network and eight (8) Power cables to connect.

• Route the Power cable through the opening provided in the *Cabinet* and connect it to the power plug.

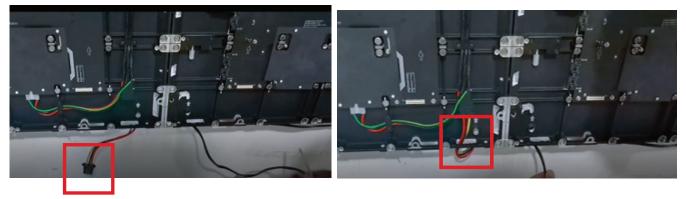

• Route the Network cable through the opening provided in the *Cabinet* into an "S-shape" and connect it to the network port.

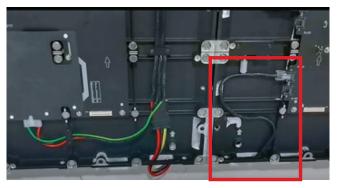

- 5. Repeat Steps 1~4 for the second display.
- **6.** Install the bezels from the bottom of the screen and use the M6x10mm screws to secure it to the *Cabinet*.

#### Installing the LED Modules

- **1.** Install each LED Module onto the Cabinets, being sure to match the corresponding numbers on the Module to the Cabinet.
- Please wear Anti-Static Gloves before handling the LED modules.

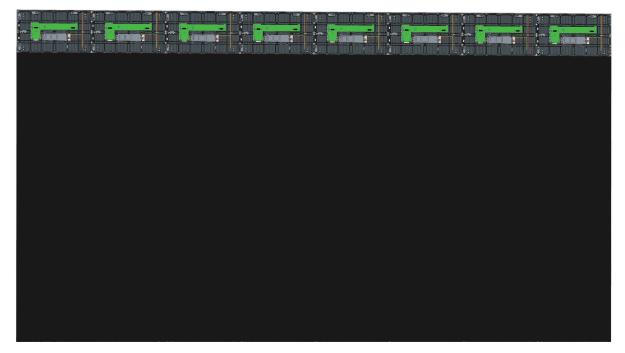

**2.** Ensure each *Module* is flush and that there is little to no gap between each. It may be necessary to gently tap the module to make it flush.

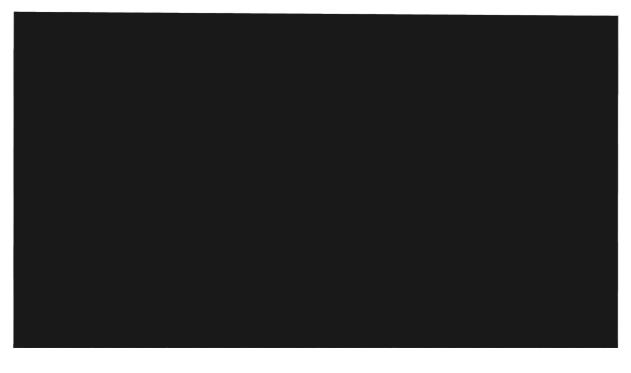

**3.** After installing the *LED Modules* of both displays, the installation wall should look like:

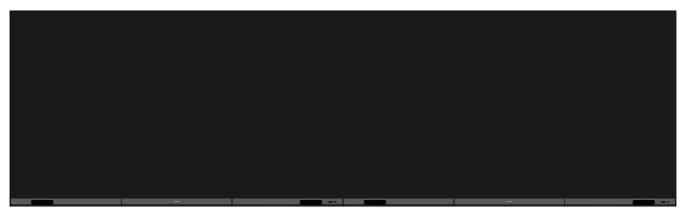

#### **Standard Installation**

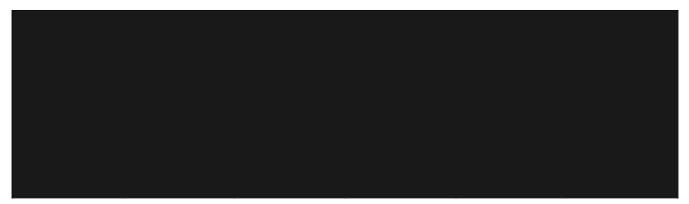

Hidden System Control Box Installation

# **Portrait Mode**

The DirectView LED Display can be installed in either Landscape or Portrait orientation.

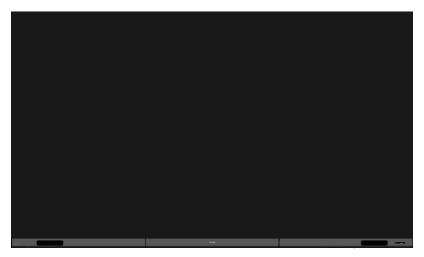

Landscape Installation

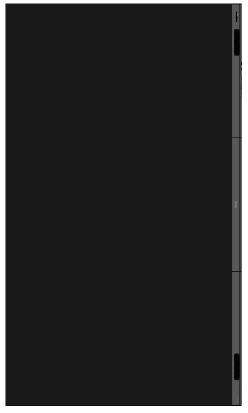

**Portrait Installation** 

**NOTE:** The *System Control Box* can be installed under the *Cabinets* (standard installation) for front access, or behind the *Cabinets*.

## Wall Mounting Installing the Wall Mount Brackets

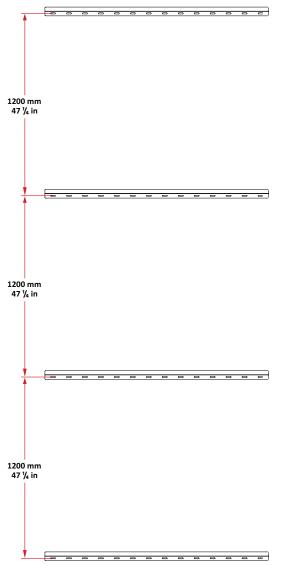

- **1.** Ensure the wall area and size is an appropriate installation site.
- **2.** Using the first *Wall Mount Bracket*, install the top *Wall Mount Bracket* with the provided screws (M6x50mm Expansion for masonry; TA6x30mm for load bearing wood).
- **3.** Repeat **Step 2**, ensuring the second *Wall Mount Bracket* is level with the first *Wall Mount Bracket*. Keep a 47 <sup>1</sup>/<sub>4</sub>" (1200 mm) space between the two brackets (as pictured above).
- **4.** Install the remaining two *Wall Mount Brackets* in the same manner as the other two *Wall Mount Brackets*. The distance between the *Wall Mount Brackets* is 47  $\frac{1}{4}$ " (1200 mm) and 47  $\frac{1}{4}$ " (1200 mm) respectively.

Ensure the wall can safely support 749.57 lbs. (340 kg).

**()** Ensure the deviation of the wall surface is  $< \frac{13}{64}$ " (< 5 mm).

#### **Installing the Cabinets**

**1.** A total of 16 *Mounting Brackets* will need to be mounted to *Cabinets A, D, F,* and *H*.

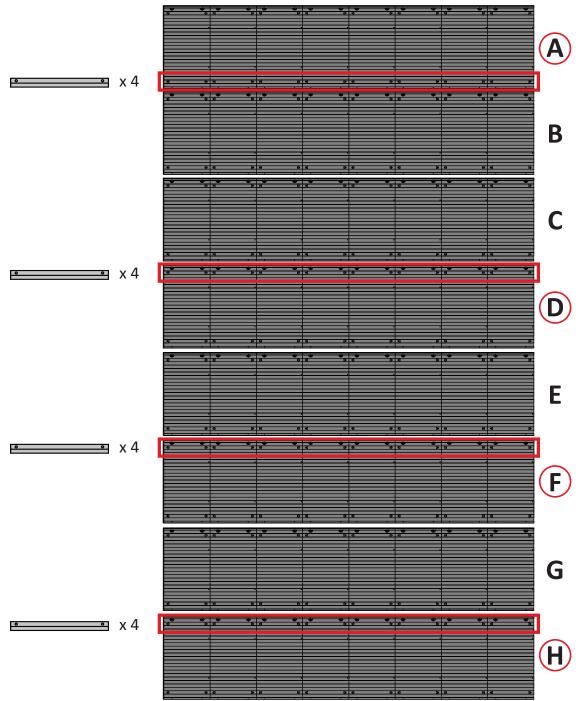

2. Using M10x20mm screws, attach four (4) *Mounting Brackets* to the bottom of *Cabinet A*.

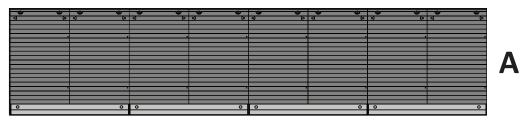

**3.** Attach four (4) *Mounting Brackets* each to the top of *Cabinets D, F,* and *H*.

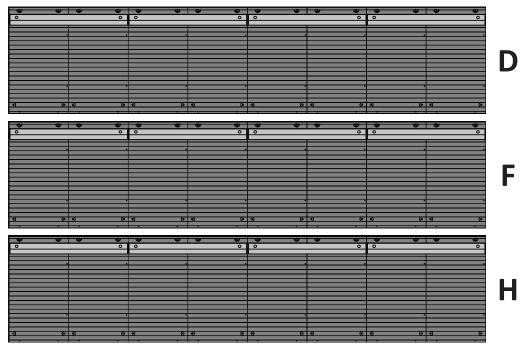

- **4.** Carefully lift each *Cabinet* up onto the *Wall Mount Brackets*, starting from the bottom with *Cabinet H*.
  - **NOTE:** The *Cabinet* installation mentioned here applies to when the *System Control Box* is installed on the left side of the display.

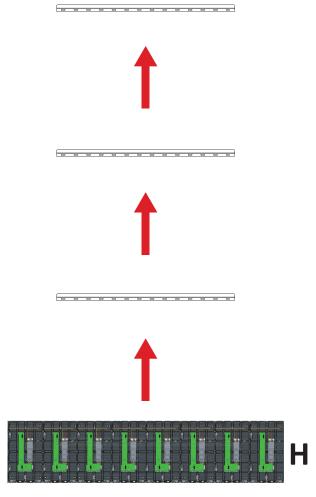

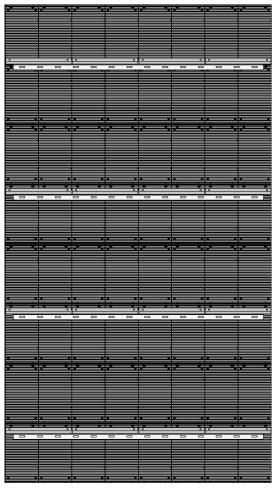

**NOTE:** Cabinet letter installation will differ based on the preferred System Control Box installation (left or right side).

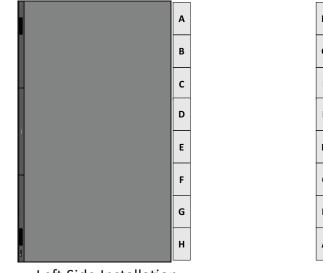

Left Side Installation

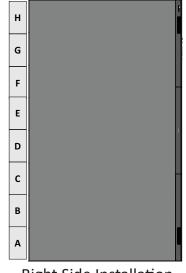

**Right Side Installation** 

5. Ensure the *Mounting Brackets* sit securely on the *Wall Mount Brackets* as shown below.

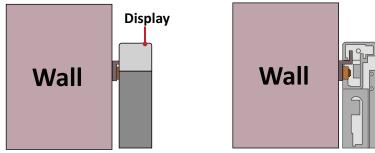

**6.** Push each *Locking Bolt* and lock each *Hook* with the hex tool to securely connect each cabinet together. It may be necessary to align the hole with an Allen wrench in order to engage the *Locking Bolt*.

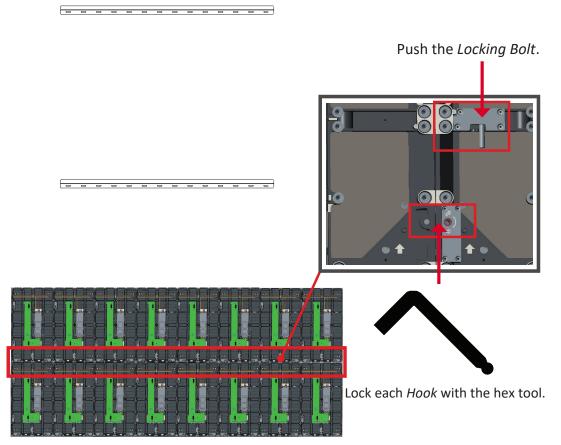

**NOTE:** There are eight (8) *Locking Bolts* and 16 *Hooks* between each cabinet.

**7.** Further secure the *Cabinets* together with M6x16mm screws.

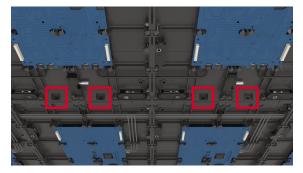

- **8.** Place the remaining *Cabinets* (*F*, *E*, *D*, *C*, *B*, and *A*) up onto the *Wall Mount Brackets*. Install from bottom to top, ensuring the *Mounting Brackets* sit securely on the *Wall Mount Brackets*.
- 9. Repeat Step 4, securing the cabinets together with each Locking Bolt and Hook.

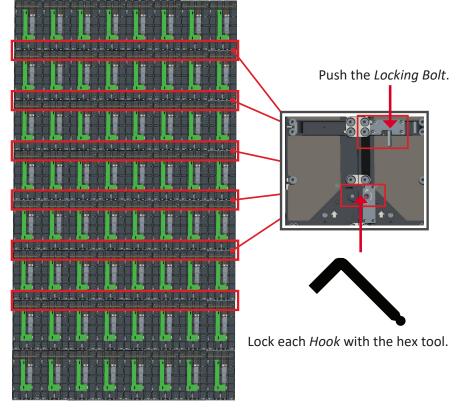

**NOTE:** There are eight (8) *Locking Bolts* and 16 *Hooks* between each cabinet.

**10.** Further secure the *Cabinets* together with M6x16mm screws.

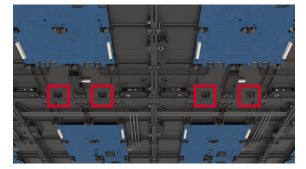

**11.** After installing all the *Cabinets*, the installation wall should look like:

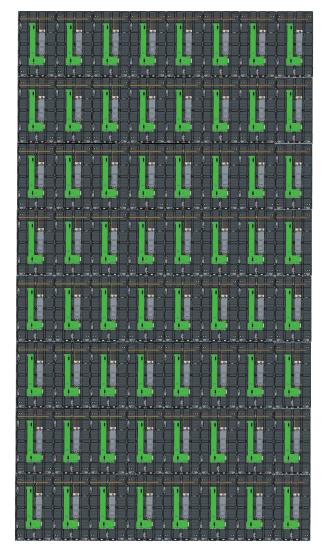

#### **Connecting the System Control Box (Standard Installation)**

- **1.** Carefully unfold the *System Control Box* panel. Ensure the main system control board is on the right.
  - **NOTE:** Use caution as the *System Control Box* panel is separated into two pieces with wires attached.
- 2. Starting from the bottom, align the holes of the *Cabinet* with the *System Control Box* to attach.

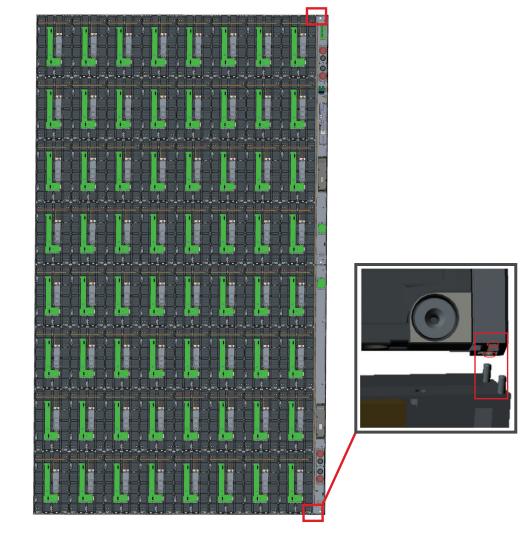

3. You can also reroute the power cable at two positions for cable management. Loosen the two (2) PWM 4x6mm screws, pull the power cable out, thread the power cable through the hole and then fasten the screws tightly. Left Panel

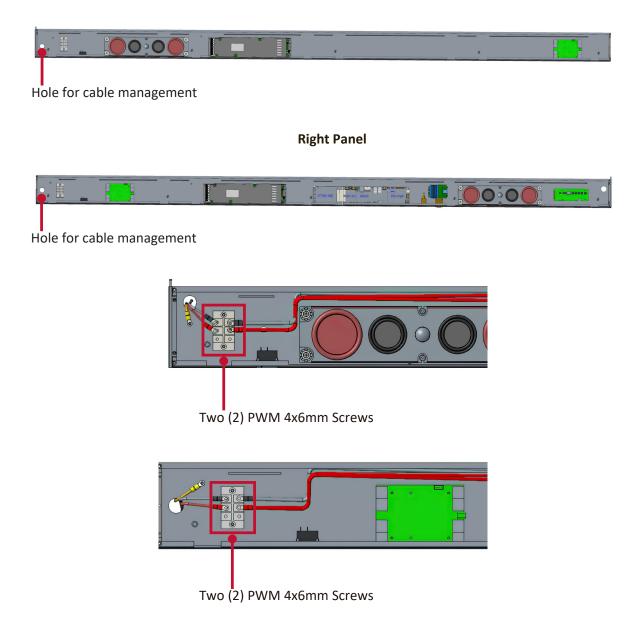

Professional installation only.

**4.** Further secure the *System Control Box* to the *Cabinets* with the 20 provided M6x10mm screws.

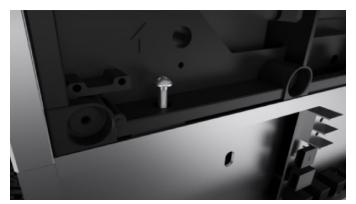

- **5.** Connect the Network and Power cables of the *Cabinets* to the *System Control Box*.
  - **NOTE:** There are four (4) Network and eight (8) Power cables to connect.

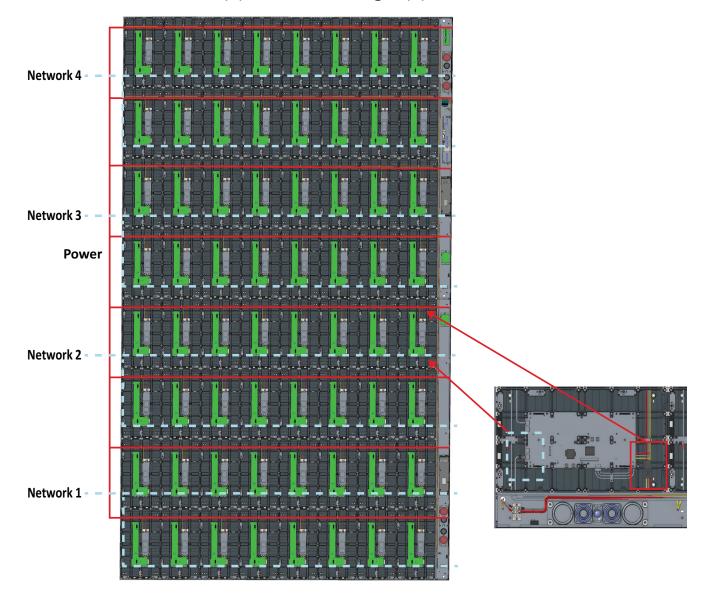

6. After installing the System Control Box, the installation wall should look like:

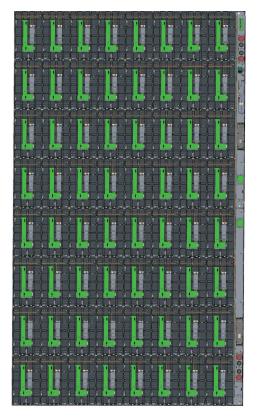

7. Install the System Control Box Covers with the KM3x6mm screws.

#### **Connecting the System Control Box (Hidden Installation)**

- **1.** Carefully unfold the *System Control Box* panel. Ensure the main system control board is on the right.
  - **NOTE:** Use caution as the *System Control Box* panel is separated into two pieces with wires attached.
- **2.** Install the left and right part of *System Control Box* using the M6x16mm screws behind the *Cabinet*.

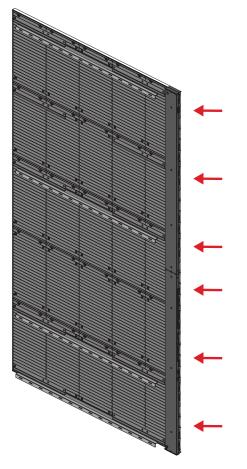

**NOTE:** The *System Control Box* can be installed on the left or right side behind the display.

**3.** Connect the Network and Power cables of the *Cabinets* to the *System Control Box*.

**NOTE:** There are four (4) Network and eight (8) Power cables to connect.

• Route the Power cable through the opening provided in the *Cabinet* and connect it to the power plug.

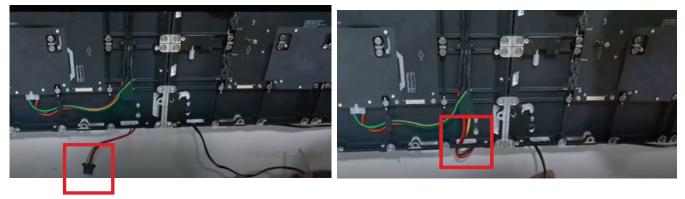

• Route the Network cable through the opening provided in the *Cabinet* into an "S-shape" and connect it to the network port.

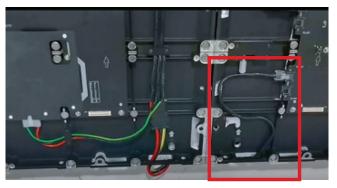

**4.** Install the bezels from the bottom of the screen and use the M6x10mm screws to secure it to the *Cabinet*.

#### Installing the LED Modules

- **1.** Install each *LED Module* onto the *Cabinets* from bottom left to right, being sure to match the corresponding numbers on the *Module* to the *Cabinet*.
  - **NOTE:** *LED Module* installation will vary depending on the location of the *System Control Box*.
- Please wear Anti-Static Gloves before handling the LED modules.

| • | 113                    | 97  | 81 | 65 | 49 | 33 | 17 | 1  |  |  |
|---|------------------------|-----|----|----|----|----|----|----|--|--|
| Α | 114                    | 98  | 82 | 66 | 50 | 34 | 18 | 2  |  |  |
| _ | 115                    | 99  | 83 | 67 | 51 | 35 | 19 | 3  |  |  |
| В | 116                    | 100 | 84 | 68 | 52 | 36 | 20 | 4  |  |  |
| • | 117                    | 101 | 85 | 69 | 53 | 37 | 21 | 5  |  |  |
| С | 118                    | 102 | 86 | 70 | 54 | 38 | 22 | 6  |  |  |
| D | 119                    | 103 | 87 | 71 | 55 | 39 | 23 | 7  |  |  |
|   | 120                    | 104 | 88 | 72 | 56 | 40 | 24 | 8  |  |  |
| Е | 121                    | 105 | 89 | 73 | 57 | 41 | 25 | 9  |  |  |
| • | 122                    | 106 | 90 | 74 | 58 | 42 | 26 | 10 |  |  |
| F | 123                    | 107 | 91 | 75 | 59 | 43 | 27 | 11 |  |  |
| • | 124                    | 108 | 92 | 76 | 60 | 44 | 28 | 12 |  |  |
| G | 125                    | 109 | 93 | 77 | 61 | 45 | 29 | 13 |  |  |
| J | 126                    | 110 | 94 | 78 | 62 | 46 | 30 | 14 |  |  |
| н | 127                    | 111 | 95 | 79 | 63 | 47 | 31 | 15 |  |  |
|   | 128                    | 112 | 96 | 80 | 64 | 48 | 32 | 16 |  |  |
|   | Left Side Installation |     |    |    |    |    |    |    |  |  |

|          | 128 | 112 | 96 | 80 | 64 | 48 | 32 | 16 |
|----------|-----|-----|----|----|----|----|----|----|
| н        | 127 | 111 | 95 | 79 | 63 | 47 | 31 | 15 |
|          | 126 | 110 | 94 | 78 | 62 | 46 | 30 | 14 |
| G        | 125 | 109 | 93 | 77 | 61 | 45 | 29 | 13 |
| _        | 124 | 108 | 92 | 76 | 60 | 44 | 28 | 12 |
| F        | 123 | 107 | 91 | 75 | 59 | 43 | 27 | 11 |
| Е        | 122 | 106 | 90 | 74 | 58 | 42 | 26 | 10 |
| <b>L</b> | 121 | 105 | 89 | 73 | 57 | 41 | 25 | 9  |
| D        | 120 | 104 | 88 | 72 | 56 | 40 | 24 | 8  |
|          | 119 | 103 | 87 | 71 | 55 | 39 | 23 | 7  |
| с        | 118 | 102 | 86 | 70 | 54 | 38 | 22 | 6  |
|          | 117 | 101 | 85 | 69 | 53 | 37 | 21 | 5  |
| в        | 116 | 100 | 84 | 68 | 52 | 36 | 20 | 4  |
|          | 115 | 99  | 83 | 67 | 51 | 35 | 19 | 3  |
| Α        | 114 | 98  | 82 | 66 | 50 | 34 | 18 | 2  |
|          | 113 | 97  | 81 | 65 | 49 | 33 | 17 | 1  |

Left Side Installation

**Right Side Installation** 

2. Ensure each *Module* is flush and that there is little to no gap between each. It may be necessary to gently tap the module to make it flush.

**3.** After installing the *LED Modules*, the installation wall should look like:

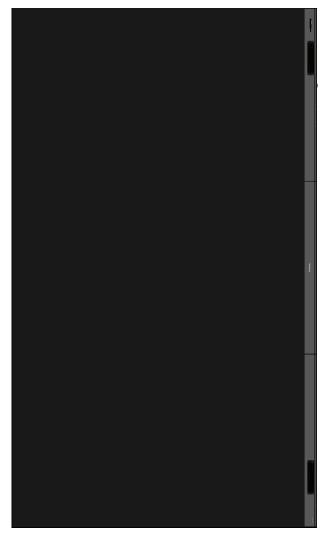

**NOTE:** The lowest *Wall Mount Bracket* can be removed for a cleaner installation.

# **Making Connections**

# **Connecting to External Devices**

## **HDMI IN Connection**

#### Media Player Connection

Connect an HDMI cable from your external device to an **HDMI IN** port on the LED display.

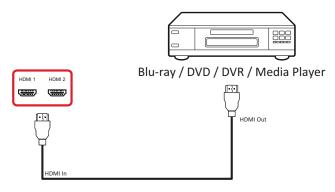

#### PC Connection

Connect an HDMI cable from your PC to an **HDMI IN** port on the LED display.

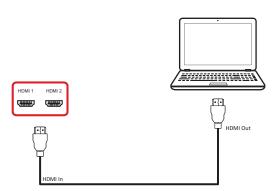

## **Audio Connection**

Connect an audio cable from your external audio device to the **Audio Out** port on the LED display.

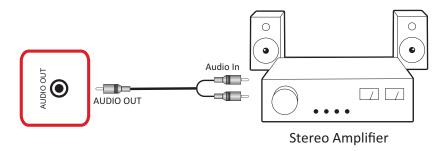

## **HDbaseT** Connection

Connect a CAT5e/6 cable from your external device to the HDbaseT device before installing the *System Control Box Cover*.

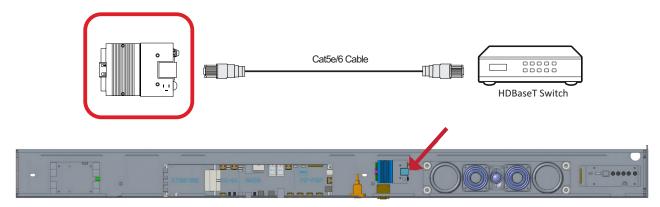

## **Video Output Connection**

To output video via an external display device, connect an HDMI cable to the **HDMI IN** port of your external display device, and the other end to the **HDMI OUT** port of your LED display.

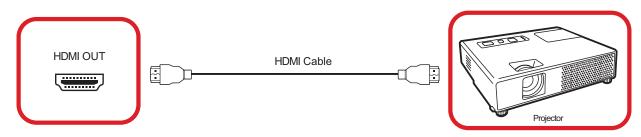

#### **USB and Networking Connections**

Just like any PC, it is easy to connect various USB devices and other peripherals to your LED display.

#### USB (Type A / Type C)

• USB Type A

Plug the USB device, cable, or storage drive into the **USB Type A** port.

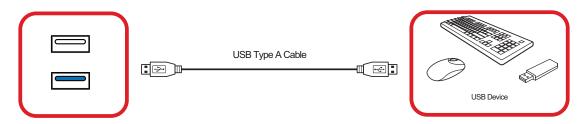

• USB Type C

Plug the USB device, cable, or storage drive into the **USB Type C** port.

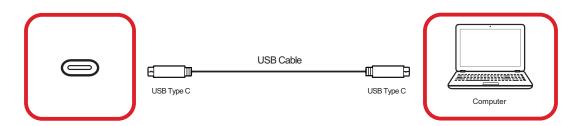

Networking and Modem cables

Plug the network cable into the LAN port.

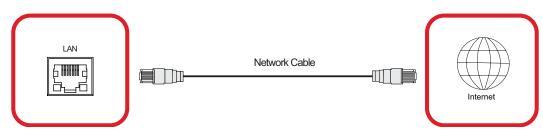

#### **RS-232** Connection

When you use a RS-232 serial cable to connect your LED display to an external computer and control system certain functions can be controlled remotely such as: Power On/Off, Volume adjustment, Input select, Brightness, and more.

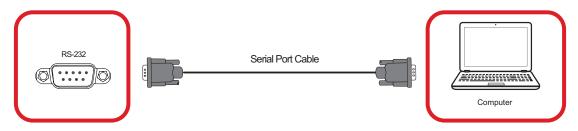

# **Using Your Display**

# Powering On/Off your LED Display

- **1.** Ensure the power cord is connected and plugged into a power outlet.
- 2. Press the Power Switch to the ON position.

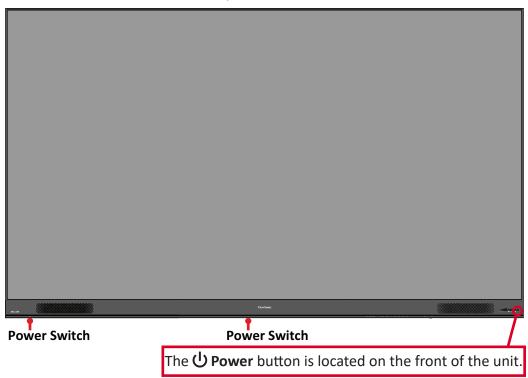

- **3.** Press the **U Power** button to turn on the LED display.
- **4.** To turn the display off, press the **U Power** button again.

## **Home Screen**

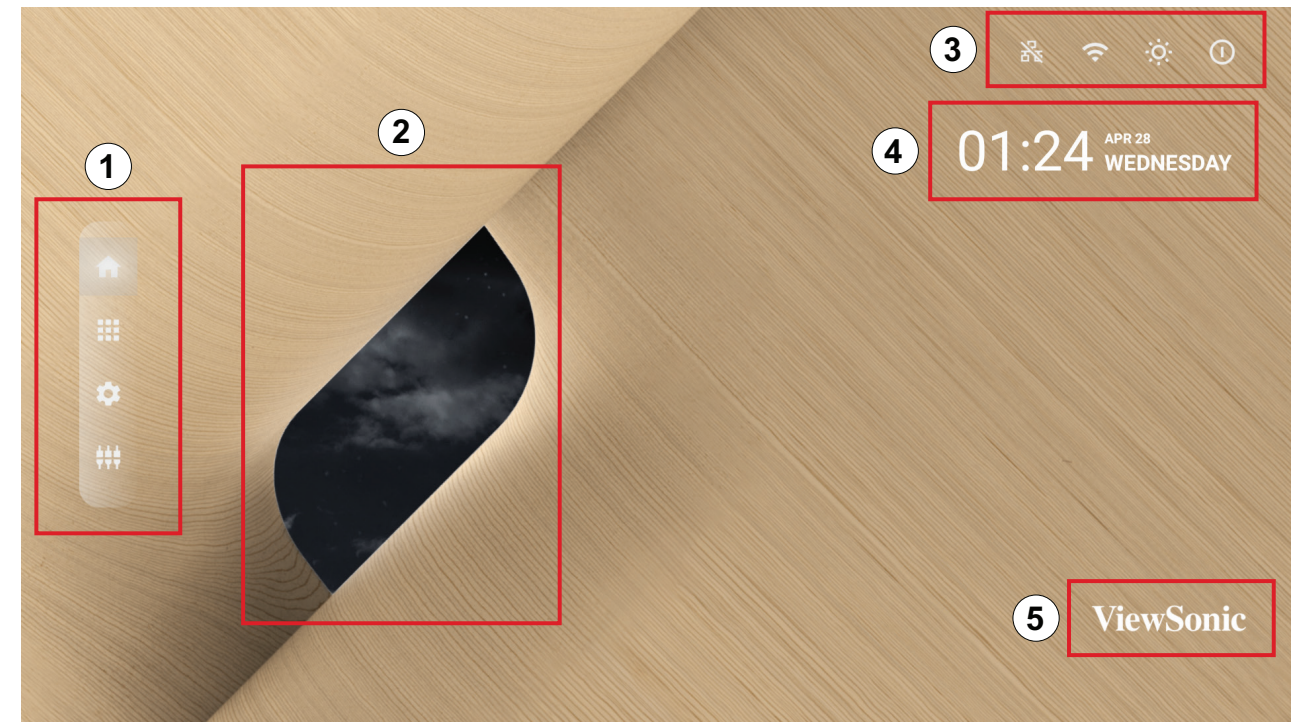

| Number | ltem                     | Description                                                                                                    |
|--------|--------------------------|----------------------------------------------------------------------------------------------------|
| 1      | Main Menu                | Access the Home Screen, APP Center, Settings, and Input Source.                                                                                                    |
| 2      | Time of Day<br>Indicator | The sky will change over the day between morning, noon, afternoon, and night.                                                                                                    |
| 3      | Quick Access             | Quick access to LAN, Wi-Fi, Brightness, and Power.<br><b>NOTE:</b> Only supported by keyboard and mouse.                                                                                                    |
| 4      | Date & Time              | Automatic time adjustment, time zone selection, and 24-hour<br>format can all be adjusted on page 93.<br>The Date & Time can also be hidden from the Home Screen<br>under:<br>Settings > Display > Launcher Settings |
| 5      | ViewSonic<br>Logo        | The logo can be hidden from the Home Screen under:<br>Settings > Display > Launcher Settings                                                                                                    |

# Navigating the Home Screen Remote Control

The remote control can be used to easily navigate the Home Screen. When using the remote control, ensure it is kept within the IR receiver range as shown below:

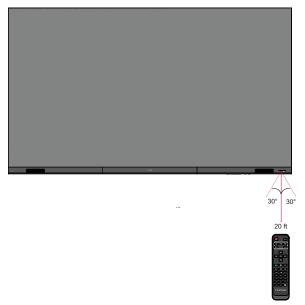

#### **Keyboard and Mouse**

When connected to the USB Type-A port of the display, a keyboard and mouse can also be used to navigate the Home Screen.

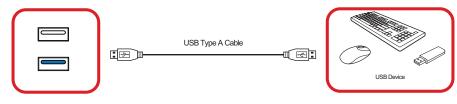

The mouse pointer will appear as an orange dot on the display when used:

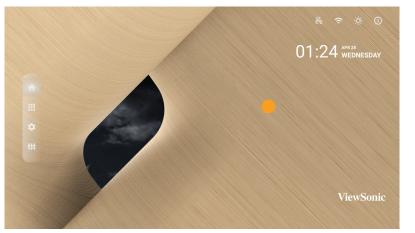

- The left mouse button will confirm actions.
- The right mouse button will go back to the previous layer.
- Keyboard shortcuts and hot keys are also supported, including: audio adjustment, mute, and back to the Home Screen.

# **APP Center**

Installed applications will be in the APP Center.

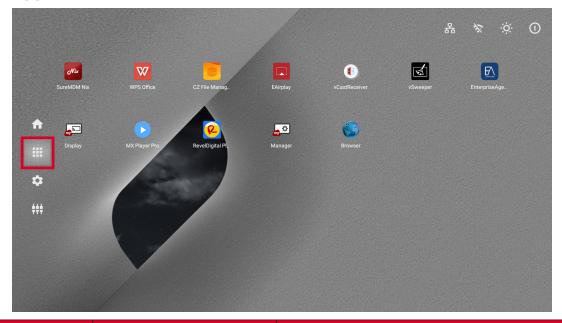

| lcon     | Name                                         | Description                                       |  |
|----------|----------------------------------------------|---------------------------------------------------|--|
|          | Browser                                      | Web browser                                       |  |
|          | Display                                      | Wirelessly mirror your desktop                    |  |
|          | EAirplay                                     | AirPlay mirroring                                 |  |
| E        | EnterpriseAgent                              | Device management                                 |  |
|          | File Manager                                 | File explorer                                     |  |
|          | Manager Remote device management             |                                                   |  |
| R        | Revel Digital Signage                        | Manage digital signage                            |  |
| Nix      | SureMDM Nix                                  | Secure, monitor, and manage devices               |  |
| V        | WPS Office                                   | Create documents, spreadsheets, and presentations |  |
|          | vCastReceiver Receive casted content from de |                                                   |  |
| <b>F</b> | vSweeper                                     | Clear up storage space                            |  |

**NOTE:** Preloaded applications are subject to change without notice.

# **Input Source**

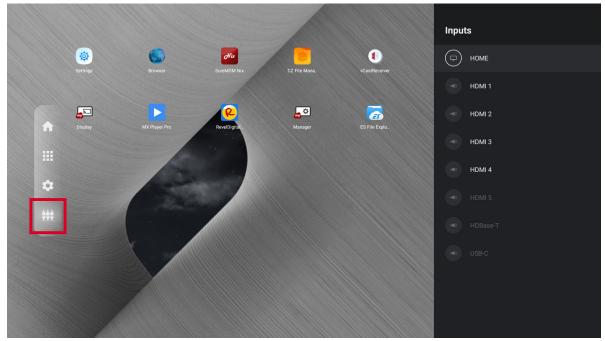

The display supports eight input sources: Home, HDMI 1, HDMI 2, HDMI 3, HDMI 4, HDMI 5, HDBaseT, and USB C.

# Settings

Adjust and view the display's settings.

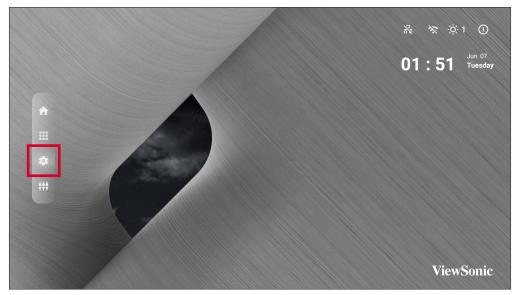

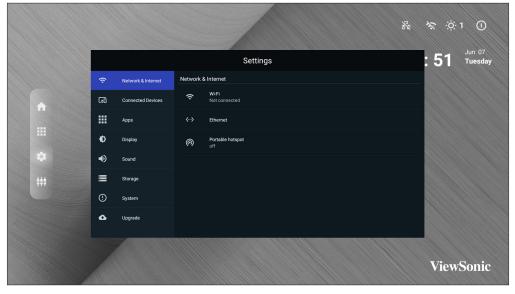

| Menu                                                                | Description                                                                                                    |
|---------------------------------------------------------------------|----------------------------------------------------------------------------------------------------|
| Network & Internet                                                  | View and adjust Wi-Fi, Ethernet, and Potable Hotspot.                                                                              |
| <b>Connected Devices</b>                                            | View and adjust Connected Devices.                                                                                                 |
| AppsView and adjust App Info., App Permissions, and Defaul<br>Apps. |                                                                                                    |
| Display                                                             | View and adjust Brightness Level, Ambient Light Sensor,<br>Font Size, Startup & Shutdown, Input Setting, and Launcher<br>Settings. |
| Sound                                                               | View and adjust Media Volume.                                                                                                    |
| Storage                                                             | View and adjust Device Storage.                                                                                                    |
| System                                                              | View and adjust Languages & Input, Date & Time,<br>Dehumidification, Reset, and About Device.                                      |
| Upgrade                                                             | View and adjust OTA Upgrade and Local Update.                                                                                      |

## Settings Menu Tree

| Wi-Fi       Oper         Network &       Wi-Fi Preference       Keep         Internet       Ethernet IP       Ad                                                                                                    | On<br>Off<br>Network<br>Network<br>tification<br>OWi-Fi on<br>ing Sleep<br>Ivanced<br>DHCP<br>STATIC | On<br>Off |  |
|----------------------------------------------------------------------------------------------------|----------------------------------------------------------------------------------------------------|-----------|--|
| Network &<br>InternetWi-FiOper<br>NotInternetWi-FiWi-FiNetEthernetKeep<br>DurDurAddEthernet IPAddEthernetModeSEthernet DetailsSPortable HotspotPortable Wi-Fi<br>HotspotSConnected<br>DevicesOn<br>OffS                                                             | n Network<br>tification<br>o Wi-Fi on<br>ing Sleep<br>lvanced<br>DHCP<br>STATIC                      |           |  |
| Network &<br>InternetWI-FIWi-Fi PreferenceNot<br>Keep<br>DuriInternetEthernetKeep<br>DuriEthernetEthernet IPAdEthernet DetailsEthernet IPIPortable HotspotPortable Wi-Fi<br>HotspotIConnected<br>DevicesOnIDevicesOffI                                              | tification<br>O Wi-Fi on<br>ing Sleep<br>Ivanced<br>DHCP<br>STATIC                                   |           |  |
| Network &<br>Internet     Internet       Ethernet     Ethernet IP       Ethernet     Mode       Ethernet Details       Portable Hotspot       Portable Wi-Fi       Hotspot       Connected       Devices                                                            | ing Sleep<br>Ivanced<br>DHCP<br>STATIC                                                               |           |  |
| Ethernet       Ethernet IP       IP         Ethernet       Mode       S         Ethernet Details       Ethernet Details       S         Portable Hotspot       Portable Wi-Fi       Hotspot         Connected       On       On         Devices       Off       Off | DHCP<br>STATIC                                                                                       |           |  |
| Ethernet     Mode     S       Ethernet     Mode     S       Ethernet Details     Ethernet Details       Portable Hotspot     Portable Wi-Fi       Hotspot     Hotspot       Connected     On       Devices     Off                                                  | STATIC                                                                                               |           |  |
| Connected     Connected     On       Devices     Off                                                                                                    |                                                                                                    |           |  |
| Portable Hotspot     Portable Wi-Fi<br>Hotspot       Connected     On       Devices     Off                                                                                                    | On                                                                                                   |           |  |
| Portable Hotspot     Hotspot       Connected     On       Devices     Off                                                                                                    | 0                                                                                                    |           |  |
| Connected     Connected     On       Devices     Off                                                                                                    | On                                                                                                   |           |  |
| Connected Devices Off                                                                                                    | Off                                                                                                  |           |  |
| Devices Off                                                                                                    |                                                                                                    |           |  |
| Device Name ViewSoinc DvLED                                                                                                    |                                                                                                    |           |  |
|                                                                                                    |                                                                                                    |           |  |
| App Info. Installed Apps                                                                                                    | Disable                                                                                              |           |  |
| Foi                                                                                                    | rce Stop                                                                                             |           |  |
| Calendar                                                                                                    |                                                                                                    |           |  |
| App Permissions Location                                                                                                    |                                                                                                    |           |  |
| Microphone                                                                                                    |                                                                                                    |           |  |
| Storage                                                                                                    |                                                                                                    |           |  |
| Default Apps Browser                                                                                                    |                                                                                                    |           |  |
| Home                                                                                                    |                                                                                                    |           |  |
| Brightness Level (-/+, 1~8)                                                                                                    |                                                                                                    |           |  |
| Ambient Light On<br>Sensor Off                                                                                                    |                                                                                                    |           |  |
| SensorOffFont Size(-/+, 1~4)                                                                                                    |                                                                                                    |           |  |
| Dual-Screen                                                                                                    | On                                                                                                   |           |  |
| Dual-Screen Enable                                                                                                    | Off                                                                                                  |           |  |
|                                                                                                    | Defau                                                                                                | ılt       |  |
| Startup & Sulash Sanaan                                                                                                    | ViewSo                                                                                               |           |  |
| Shutdown Splash Screen                                                                                                    | Black                                                                                                |           |  |
|                                                                                                    | Blac                                                                                                 | Blue      |  |

| Main Menu | Sub-menu      |                            | Menu Option      |         |
|-----------|---------------|----------------------------|------------------|---------|
|           |               | Last Shutdown              | On               |         |
|           |               | Channel                    | Off              |         |
|           |               |                            | Home             |         |
|           |               |                            | HDMI 1           |         |
|           |               |                            | HDMI 2           |         |
|           |               |                            | HDMI 3           |         |
|           |               | Defeult Sterture           | HDMI 4           |         |
|           |               | Default Startup<br>Channel | HDMI 5           |         |
|           | Startup &     |                            | USB C            |         |
|           | Shutdown      |                            | HDBaseT          |         |
|           |               |                            | APP (Display)    |         |
|           |               |                            | APP              |         |
|           |               |                            | (vCastReceiver)  |         |
|           |               | Standby Mode               | Hibernate        |         |
|           |               |                            | Sleep            |         |
|           |               |                            | ViewSonic        |         |
|           |               | Splash Screen              | Black            |         |
|           |               |                            | Blue             |         |
| Display   |               | Input Alias                | HDMI 1<br>HDMI 2 | Display |
|           |               |                            |                  | Hide    |
|           |               |                            |                  | Display |
|           |               |                            |                  | Hide    |
|           |               |                            | HDMI 3           | Display |
|           | Input Setting |                            | HDMI 4           | Hide    |
|           |               |                            | HDMI 5           | Display |
|           |               |                            | USB C            | Hide    |
|           |               |                            | HDBaseT          | Display |
|           |               | Signal Source<br>Detect    | Enable           |         |
| -         |               | Detect                     | Disable          |         |
|           |               | ViewSonic Logo             | On               |         |
|           | Launcher      |                            | Off              |         |
|           | Settings      | Data & Tima                | On               |         |
|           |               | Date & Time                | Off              |         |
|           |               | Theme                      |                  |         |
|           | Other Display | Custom                     | Width            |         |
|           | Settings      | Resolution                 | Height           |         |

| Main Menu | Sub-menu                  | Menu Option                       |                                      |           |
|-----------|---------------------------|-----------------------------------|--------------------------------------|-----------|
| Display   | Other Display<br>Settings | Custom DPI<br>Custom<br>Wallpaper | (-/+, 100~240)                       |           |
|           | Boot Logo<br>Settings     |                                   |                                      |           |
| Sound     | Media Volume              | (-/+, 0~100)                      |                                      |           |
|           |                           |                                   | Storage<br>Manager                   | On<br>Off |
| Storage   | Device Storage            | Internal Shared                   | Photos & Videos                      |           |
| Storage   | Device Storage            | Storage                           | Music & Audio                        |           |
|           |                           |                                   | Games                                |           |
|           |                           |                                   | Movie & TV                           |           |
|           | Language &<br>Input       | Languages<br>Virtual Keyboard     | English                              |           |
|           |                           |                                   | French                               |           |
|           |                           |                                   | Spanish                              |           |
|           |                           |                                   | German                               |           |
|           |                           |                                   | Russian                              |           |
|           |                           |                                   | Dutch                                |           |
|           |                           |                                   | 繁体中文                                 |           |
|           |                           |                                   | 简体中文                                 |           |
| Contant   |                           |                                   | Turkish                              |           |
| System    |                           |                                   | Arabic                               |           |
|           |                           |                                   | Remote<br>Controller Input<br>Method |           |
|           |                           |                                   | Manage<br>Keyboards                  |           |
|           |                           |                                   | Repeat                               | Off       |
|           | Timer Setting             | Shutdown Time                     |                                      | Once      |
|           |                           |                                   |                                      | Everyday  |
|           |                           |                                   | Time                                 |           |

| Main Menu | Sub-menu         |                           | Menu Option                |          |  |
|-----------|------------------|---------------------------|----------------------------|----------|--|
|           |                  |                           |                            | Off      |  |
|           |                  |                           | Repeat                     | Once     |  |
|           |                  | Power On Time             |                            | Everyday |  |
|           |                  |                           | Time                       |          |  |
|           | Timer Setting    | Sleep Timer               | Off/1/10/20/30/40<br>minut |          |  |
|           |                  | Devuer Coving             | On                         |          |  |
|           |                  | Power Saving              | Off                        |          |  |
|           |                  | Standby Mada              | Hibernate                  |          |  |
|           |                  | Standby Mode              | Sleep                      |          |  |
|           |                  | Automatic Date            | On                         |          |  |
|           |                  | & Time                    | Off                        |          |  |
|           | Date & Time      | Select Time Zone          |                            |          |  |
|           |                  | Use 24-hour               | On                         |          |  |
|           |                  | Format                    | Off                        |          |  |
|           | Dehumidification | Settings                  | On                         |          |  |
|           |                  |                           | Off                        |          |  |
| Guetava   |                  | Automatic                 | On                         |          |  |
| System    |                  | Reminders                 | Off                        |          |  |
|           |                  | Begin                     | On                         |          |  |
|           |                  |                           | Dehumidification<br>Now    | Off      |  |
|           |                  | Scheduled                 | On                         |          |  |
|           |                  |                           | Off                        |          |  |
|           |                  | Network Settings<br>Reset |                            |          |  |
|           |                  | Reset App<br>Preferences  |                            |          |  |
|           |                  | Factory Data<br>Reset     |                            |          |  |
|           |                  | Status                    |                            |          |  |
|           |                  | Legal<br>Information      |                            |          |  |
|           | About Device     | Model                     |                            |          |  |
|           |                  | Kernel Version            |                            |          |  |
|           |                  | Build Number              |                            |          |  |
|           |                  | Total Time                |                            |          |  |

| Main Menu | Sub-menu     |                  | Menu Option |
|-----------|--------------|------------------|-------------|
|           | OTA Upgrade  | OTA Cloud Server |             |
| Upgrade   | Local Update | sda1             |             |
|           |              | SDcard           |             |

#### **Network & Internet**

|     |                    | Settings                 |
|-----|--------------------|--------------------------|
| (;· | Network & Internet | Network & Internet       |
| ៰៰  | Connected Devices  | ₩FFi<br>Not connected    |
|     | Apps               | <··>→ Ethernet           |
| Ф   | Display            | Portable hotspot     off |
| Ð   | Sound              |                          |
|     | Storage            |                          |
| !   | System             |                          |
| û   | Upgrade            |                          |
|     |                    |                          |

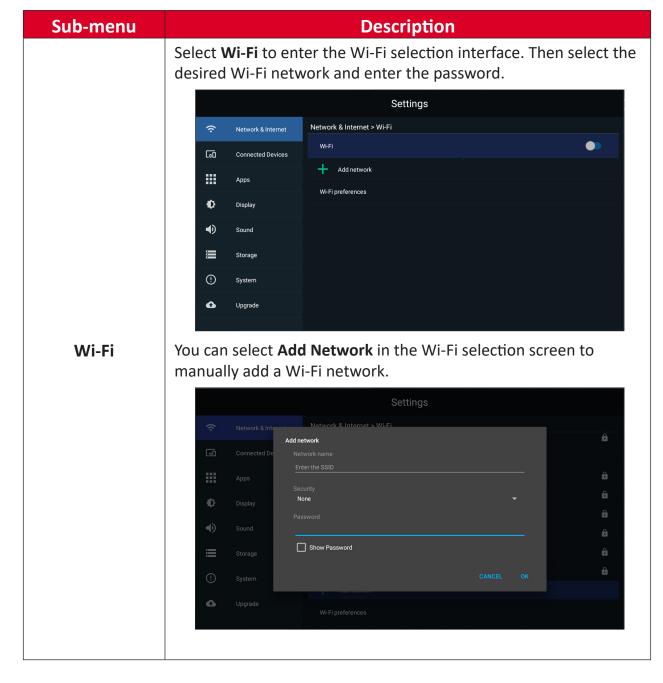

| Sub-menu   | Description                                                                                  |  |  |
|------------|----------------------------------------------------------------------------------------------|--|--|
|            | Select <b>Wi-Fi Preferences</b> to view Wi-Fi usage preferences, Wi-Fi connection tips, etc. |  |  |
|            | Settings                                                                                     |  |  |
|            | Network & Internet     Network & Internet > Wi-Fi > Wi-Fi preferences                        |  |  |
|            | VI-Fi Direct                                                                                 |  |  |
| Wi-Fi      | MAC address<br>Apps 0ccf:89:d9:f8:10                                                         |  |  |
| VVI-FI     | Display IP address<br>Unavailable                                                            |  |  |
|            | Sound                                                                                        |  |  |
|            | E Storage                                                                                    |  |  |
|            | ① System                                                                                     |  |  |
|            | Opgrade                                                                                      |  |  |
|            | Select Ethernet to enable/disable Ethernet, review DNS, and IP                               |  |  |
|            | mode.                                                                                        |  |  |
|            | Settings                                                                                     |  |  |
|            | Network & Internet     Network & Internet > Ethernet                                         |  |  |
|            | Loo Connected Devices Pottor Not connected                                                   |  |  |
| Eth ann at | Apps Ethernet Ip mode dhop                                                                   |  |  |
| Ethernet   | Display ethernet_details                                                                     |  |  |
|            | Sound                                                                                        |  |  |
|            | E Storage                                                                                    |  |  |
|            | ① System                                                                                     |  |  |
|            | C Upgrade                                                                                    |  |  |
|            | Enable/disable Portable Wi-Fi Hotspot under <b>Portable Hotspot</b> .                        |  |  |
|            | Settings                                                                                     |  |  |
|            | Network & Internet     Network & Internet > Portable hotspot                                 |  |  |
|            | Hotspot                                                                                      |  |  |
|            | Hotspot name<br>Apps AndroidAP_9987                                                          |  |  |
| Portable   | Display Password                                                                             |  |  |
| Hotspot    | Sound Ap band                                                                                |  |  |
|            | 2.4 GHz Storage                                                                              |  |  |
|            | ① System                                                                                     |  |  |
|            | C Upgrade                                                                                    |  |  |
|            |                                                                                              |  |  |

#### **Connected Devices**

|     | Settings           |                                           |        |  |
|-----|--------------------|-------------------------------------------|--------|--|
| (;  | Network & Internet | Connected Devices                         |        |  |
| 600 | Connected Devices  | Bluetooth Scanning for devices            |        |  |
|     | Apps               | Device Name:ViewSonic dvLED<br>My Devices |        |  |
| Ф   | Display            | Other Devices                             |        |  |
|     | Sound              |                                           |        |  |
|     |                    | JAMES-CHEN-T14 84:5C:F3:96:F1             |        |  |
|     | Storage            | LP-168PLUS 01:4C:83:74:D                  | 1:46   |  |
|     |                    | X10-4K 00:96:4A:70:0                      | 5:22 > |  |
| !   | System             |                                           |        |  |
| û   | Upgrade            |                                           |        |  |
|     |                    |                                           |        |  |

Enable/disable device connection, review connected devices, and search and connect to other devices.

#### Apps

|     |                    | Settings        |
|-----|--------------------|-----------------|
| (•  | Network & Internet | Арря            |
| 600 | Connected Devices  | App info        |
|     | Apps               | App permissions |
| Ф   | Display            | Default apps    |
| Ð   | Sound              |                 |
|     | Storage            |                 |
| !   | System             |                 |
| û   | Upgrade            |                 |
|     |                    |                 |

#### Sub-menu Description Select App Info to view installed applications and their detailed information. Settings Apps > App info Ŷ Network & Internet 60 Connected Devices **6** ES File Explorer = vSweeper ₽ Display ۲ vCastReceiver ۲ Sound SureMDM Nix : Storage R RevelDigital Player (!) System $\triangleright$ MX Player Pro 6 Upgrade **.** 0 Manager App Info. You can also disable the application, review notifications and permissions, and adjust further settings. Settings Apps > App info Ŷ Network & Internet 60 Connected Devices Apps Open ₽ Display Force stop ● Uninstall : Storage used 14.88MB used in Internal shared storage Storage (!) System Clear data 312.0KB 6 Upgrade Clear cache

| Sub-menu        | Description                                                              |                                                          |  |  |
|-----------------|--------------------------------------------------------------------------|----------------------------------------------------------|--|--|
|                 | Select <b>App Permissions</b> to manage various application permissions. |                                                          |  |  |
|                 |                                                                          | App permissions                                          |  |  |
|                 | Settings                                                                 | Calendar<br>0 of 0 appa allowed                          |  |  |
|                 | thereards & Internet App 5     Connected Devices App Info                | . O. Microphone                                          |  |  |
| App Permissions | App permissions                                                          | O of 1 apps allowed     Storage     B of 14 apps allowed |  |  |
|                 | Default apps                                                             | 8 of 14 apps allowed                                     |  |  |
|                 | sound<br>test                                                            |                                                          |  |  |
|                 | ① System                                                                 |                                                          |  |  |
|                 | C Upgrade                                                                |                                                          |  |  |
|                 |                                                                          |                                                          |  |  |
|                 |                                                                          |                                                          |  |  |
|                 | Select your default applications.                                        |                                                          |  |  |
|                 | Settings                                                                 |                                                          |  |  |
|                 | Network & Internet     Apps > Default apps                               |                                                          |  |  |
|                 | Browser app                                                              |                                                          |  |  |
|                 | Home app                                                                 |                                                          |  |  |
| Default Apps    | Display                                                                  |                                                          |  |  |
|                 | ■) Sound                                                                 |                                                          |  |  |
|                 | Storage                                                                  |                                                          |  |  |
|                 | ① System                                                                 |                                                          |  |  |
|                 |                                                                          |                                                          |  |  |
|                 | C Upgrade                                                                |                                                          |  |  |
|                 |                                                                          |                                                          |  |  |

## Display

|    |                    | Settings                 |  |
|----|--------------------|--------------------------|--|
| (; | Network & Internet | Display                  |  |
| 60 | Connected Devices  | 🔅 Brightness level 🛛 🔿 0 |  |
|    | Apps               |                          |  |
| Ф  | Display            | Font Size<br>2           |  |
| •> | Sound              | Dual-Screen Splicing     |  |
|    | Storage            | Startup & shutdown       |  |
| !  | System             | Input Setting            |  |
| •  | Upgrade            | Launcher settings        |  |
|    |                    |                          |  |

| Sub-menu             | Description                                                        |  |  |  |  |  |
|----------------------|--------------------------------------------------------------------|--|--|--|--|--|
|                      | Adjust the brightness level by eight (8) levels.                   |  |  |  |  |  |
|                      | Settings                                                           |  |  |  |  |  |
|                      | Network & Internet     Display                                     |  |  |  |  |  |
|                      | خَتَّ: Brightness level<br>Connected Devices 0                     |  |  |  |  |  |
|                      | Ambient Light Sensor                                               |  |  |  |  |  |
| Brightness Level     | Display 2                                                          |  |  |  |  |  |
|                      | Sound Dual-Screen Splicing                                         |  |  |  |  |  |
|                      | Storage Startup & shutdown                                         |  |  |  |  |  |
|                      | System Input Setting                                               |  |  |  |  |  |
|                      | Upgrade Launcher settings                                          |  |  |  |  |  |
| Ambient Light Sensor | Detects ambient light and adjusts brightness levels automatically. |  |  |  |  |  |
|                      | Preview and adjust the font size on the display.                   |  |  |  |  |  |
|                      | Settings                                                           |  |  |  |  |  |
|                      | Network & Internet     Display                                     |  |  |  |  |  |
|                      | Connected Dr Font Size                                             |  |  |  |  |  |
|                      |                                                                    |  |  |  |  |  |
| Font Size            | Display                                                            |  |  |  |  |  |
|                      | Sound O 4                                                          |  |  |  |  |  |
|                      | Storage CANCEL                                                     |  |  |  |  |  |
|                      | ① System                                                           |  |  |  |  |  |
|                      | Upgrade Launcher settings                                          |  |  |  |  |  |
| 1                    |                                                                    |  |  |  |  |  |

| Sub-menu             | Description                                                                                                    |  |  |  |
|----------------------|----------------------------------------------------------------------------------------------------|--|--|--|
| Sub-menu             | Description         Enable Dual-Screen Splicing if installing two (2) DirectView LED Displays together.         Settings         Image: Connected Devices       Display         Image: Connected Devices       Ambient Light Sensor         Image: Connected Devices       Fort Size         Image: Connected Devices       Fort Size         Image: Connected Devices       Fort Size |  |  |  |
| Dual-Screen Splicing | Image: Sound     Dual-Screen Splicing       Image: Storage     Startup & shutdown       Image: Storage     Input Setting       Image: Storage     Launcher settings                                                                                                    |  |  |  |
|                      | Network & Internet     Display > Dual-Screen Splicing       Connected Devices     Enable                                                                                                    |  |  |  |
|                      | Apps                                                                                                    |  |  |  |
|                      | Display                                                                                                    |  |  |  |
|                      | Sound<br>Storage                                                                                                    |  |  |  |
|                      | ① System                                                                                                    |  |  |  |
|                      | ▲ Upgrade                                                                                                    |  |  |  |

| Sub-menu           | Description                                                                                                    |  |  |  |
|--------------------|----------------------------------------------------------------------------------------------------|--|--|--|
| Startup & Shutdown | Settings         Image: Startup Startup S |  |  |  |
| Input Setting      | Settings         Imput Alias Switch         Imput Alias Switch         Imput Alias Switch         Imput Alias Switch         Imput Alias Switch         Imput Alias Switch         Imput Alias Switch         Imput Alias Switch         Imput Alias Switch         Imput Alias Switch         Imput Alias Switch         Display         Input Alias Switch         Display or hide the input source.         Signal Source Detect         Enable or disable HDMI input detection.         U Disk Detect         Enable or disable U Disk input detection.                                                                                                    |  |  |  |

| Sub-menu                      | Description                                                                                                    |  |  |  |
|-------------------------------|----------------------------------------------------------------------------------------------------|--|--|--|
| Sub-menu<br>Launcher Settings | Description     Image: Section and the section and the s |  |  |  |
| Others Display Settings       | Adjust the Resolution, DPI, wallpaper and other display settings.                                                                                                    |  |  |  |

#### Sound

|          | Settings           |            |              |       |           |          |     |  |
|----------|--------------------|------------|--------------|-------|-----------|----------|-----|--|
| (ŀ       | Network & Internet | Sound      |              |       |           |          |     |  |
| 60       | Connected Devices  | <b>口</b> 》 | Media Volume |       | •         |          |     |  |
|          | Apps               |            |              |       |           |          |     |  |
| Ð        | Display            |            |              |       |           |          |     |  |
| <b>•</b> | Sound              |            |              |       |           |          |     |  |
|          | Storage            |            |              |       |           |          |     |  |
| !        | System             |            |              |       |           |          |     |  |
| •        | Upgrade            |            |              |       |           |          |     |  |
|          |                    |            |              |       |           |          |     |  |
| Sub-me   | Sub-menu           |            |              |       | Des       | criptio  | n   |  |
| Aedia Vo | Iedia Volume       |            | ust the v    | olume | evel of t | he displ | ay. |  |

#### Storage

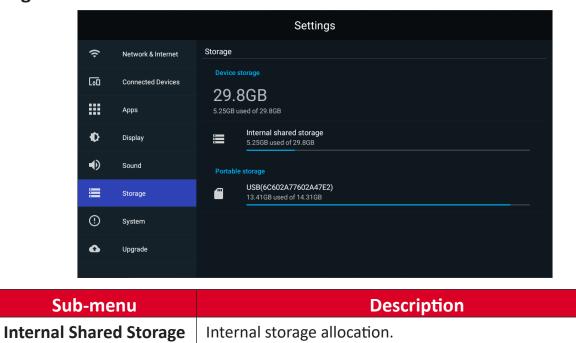

### System

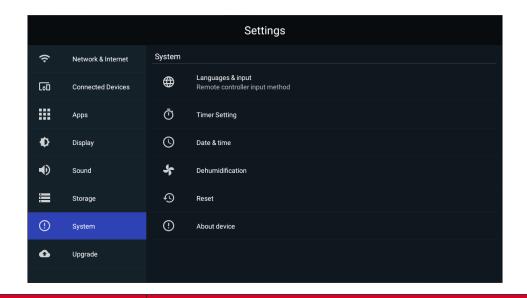

| Sub-menu          | Description                                                                                                    |  |  |  |  |
|-------------------|----------------------------------------------------------------------------------------------------|--|--|--|--|
| Languages & Input | Settings         Image: System > Languages & input         Image: System > Languages & input         Image: System > Languages & input         Image: System > Languages & input         Image: System > Languages & input         Image: System > Languages & input         Image: System > Languages & input         Image: System > Languages & input         Image: System > Languages & input         Image: System > Sound         Image: System > Sound         Image: System > Sound         Image: System > Languages & input         Image: System > Languages & input         Image: System > Languages & input         Image: System > Languages & input         Image: System > Languages & input         Image: System > Sound         Image: System > Sound         Image: System > Languages & input         Image: System > Sound         Image: System > Sound         Image: System > Languages & input         Image: System > Languages & input         Image: System > Languages & input         Image: System > Languages & input         Image: System > Languages & input         Image: System > Languages & input         Image: System > Languages & input         Image: System > Languages & input         Images & input </th |  |  |  |  |
|                   | Languages<br>Language selection.<br><u>Virtual Keyboard</u><br>Select your input method.                                                                                                    |  |  |  |  |

| Sub-menu      | Description                                                                                                    |  |  |  |  |
|---------------|----------------------------------------------------------------------------------------------------|--|--|--|--|
| Timer Setting | Settings         Settings         Image: System > Timer Setting         Image: System > Timer Setting         Select the time and frequency for shutting down the display.         Sleep Timer         Set the amount of time before entering sleep mode.         Power Saving         Select when to enable power saving mode.         Standby Mode                                                                                                    |  |  |  |  |
| Date & Time   | Choose between Hibernate and Sleep modes.          Settings         Image: System > Date & time         Image: Date & time         Image: Date t |  |  |  |  |

| Sub-menu         | Description                                                                                                    |  |  |  |  |
|------------------|----------------------------------------------------------------------------------------------------|--|--|--|--|
|                  | Start and adjust dehumidification settings.                                                                                                    |  |  |  |  |
|                  | Settings         Retwork & Internet       System         Connected Devices       Eanguages & input<br>Remote controller input method         Apps       Õ       Timer Setting                                                                                                    |  |  |  |  |
|                  | Image: Constraint of the state of the state of the st |  |  |  |  |
|                  | Image     Image     Image     Image     Image     Image       Image     Image     Image     Image     Image     Image       Image     Image     Image     Image     Image     Image                                                                                                    |  |  |  |  |
| Dehumidification | Disable Dehumidification                                                                                                    |  |  |  |  |
|                  | Automatic Reminders O                                                                                                    |  |  |  |  |
|                  | CONFIRM                                                                                                    |  |  |  |  |
|                  | Settings   Network & Internet    System > Reset  Network settings reset  Network settings reset                                                                                                    |  |  |  |  |
|                  | Apps     Reset app preferences       Display     Factory data reset                                                                                                    |  |  |  |  |
| Reset            | <ul> <li>◆ Sound</li> <li>⇒ Storage</li> <li>① System</li> </ul>                                                                                                    |  |  |  |  |
|                  | Vpgrade     Vetwork Settings Reset     Reset current network settings.     Reset App Preferences     Poset current app preferences                                                                                                    |  |  |  |  |
|                  | Reset current app preferences.<br><u>Factory Data Reset</u><br>Restore the display to default factory settings.                                                                                                    |  |  |  |  |

| Sub-menu     | Description                                            |                    |                                                                                     |  |  |  |
|--------------|--------------------------------------------------------|--------------------|-------------------------------------------------------------------------------------|--|--|--|
|              | View information about the display.                    |                    |                                                                                     |  |  |  |
|              |                                                        |                    | Settings                                                                            |  |  |  |
|              | (ċ                                                     | Network & Internet | System > About device                                                               |  |  |  |
|              | 600                                                    | Connected Devices  | Status                                                                              |  |  |  |
|              |                                                        | Apps               | Legal information                                                                   |  |  |  |
| About Device | Ф                                                      | Display            | Model<br>LDP135-151                                                                 |  |  |  |
|              | <ul> <li>₽</li> <li>Ⅲ</li> <li>①</li> <li>4</li> </ul> | Sound              | Kernel version<br>4.9.118+<br>#4 Wed Jun 1 22:02:06 EDT 2022                        |  |  |  |
|              |                                                        | Storage            | #4 wed Jun 1 22/02/06 EU1 2022                                                      |  |  |  |
|              |                                                        | System             | Build number<br>ViewSonic/LDP135-151/LDP135-151:9/20220607.014539:user/release-keys |  |  |  |
|              |                                                        | Upgrade            | Total time<br>22 hours 26 minutes                                                   |  |  |  |
|              |                                                        |                    |                                                                                     |  |  |  |

#### Upgrade

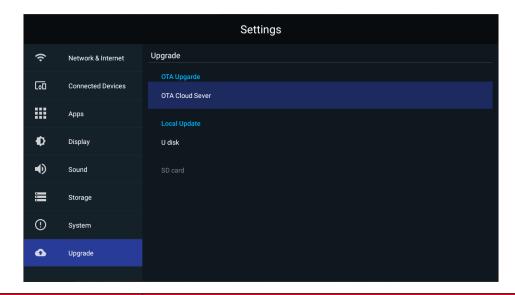

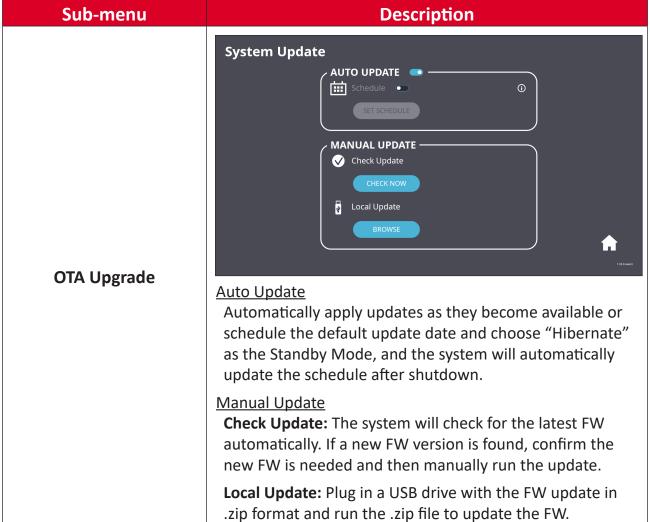

# **On-Screen Display (OSD) Menu**

Use the On-Screen Display (OSD) Menu to adjust settings.

**NOTE:** The OSD Menu is only available when there is an active input source, e.g. HDMI.

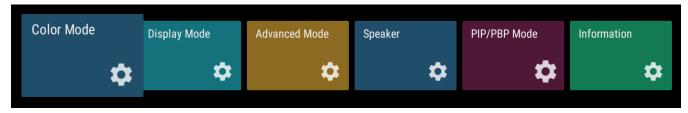

To open and operate the OSD Menu:

- 1. Press the **MENU** button on the remote control.
- **2.** Press  $\nabla/A/\langle \rangle$  on the remote control to select menu items or adjust values.
- **3.** Press **OK** to confirm your selection.
- **4.** Press the **RETURN** button to go back to the previous menu level.
- 5. Press the **MENU** button to exit the OSD Menu.

# On-Screen Display (OSD) Menu Tree

| Main Menu     | Sub-menu     | Menu Option   |
|---------------|--------------|---------------|
|               | User         |               |
| Color Made    | TV           |               |
| Color Mode    | Movie        |               |
|               | Presentation | _             |
|               |              | Auto          |
|               | Assast Datia | 4:3           |
|               | Aspect Ratio | 16:9          |
|               |              | Native        |
|               | Brightness   | (-/+, 0~100)  |
|               | Contrast     | (-/+, 0~100)  |
|               | Tint         | (-/+, -50~50) |
|               | Saturation   | (-/+, 0~100)  |
| Display Mode  | Sharpness    | (-/+, 0~20)   |
|               |              | Dark          |
|               | Gamma        | Middle        |
|               |              | Bright        |
|               |              | User          |
|               | Color Toron  | Standard      |
|               | Color Temp   | Cool          |
|               |              | Warm          |
|               | Reset        |               |
|               |              | Auto          |
|               | HDR          | SDR           |
|               |              | Dark          |
|               | EOTF         | Middle        |
| Advanced Mode |              | Bright        |
|               |              | Auto          |
|               | HDMI Setting | Full          |
|               |              | Limited       |

| Main Menu    | Sub-menu     | Menu Option                 |  |
|--------------|--------------|-----------------------------|--|
|              |              | User                        |  |
|              |              | Standard                    |  |
|              |              | Vivid                       |  |
|              |              | Sports                      |  |
|              | Audio Mode   | Movie                       |  |
|              |              | Music                       |  |
|              |              | News                        |  |
|              |              | Auto                        |  |
| Speaker      | EQ_120Hz     | (-/+, 0~100)                |  |
|              | EQ_500Hz     | (-/+, 0~100)                |  |
|              | EQ_1.5KHz    | (-/+, 0~100)                |  |
|              | EQ_5KHz      | (-/+, 0~100)                |  |
|              | EQ_10KHz     | (-/+, 0~100)                |  |
|              | Reset        |                             |  |
|              | Audio Volume | (-/+, -50~50)               |  |
|              | D.4to        | On                          |  |
|              | Mute         | Off                         |  |
|              | Off          |                             |  |
|              |              | Sub Picture on Top Left     |  |
|              | PIP          | Sub Picture on Top Right    |  |
|              | PIP          | Sub Picture on Bottom Left  |  |
| PIP/PBP Mode |              | Sub Picture on Bottom Right |  |
|              |              | Windows x 2                 |  |
|              | PBP          | Windows x 3                 |  |
|              |              | Windows x 4                 |  |
|              | Source       |                             |  |
| Information  | Resolution   |                             |  |
|              | HDR          |                             |  |

### **Menu Options**

#### Color Mode

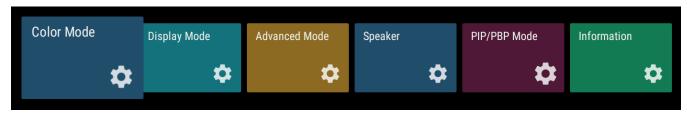

- **1.** Press **MENU** on the remote control to display the OSD Menu.
- Then press OK or use V/▲/
   on the remote control to select the Color Mode menu.
- 3. Press ▼/▲ to select the menu option. Then press OK to display its sub-menu, or press 
   to adjust/select the setting.

**NOTE:** Some sub-menu options may have another sub-menu layer.

| Menu Option | Description                                                                                                    |                                                   |  |
|-------------|----------------------------------------------------------------------------------------------------|---------------------------------------------------|--|
| Color Mode  | User<br>Custom user setting.<br>TV<br>Set the color temperature to 9300K.<br><u>Movie</u><br>Set the color temperature to 6500K.<br><u>Presentation</u><br>Set the color temperature to 7500K. | Color Mode<br>User<br>TV<br>Movie<br>Presentation |  |

#### **Display Mode**

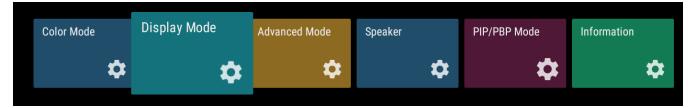

- **1.** Press **MENU** on the remote control to display the OSD Menu.
- Then press OK or use ▼/▲/◀/▶ on the remote control to select the Display Mode menu.
- 3. Press ▼/▲ to select the menu option. Then press OK to display its sub-menu, or press 
   I to adjust/select the setting.

**NOTE:** Some sub-menu options may have another sub-menu layer.

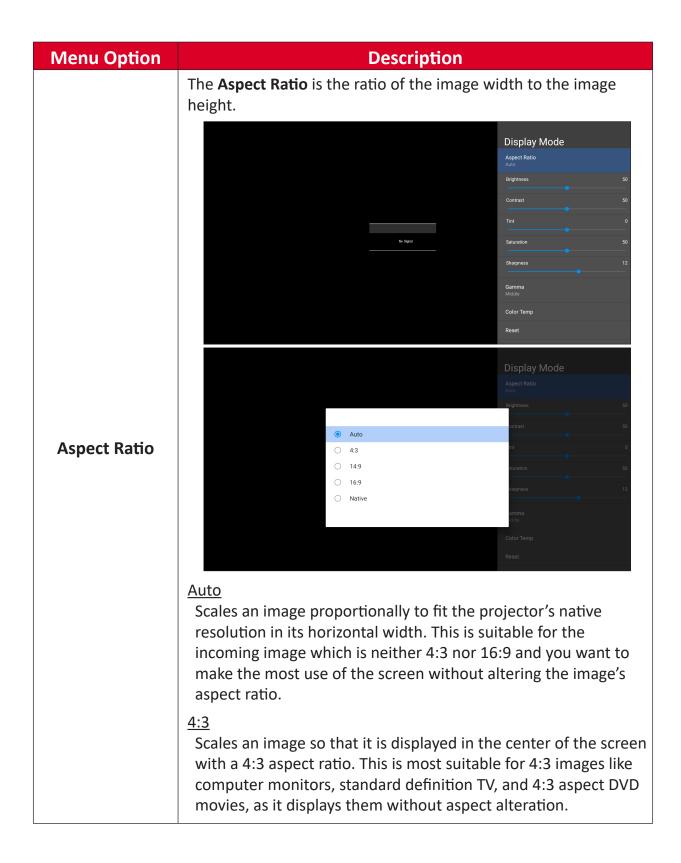

| Menu Option  | Description                                                                                                    |
|--------------|----------------------------------------------------------------------------------------------------|
| Aspect Ratio | <u>16:9</u><br>Scales an image so that it is displayed in the center of the screen<br>with a 16:9 aspect ratio. This is most suitable for images which<br>are already in a 16:9 aspect, like high definition TV.                                                    |
|              | <u>Native</u><br>Default aspect ratio.                                                                                                    |
| Brightness   | The higher the value, the brighter the image. Lower values will result in a darker image.                                                                                                    |
| Contrast     | Use this to set the peak white level after you have previously adjusted the <b>Brightness</b> setting to suit your selected input and viewing environment.                                                                                                    |
| Tint         | The higher the value, the more greenish the picture becomes.<br>The lower the value, the more reddish the picture becomes.                                                                                                    |
| Saturation   | Refers to the amount of that color in a video picture. Lower<br>settings produce less saturated colors; in fact, a setting of "0"<br>removes that color from the image entirely. If the saturation is<br>too high, that color will be overpowering and unrealistic. |
| Sharpness    | A high value results in a sharper picture; a low value softens the picture.                                                                                                    |

| Menu Option | Description                                              |                                                                                   |  |
|-------------|----------------------------------------------------------|-----------------------------------------------------------------------------------|--|
|             | Manually adjust the brightness level of the n<br>levels. | nonitor's grayscale                                                               |  |
| Gamma       | tiv Byul                                                 | Tint 0<br>Saturation 50<br>Sharpness 12<br>Samma<br>Middle<br>Color Temp<br>Reset |  |
|             | ho tiged                                                 | Display Mode   Dark   Middle   Gright                                             |  |

| Menu Option                                      | Description                                                                                                    |  |
|--------------------------------------------------|----------------------------------------------------------------------------------------------------|--|
| Manually adjust the red, green, and blue values. |                                                                                                    |  |
|                                                  | No Signal   No Signal   Surtrastion   Surtrastion |  |
| Color Temp                                       | Color Temp         Use         Red Gain         Oreen Gain         Blue Gain                                                                                                    |  |

| Menu Option | Description               |                                                        |           |                               |
|-------------|---------------------------|--------------------------------------------------------|-----------|-------------------------------|
|             | Return the <b>Display</b> | Mode settings to t                                     | heir de   | efault values.                |
|             |                           |                                                        |           | Display Mode                  |
|             |                           |                                                        |           | Alto<br>Brightness 50         |
|             |                           |                                                        |           | Contrast 50<br>Tint 0         |
|             |                           | No Signal                                              |           | Saturation 50                 |
|             |                           |                                                        |           | Sharpness 12                  |
|             |                           |                                                        |           | Gamma<br>Middle<br>Color Temp |
|             |                           |                                                        |           | Reset                         |
| Reset       |                           |                                                        |           |                               |
|             |                           |                                                        |           | Display Mode                  |
|             |                           |                                                        |           | Brightness 50                 |
|             |                           |                                                        |           | Contrast 50                   |
|             |                           | Reset Do you want to Reset the current color settings? |           | aturation 50                  |
|             |                           |                                                        | CANCEL OK | harpness 12                   |
|             |                           |                                                        |           | Gamma<br>Middle               |
|             |                           |                                                        |           | Color Temp<br>Reset           |
|             |                           |                                                        |           |                               |

#### Advanced Mode

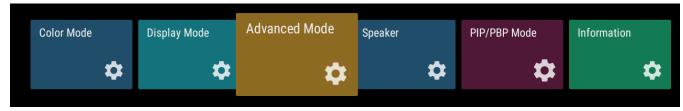

- **1.** Press **MENU** on the remote control to display the OSD Menu.
- Then press OK or use V/▲/
   on the remote control to select the Advanced Mode menu.
- 3. Press ▼/▲ to select the menu option. Then press OK to display its sub-menu, or press 
   to adjust/select the setting.

**NOTE:** Some sub-menu options may have another sub-menu layer.

| Menu Option | Description                                                                                              |                                                                                  |
|-------------|----------------------------------------------------------------------------------------------------|----------------------------------------------------------------------------------|
|             | ke Signal                                                                                                | Advanced Mode                                                                    |
| HDR         | SDR<br>Auto                                                                                              | Advanced Mode<br>HDR<br>Auto<br>EDTF<br>Prame Interpolation<br>DMI Setting<br>do |
|             | <u>SDR</u><br>Enable Standard Dynamic Range.<br><u>Auto</u><br>Automatically adjust to the input source. |                                                                                  |

| Menu Option  | Description                                                                                                    |  |
|--------------|----------------------------------------------------------------------------------------------------|--|
|              | Automatically adjusts the brightness levels of your image<br>according to the input source. You can also manually select a<br>brightness level to display better picture quality. |  |
| EOTF         | be Signal                                                                                                    |  |
| HDMI Setting | Advanced Mode                                                                                                    |  |

### Speaker

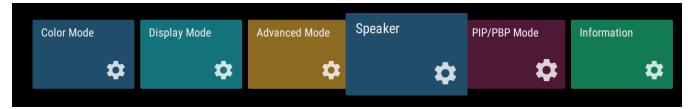

- **1.** Press **MENU** on the remote control to display the OSD Menu.
- Then press OK or use V/▲/
   on the remote control to select the Speaker menu.
- 3. Press ▼/▲ to select the menu option. Then press OK to display its sub-menu, or press 
   I to adjust/select the setting.

**NOTE:** Some sub-menu options may have another sub-menu layer.

| Menu Option | Description                                   |  |  |
|-------------|-----------------------------------------------|--|--|
| Audio Mode  | Its Signal                                    |  |  |
|             | Music<br>Vibrant treble and stronger bass.    |  |  |
|             | Movie<br>Enhance the sense of space.          |  |  |
|             | <u>User</u><br>Customize the audio equalizer. |  |  |

| Menu Option  | Description                                                                                                    |  |  |
|--------------|----------------------------------------------------------------------------------------------------|--|--|
|              | Return the <b>Speaker</b> settings to their default values.                                                                                                    |  |  |
| Reset        | by Super Sector 2005 Audio Mode<br>Lister 0<br>500Hz 0<br>500Hz 0<br>500Hz 0<br>500Hz 0<br>500Hz 0<br>15KHz 0<br>10KHz 0<br>10KHZ 0<br>10KHZ 0<br>10KHZ                                                                                                    |  |  |
| Audio Volume | Adjust the volume level.                                                                                                    |  |  |
|              | Toggle On to turn off the speaker.                                                                                                    |  |  |
| Mute         | Speaker<br>Soldo Mode<br>Uar<br>120Hz<br>SolHz<br>Sol |  |  |

### **PIP/PBP Mode**

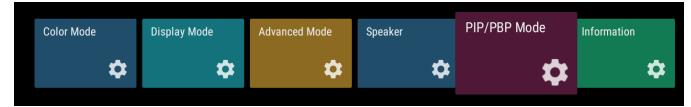

- **1.** Press **MENU** on the remote control to display the OSD Menu.
- Then press OK or use V/▲/◀/► on the remote control to select the PIP/PBP Mode menu.
- 3. Press ▼/▲ to select the menu option. Then press OK to display its sub-menu, or press 
   I to adjust/select the setting.

**NOTE:** Some sub-menu options may have another sub-menu layer.

| Menu Option   | Description                                                                                                    |
|---------------|----------------------------------------------------------------------------------------------------|
| PIP/PBP Setup | Network       PiP sture         Off       Off         Select pip mode       PiP         Beau       Select pip mode |
|               | Disable the PIP/PBP feature.                                                                                       |

| Menu Option   | Description                                                                                                    |  |  |
|---------------|----------------------------------------------------------------------------------------------------|--|--|
| PIP/PBP Setup | PIP<br>Split the screen into two parts, a main window and an inset<br>window. User can specify the input source for each screen. |  |  |
|               | Bit Produce select Suring<br>Main Vin<br>FICURE 2<br>Sub Win<br>Sub Win<br>Sub Win<br>Sub Win                                    |  |  |

| Menu Option   | Description                                                                                                    |  |  |
|---------------|----------------------------------------------------------------------------------------------------|--|--|
| PIP/PBP Setup | PBP         Display up to four (4) windows on screen at the same time.         Image: Street and the same time is the same time is the same time is the same time is the same is the same time is the same is the same is the s |  |  |
|               | PBP mode saved thrup         WHN1         FR2Mil 1         FR2Mil 1         FR2Mil 2         FR2Mil 2         FR2Mil 3         FR2Mil 4         FR2Mil 4         FR2Mil 5         FR2Mil 1         FR2Mil 2         FR2Mil 3         FR2Mil 4         FR2Mil 5         FR2Mil 4         FR2Mil 5         FR2Mil 5      <                                                                                                    |  |  |

### Information

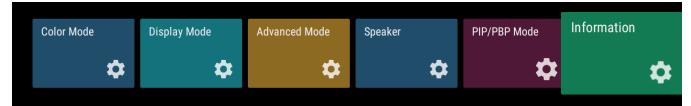

- **1.** Press **MENU** on the remote control to display the OSD Menu.
- Then press OK or use V/▲/
   on the remote control to select the Information menu.
- **3.** Press  $\nabla/A$  to select the menu option. Then press **OK** to display its sub-menu.

| Menu Option | Description                                                  |  |  |  |
|-------------|--------------------------------------------------------------|--|--|--|
|             | View Input Source, Resolution, and HDR information.          |  |  |  |
| Information | Information<br>Source<br>Hold I<br>Recolution<br>HDR<br>Auto |  |  |  |

# **Embedded Applications**

# ViewBoard Cast

Working with ViewBoard<sup>®</sup> Cast software, the vCastReceiver app, will allow the LED display to receive vCastSender screen sharing (Windows/Mac/Chrome) and mobile (iOS/Android) users' screens, photos, videos, annotations, and camera(s).

| ViewBoard®<br>Connect & Collaborate<br>Room Network:<br>VSaccess<br>Device Name:<br>Cast-1343 | Please open the vCa                     |              | nter the password  |
|-----------------------------------------------------------------------------------------------|-----------------------------------------|--------------|--------------------|
| Connect to the Room Network                                                                   | 2 Download and open vCa                 | stSender app | Close 💙            |
| VSaccess                                                                                      | Visit below<br>http://172.21.8.128:8000 |              | Support iOS device |

### **Network Information**

- ViewBoard<sup>®</sup> Cast software, laptops, and mobile devices can be connected to the same subnet and across the subnet as long as it can communicate between the two.
- Connected devices will show up under "Device List" on the same subnet connection.
- If the device does not show up under "Device List", users will need to key-in the on-screen PIN-code.

ViewBoard Cast is a wireless peer to peer data communication, therefore the following port settings are required:

### Ports:

- CP: 56789, 25123, 8121, and 8000
- UDP: 48689 and 25123

#### Port and DNS activation:

- Port: 8001
- DNS: h1.ee-share.com

Cast Sender from Windows-based Devices, Macbook, and Chrome devices.

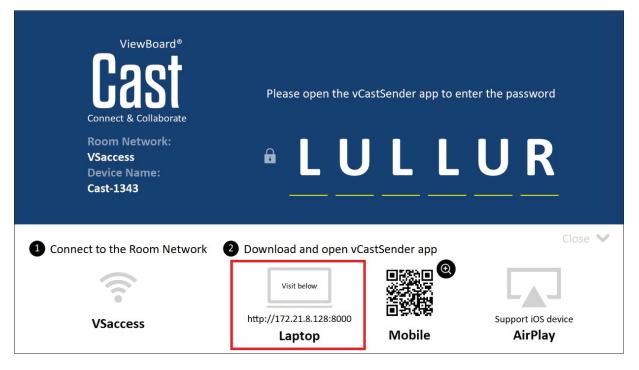

### Mac, Windows, Chrome Devices:

- **1.** Make sure your device is connected to the same network as the display.
- **2.** Open a web browser and enter the address that is shown on the display to download the application.
- **3.** Launch the application and click the connect icon next to the Device Name.

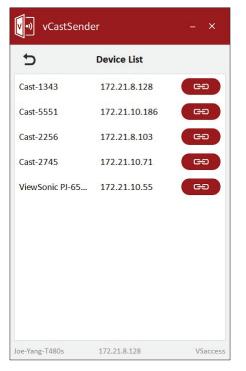

**NOTE:** If the device is not listed, click **Connect with PIN-Code** and input the pincode displayed on the display. Cast Sender from Mobile Devices: iOS-based (iPhone, iPad) and Android OS based phone/tablet.

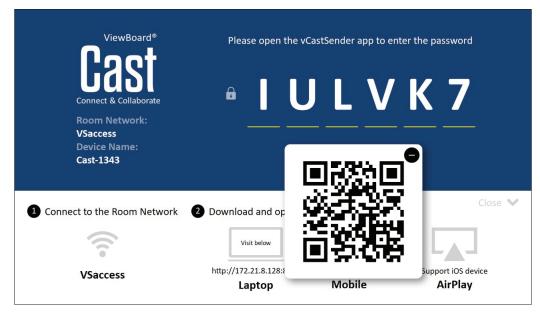

### Android/iOS:

- 1. Make sure your device is connected to the same network as the display.
- Scan the QR Code that is shown on the display to download the client application directly from the server, or download from the Google Play Store or the Apple Store.
- **3.** Launch the application and select the correct Device Name and input the pin to connect. You can also directly input the pin-code displayed on the display to connect.

### Apple AirPlay<sup>®</sup>:

- **1.** Make sure your device is connected to the same network as the display.
- 2. Directly open AirPlay and select the Device Name to connect.
- **3.** Another "AirPlay Password" will be generated on-screen for the connection.

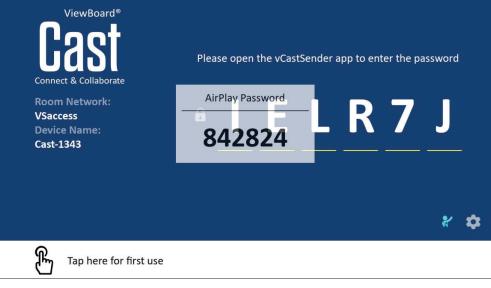

### Cast Out from a Mobile Device that Supports Annotation

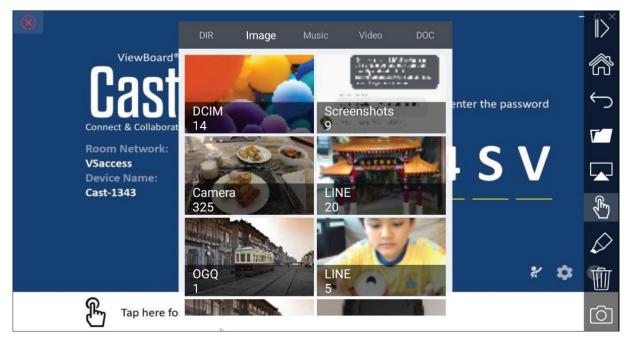

|            | ltem              | Description                                                        |  |
|------------|-------------------|--------------------------------------------------------------------|--|
| $\gg$      | Toggle            | Hide or display the toolbar.                                       |  |
|            | Home              | Return to the Home interface.                                      |  |
| Ś          | Return            | Return to the previous operation interface.                        |  |
| <b>[</b> ] | Folder            | View or open the mobile device's internal file.                    |  |
|            | Screen<br>sharing | Share the screen.<br><b>NOTE:</b> Android 5.0 and above supported. |  |
| Ł          | Touch             | Change to touch mode.                                              |  |
| $\Diamond$ | Pen               | Make annotations, and change the color and thickness.              |  |
| Ŵ          | Clear             | Clear everything on the screen.                                    |  |
| Ô          | Camera            | Use the camera and send the image to the ViewBoard.                |  |

# Browser

Web browser for surfing the Internet.

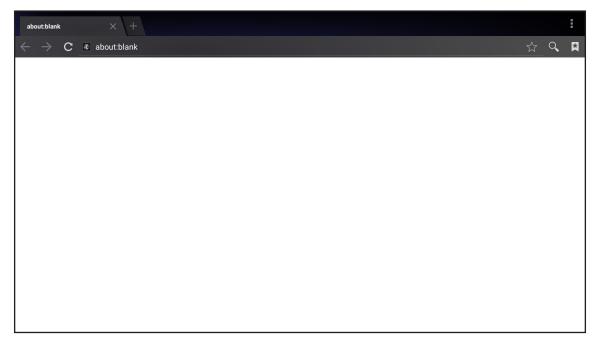

# vSweeper

Remove unnecessary data and unwanted files.

|   | Click to Sweep                               |  |
|---|----------------------------------------------|--|
| P | One click to clear memory and unwanted files |  |
|   | Welcome to vSweeper                          |  |

Advanced Settings can also be customized to the user's needs.

|   | Main Preference                                                                                                    |                                                                                                    |                                                           |
|---|----------------------------------------------------------------------------------------------------|----------------------------------------------------------------------------------------------------|-----------------------------------------------------------|
|   | <ul> <li>Clear all<br/>Auto clear all junk files when the app starts</li> </ul>                                                                                                    | Auto Clear Interval                                                                                   |                                                           |
| Þ | <ul> <li>Exit after clearing<br/>Exit after the clear button is clicked and the clean<br/>up has completed</li> <li>Auto Clear</li> <li>Auto clear interval<br/>Automatically clear all caches</li> <li>Auto clear on boot<br/>Automaticaly clear caches on system startup</li> </ul> | <ul> <li>No auto clear</li> <li>1 hour</li> <li>3 hours</li> <li>6 hours</li> <li>12 hours</li> </ul> | <ul> <li>1 day</li> <li>2 days</li> <li>1 week</li> </ul> |
|   | Advanced Setting                                                                                                    | s                                                                                                    | <ul> <li>i</li> </ul>                                     |

# **WPS Office**

Create, edit, and view Documents, Memos, Presentations, and Spreadsheets.

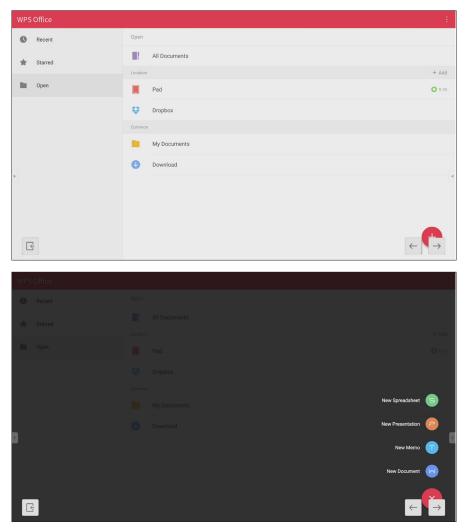

# Appendix

# **Specifications**

| Item                   | Category                                                                                         | Specifications                                                                                                    |
|------------------------|--------------------------------------------------------------------------------------------------|----------------------------------------------------------------------------------------------------|
| Model                  | LDP216-251                                                                                       |                                                                                                    |
|                        | Туре                                                                                             | Direct View LED Display                                                                                                    |
|                        | Size                                                                                             | 216"                                                                                                    |
|                        | Active Size                                                                                      | 188 <sup>31</sup> / <sub>32</sub> " (H) x 106 <sup>19</sup> / <sub>64</sub> " (V)<br>4800 mm (H) x 2700 mm(V)                       |
|                        | Pitch Size                                                                                       | 2.5 mm                                                                                                    |
| LED Screen             | Resolution                                                                                       | FHD, 1920 x 1080                                                                                                    |
|                        | Refresh Frequency                                                                                | 4440Hz                                                                                                    |
|                        | Contrast Ratio                                                                                   | 6000:1 (Typical)                                                                                                    |
|                        | Brightness                                                                                       | 100-600 cd/m2 (8 levels of adjustments)                                                                                             |
|                        | LED Lifespan                                                                                     | 100,000 hours                                                                                                    |
| Input Signal           | 6 x HDMI (1920 x 1080 @ 60Hz, HDCP 2<br>1 x LAN (RJ45)<br>3 x USB Type A (2.0)<br>1 x USB Type C |                                                                                                    |
| Output Signal          | 2 x HDMI (1080p @ 60Hz)                                                                          |                                                                                                    |
| Speaker Output         |                                                                                                  | 20W x 2 Harman-Kardon                                                                                                    |
| RS-232                 |                                                                                                  | RS-232 Serial Control                                                                                                    |
| Power Voltage 220-240V |                                                                                                  | 100-120V/30A ~ 50/60Hz<br>220-240V/15A ~ 50Hz<br>(vary by country)                                                                  |
|                        | Temperature                                                                                      | 32° F to 104° F (0° C to 40° C)                                                                                                    |
| Operating              | Humidity                                                                                         | 20%~80% non-condensing                                                                                                    |
| Conditions             | Altitude                                                                                         | ≤ 6,562 ft (2,000 m)                                                                                                    |
|                        | Temperature                                                                                      | -4° F to 140° F (-20° C to 60° C)                                                                                                   |
| Storage Conditions     | Humidity                                                                                         | 10%~90% non-condensing                                                                                                    |
|                        | Altitude                                                                                         | ≤ 6,562 ft (2,000 m)                                                                                                    |
| Physical Dimensions    | w/o Wall Mount                                                                                   | 189 <sup>3</sup> / <sub>8</sub> " x 111 <sup>1</sup> / <sub>32</sub> " x <sup>63</sup> / <sub>64</sub> "<br>(4810 x 2820.3 x 25 mm) |
| (W x H x D)            | w/ Wall Mount                                                                                    | 189 ¾" x 111 ¼₂" x 2 ¼"<br>(4810 x 2820.3 x 57 mm)                                                                                  |
| Weight                 | Physical                                                                                         | 859.8 lbs. (390 kg)                                                                                                    |
| Dowor Consumption      | On                                                                                               | 2500W (Normal)<br>4000W (Max)                                                                                                    |
| Power Consumption      | Sleep                                                                                            | <0.5W                                                                                                    |
|                        | Off                                                                                              | <0W                                                                                                    |

**NOTE:** Product specifications are subject to change without notice.

# Timing Chart HDMI (PC)

| Resolution  | Refresh Rate (Hz) |
|-------------|-------------------|
| 640 x 480   | 60, 72, 75        |
| 720 x 400   | 70, 85            |
| 800 x 600   | 56, 60, 72, 75    |
| 832 x 624   | 75                |
| 1024 x 768  | 60, 70, 75        |
| 1152 x 864  | 60, 70, 75        |
| 1152 x 870  | 75                |
| 1280 x 720  | 60                |
| 1280 x 960  | 60                |
| 1280 x 1024 | 60, 75            |
| 1360 x 768  | 85                |
| 1440 x 900  | 60                |
| 1680 x 1050 | 60                |
| 1600 x 1200 | 60, 70, 75        |
| 1920 x 1080 | 60                |
| 1920 x 1200 | 60                |

# HDMI (Video)

| Video              | Resolution  | Refresh Rate (Hz)  |
|--------------------|-------------|--------------------|
| 400;               | 720 x 480   | 60                 |
| 480i               | 1440 x 480  | 60                 |
| <b>F7</b> <i>C</i> | 720 x 576   | 50                 |
| 576i               | 1440 x 576  | 50                 |
| 480p               | 720 x 480   | 60                 |
| 570                | 720 x 576   | 50                 |
| 576p               | 1440 x 576  | 50                 |
| 720p               | 1280 x 720  | 60                 |
| 1080i              | 1920 x 1080 | 50, 60             |
| 1080p              | 1920 x 1080 | 24, 25, 30, 50, 60 |

#### NOTE:

- The computer text quality is optimal in HD 1080 mode (1920 x 1080, 60Hz).
- Your computer display screen might appear different depending on the manufacturer and your operating system.
- Consult your computer's instructional manual on how to connect to an external display.
- If a vertical and horizontal frequency-select mode exists, select 60Hz (vertical) and 67.5KHz(horizontal). In some cases, abnormal signals (such as stripes) might appear on the screen when the computer power is turned off (or if the computer is disconnected). If this is the case, press the [INPUT SOURCE] button to enter the video mode and supply an active signal.
- The display timings conform to VESA and CTA standards.
- For 4:3 content, the screen will display them in the center of the screen and maintain a 4:3 aspect ratio.
- The optimal vertical frequency for each mode is 60Hz.

# **Supported Media Formats**

## **Multimedia Codec Formats**

| Туре  | File Type  | Codec    | Ability                                                                 |
|-------|------------|----------|-------------------------------------------------------------------------|
| Dhata | PNG        |          | Max Resolution: 8000 × 8000<br>Min Resolution : 4 x 4                   |
| Photo | JPEG/JPG   |          | Max Resolution: $8000 \times 8000$<br>Min Resolution : $4 \times 4^{1}$ |
|       | 2          | H.263    | Max Resolution: 1920 x 1080 30<br>Audio: AMR_NB                         |
|       | .3gp       | MPEG-4   | Max Resolution: 1920 x 1080 30<br>Audio: AMR_NB                         |
|       |            | MPEG-2/4 | Max Resolution: 1920 x 1080 30<br>Audio: MPEG_Audio_Layer3              |
|       | .avi       | MJPEG    | Max Resolution: 1920 x 1080 30<br>Audio: MPEG_Audio_Layer3              |
|       | .flv       | H.264    | Max Resolution: 1920 x 1080 30<br>Audio: AAC 2.0                        |
| Video |            | H.264    | Max Resolution: 1920 x 1080 30<br>Audio: AAC 2.0                        |
| Video | .mkv       | H.265    | Max Resolution: 1920 x 1080 30<br>Audio: AAC 2.0                        |
|       |            | H.264    | Max Resolution: 3840 x 2160 30<br>Audio: MPEG_Audio_Layer3              |
|       | .mp4       | H.265    | Max Resolution: 3840 x 2160 30<br>Audio: MPEG_Audio_Layer3              |
|       |            | MPEG-4   | Max Resolution: 1920 x 1080 30<br>Audio: MPEG_Audio_Layer3              |
|       | .vob       | MPEG-2   | Max Resolution: 1920 x 1080 30<br>Audio: PCM                            |
|       | .mpg/.mpeg | MPEG-2   | Max Resolution: 1920 x 1080 30<br>Audio: MPEG_Audio_Layer3              |

<sup>&</sup>lt;sup>1</sup> Progressive support 4000 × 4000; baseline support 8000 x 8000.

| Туре  | File Type | Codec           | Ability                                           |
|-------|-----------|-----------------|---------------------------------------------------|
|       | .aac      | GAAC            | Sample Rate: 8K~96KHz<br>Bit Rate: 24K~576Kbps    |
|       | .ape      | Monkey's Audio  | Sample Rate: max 48KHz<br>Bit Rate: max 1411Kbps  |
|       | .flac     | FLAC            | Sample Rate: max 192KHz<br>Bit Rate: max 1411Kbps |
| Audio | .m4a      | ALAC            | Sample Rate: 8K~96KHz<br>Bit Rate: 24K~576Kbps    |
|       | .mp3      | MPEG1/2 layer 3 | Sample Rate: 8K~48KHz<br>Bit Rate: 32K~320Kbps    |
|       | .ogg      | Vorbis          | Sample Rate: 8K~48KHz<br>Bit Rate: max 256Kbps    |
|       | .wav      | LPCM            | Sample Rate: 8K~192KHz<br>Bit Rate: max 320Kbps   |

# Troubleshooting

| Problem or Issue                                      | Possible Solutions                                                                                                    |  |
|-------------------------------------------------------|----------------------------------------------------------------------------------------------------|--|
| Remote Control is not<br>working                      | <ol> <li>Check whether something is obstructing the<br/>display's remote control receiver.</li> </ol>                          |  |
|                                                       | <ol><li>Check whether the battery polarities in the remote<br/>control are installed correctly.</li></ol>                      |  |
|                                                       | <b>3.</b> Check whether the batteries need to be replaced.                                                                     |  |
|                                                       | 1. Check whether Sleep mode is enabled.                                                                                        |  |
| The unit turns off                                    | 2. Check if there is a power outage in your area.                                                                              |  |
| unexpectedly                                          | <b>3.</b> Turn on the display, provide an active signal, and see if the problem is with the signal or external control system. |  |
| The power indicator                                   | <b>1.</b> Ensure the power cable is connected and not loose.                                                                   |  |
| is off, and there is no response                      | <ol> <li>Check that the power outlet is functioning properly<br/>and meets the required electrical requirement.</li> </ol>     |  |
| The display does not recognize the USB storage device | <ol> <li>Ensure the drive is either formatted for FAT32 or<br/>NTFS.</li> </ol>                                                |  |
|                                                       | 2. If the USB storage device needs external power, connect its power adapter to an electrical outlet.                          |  |

# Video Not Working Properly

| Problem or Issue                      | Possible Solutions                                                                                          |  |
|---------------------------------------|----------------------------------------------------------------------------------------------------|--|
|                                       | 1. Check the Power status.                                                                                  |  |
| No picture/No sound                   | 2. Check the signal cable.                                                                                  |  |
|                                       | <b>3.</b> Use the remote control to ensure the input source setting is the same as the connected device.    |  |
|                                       | 1. Check the signal cable.                                                                                  |  |
| Picture is unclear or cuts in and out | <ol> <li>Check if other electronics or different signal types<br/>are interrupting the signal.</li> </ol>   |  |
|                                       | <b>3.</b> An optional active video cable or optional video extender is required for a long distance source. |  |
|                                       | <ol> <li>Adjust chroma and/or brightness settings in the<br/>menu.</li> </ol>                               |  |
| Poor picture                          | 2. Check the signal cable.                                                                                  |  |
|                                       | <b>3.</b> Use the display's native resolution for the source.                                               |  |

# Audio Not Working Properly

| Problem or Issue | Possible Solutions                                                                                                    |  |  |
|------------------|----------------------------------------------------------------------------------------------------|--|--|
| No sound         | 1. Press the Mute/Unmute button.                                                                                                    |  |  |
|                  | <b>2.</b> Adjust the volume.                                                                                                    |  |  |
|                  | <b>3.</b> Check the audio cable connection (if used).                                                                                         |  |  |
|                  | <ol> <li>If using a computer digital video with embedded<br/>audio, ensure the computer speakers are set to<br/>external speakers.</li> </ol> |  |  |
|                  | 1. Adjust the sound balance in the menu.                                                                                                    |  |  |
| One speaker only | <ol> <li>Check the left and right sound control panel settings<br/>of the computer or media player source.</li> </ol>                         |  |  |
|                  | <b>3.</b> Check the audio cable connection (if used).                                                                                         |  |  |
|                  | <ol> <li>Ensure the content has two audio channels and not<br/>mono.</li> </ol>                                                               |  |  |

# Maintenance

# **General Precautions**

- The LED lights used in the modules are susceptible to ESD (Electrostatic discharge). To prevent damage to the LED lights, do not touch them with bare hands or with conductive materials when handling.
- It is recommended to regularly inspect all installed components.
- Do not bring objects close to the ventilation holes of the display. Burns or personal injuries may occur if any body parts are brought too close.
- Be sure to power off and disconnect all cables before moving the display. Moving the display with its cables attached may damage the cables and thus cause fire or electric shock.
- Power off and disconnect the power plug from the wall outlet as a safety precaution before performing any type of cleaning or maintenance.

## **Initial Operation**

- If a new screen has been stowed for less than three (3) months, it can be used at normal brightness during its first use.
- If a new screen has been stowed for more than three (3) months, the brightness should be set at 30% for its first use and allowed to operate for two (2) hours continuously. After two (2) hours of use, power off for 30 minutes. The new screen is now ready for normal brightness usage.

### **Front Panel Cleaning Instructions**

- Use cool, compressed air to remove dust when the power is off. If the dust cannot be removed, the LED module should be replaced.
- Do not scratch and do not put pressure on the panel surface with fingers or any abrasive object.
- Do not use volatile substances such as sprays, solvents, or thinners.

## **Cabinet Cleaning Instructions**

- Do not allow water or detergent to come into contact with the surface of the display. If water or moisture gets inside the unit, a system malfunction or electrical shock may occur.
- Do not scratch and do not put pressure on the cabinet with any abrasive objects of any kind.
- Do not use volatile substances such as sprays, solvents, or thinners on the cabinet.
- Do not place anything made from rubber or PVC near the cabinet for any extended periods of time.

## **Regular Use**

- It is recommended to turn on the display at least once a month for more than eight (8) hours. During a wet and rainy season, it is recommended to turn on the display at least once a week.
- Avoid using full white, full red, full blue, or full green content for an extended period to avoid excessive power usage thus affecting the LED lifespan.

Vacuum Suction Tool

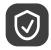

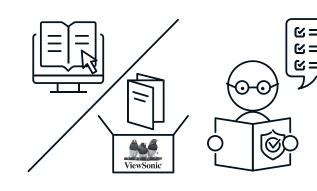

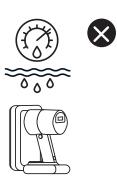

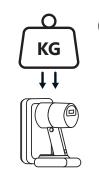

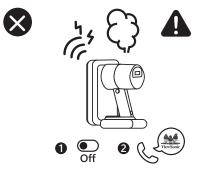

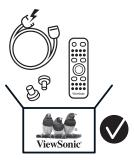

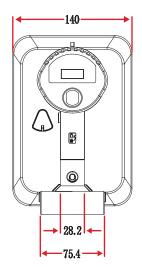

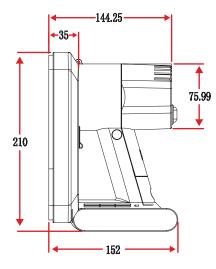

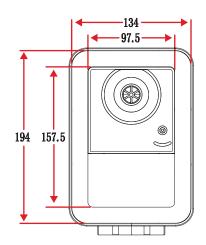

# Charging the Battery

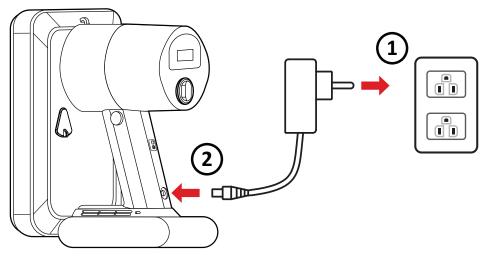

# Changing the Battery

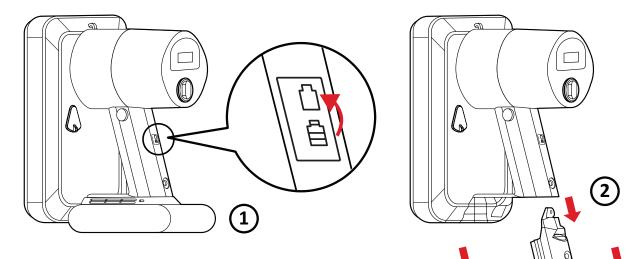

# LED Module Disassembly

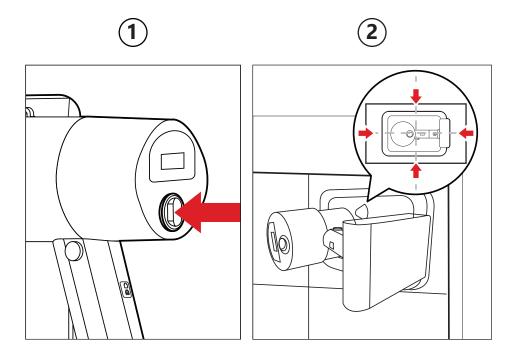

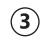

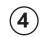

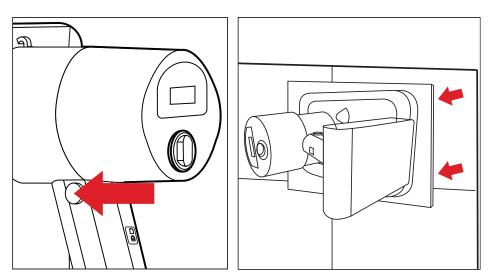

### Overview

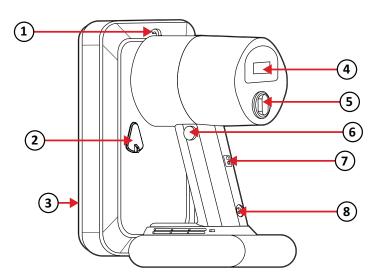

| Number                   | Item                           | Description                                                                      |  |
|--------------------------|--------------------------------|----------------------------------------------------------------------------------|--|
|                          | Lanyard Ring                   | Lanyard attachment point.                                                        |  |
| 2                        | Regulating Valve               | Adjust the suction force level. Cover the valve for the strongest suction force. |  |
| 3                        | LED Module Contact<br>Silicone | Soft contact surface for LED module removal.                                     |  |
| 4                        | Power Display                  | Battery indicator.                                                               |  |
| 5                        | Power Switch                   | Turn the device On/Off.                                                          |  |
| 6                        | Start Button                   | Engage/Disengage the suction force.                                              |  |
| $\overline{\mathcal{O}}$ | Battery Removal<br>Button      | Press to remove the battery.                                                     |  |
| 8                        | Charging Port                  | Port for battery charging.                                                       |  |

# Specifications

| Item                   | Description                                                     |  |
|------------------------|-----------------------------------------------------------------|--|
| Model                  | LD-MK-001                                                       |  |
| Suction Face Dimension | 5.27″ x 7.64″<br>(134 x 194 mm)                                 |  |
| Available Module Size  | 7.56" x 7.56" to 19.69" x 19.69"<br>(192 x 192 to 500 x 500 mm) |  |
| Product Dimension      | 5.98" x 5.51" x 8.27"<br>(152 x 140 x 210 mm)                   |  |
| Weight                 | 2.58 lbs.<br>(1.17 kg )                                         |  |
| Working Duration       | 17 minutes                                                      |  |
| Working Temperature    | 37.4° to 131° F (3° to 55° C)                                   |  |

# **RS-232 Protocol**

This document describes the hardware interface and software protocols of RS-232 serial communication between the ViewSonic LED Display and computers or control systems.

### **RS-232 Hardware Specification**

ViewSonic RS-232 serial port on the lower left side:

- 1. Connector type: DB 9-Pin Female
- 2. Use of straight-through parallel cable for connection
- 3. Pin Assignment:

Female DB 9-Pin

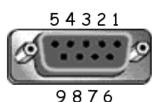

| Pin # | Signal | Remark              |
|-------|--------|---------------------|
| 1     | NC     |                     |
| 2     | TXD    | Output from Display |
| 3     | RXD    | Input to Display    |
| 4     | NC     |                     |
| 5     | GND    | GND                 |
| 6     | NC     |                     |
| 7     | NC     |                     |
| 8     | NC     |                     |
| 9     | NC     |                     |
| frame | GND    |                     |

## **RS-232** Communication Setting

- Baud Rate Select: 115200bps (fixed)
- Data bits: 8 bits (fixed)
- Parity:
- None (fixed)
- Stop Bits:

1(fixed)

# **Command Table**

| Function              | Command Code (Hex) | HEX                        | Data Range |
|-----------------------|--------------------|----------------------------|------------|
| Power On              | 21                 | 38 30 31 73 21 30 30 31 0D |            |
| Power Off (Standby)   | 21                 | 38 30 31 73 21 30 30 30 0D |            |
| Get-Power Status      | 6C                 | 38 30 31 67 6C 30 30 30 0D |            |
| Input Select: HDMI 1  | 22                 | 38 30 31 73 22 30 30 34 0D |            |
| Input Select: HDMI 2  | 22                 | 38 30 31 73 22 30 31 34 0D |            |
| Get-Input Select      | 6A                 | 38 30 31 67 6A 30 30 30 0D |            |
| Input Select: Home    | 22                 | 38 30 31 73 22 30 30 41 0D |            |
| Brightness: Down (-1) | 24                 | 38 30 31 73 24 39 30 30 0D |            |
| Brightness: Up (+1)   | 24                 | 38 30 31 73 24 39 30 31 0D |            |
| Volume: Down (-1)     | 35                 | 38 30 31 73 35 39 30 30 0D |            |
| Volume: Up (+1)       | 35                 | 38 30 31 73 35 39 30 31 0D |            |
| Get-Volume            | 66                 | 38 30 31 67 66 30 30 30 0D |            |
| Mute: OFF             | 36                 | 38 30 31 73 36 30 30 30 0D |            |
| Mute: ON (mute)       | 36                 | 38 30 31 73 36 30 30 31 0D |            |
| Get-Mute              | 67                 | 38 30 31 67 67 30 30 30 0D |            |
| Number (0~9)          | 40                 | 38 30 31 73 40 30 30 3x 0D | x = 0~9    |
| Key Pad: UP           | 41                 | 38 30 31 73 41 30 30 30 0D |            |
| Key Pad: DOWN         | 41                 | 38 30 31 73 41 30 30 31 0D |            |
| Key Pad: LEFT         | 41                 | 38 30 31 73 41 30 30 32 0D |            |
| Key Pad: RIGHT        | 41                 | 38 30 31 73 41 30 30 33 0D |            |
| Key Pad: ENTER        | 41                 | 38 30 31 73 41 30 30 34 0D |            |
| Key Pad: INPUT        | 41                 | 38 30 31 73 41 30 30 35 0D |            |
| Key Pad: MENU         | 41                 | 38 30 31 73 41 30 30 36 0D |            |
| Key Pad: EXIT         | 41                 | 38 30 31 73 41 30 30 37 0D |            |
| Get-Operational Hours | 31                 | 38 30 31 67 31 30 30 30 0D |            |

# **Regulatory and Service Information**

# **Compliance Information**

This section addresses all connected requirements and statements regarding regulations. Confirmed corresponding applications shall refer to nameplate labels and relevant markings on the unit.

## **FCC Compliance Statement**

This device complies with part 15 of FCC Rules. Operation is subject to the following two conditions: (1) this device may not cause harmful interference, and (2) this device must accept any interference received, including interference that may cause undesired operation. This equipment has been tested and found to comply with the limits for a Class B digital device, pursuant to part 15 of the FCC Rules.

These limits are designed to provide reasonable protection against harmful interference in a residential installation. This equipment generates, uses, and can radiate radio frequency energy, and if not installed and used in accordance with the instructions, may cause harmful interference to radio communications. However, there is no guarantee that interference will not occur in a particular installation. If this equipment does cause harmful interference to radio or television reception, which can be determined by turning the equipment off and on, the user is encouraged to try to correct the interference by one or more of the following measures:

- Reorient or relocate the receiving antenna.
- Increase the separation between the equipment and receiver.
- Connect the equipment into an outlet on a circuit different from that to which the receiver is connected.
- Consult the dealer or an experienced radio/TV technician for help.

The antenna(s) used for this transmitter must not be collocated or operating in conjunction with any other antenna or transmitter.

The device was tested and complies to measurement standards and procedures specified in FCC CFR Tile 47 Part 15 Subpart C.

# **FCC Radiation Exposure Statement**

This equipment complies with FCC radiation exposure limits set forth for an uncontrolled environment. End users must follow the specific operating instructions for satisfying RF exposure compliance.

This transmitter must not be co-located or operating in conjunction with any other antenna or transmitter. This equipment should be installed and operated with a minimum distance of 20 centimeters between the radiator and your body.

The users manual or instruction manual for an intentional or unintentional radiator shall caution the user that changes or modifications not expressly approved by the party responsible for compliance could void the user's authority to operate the equipment.

**Warning:** You are cautioned that changes or modifications not expressly approved by the party responsible for compliance could void your authority to operate the equipment.

### **IC Warning Statement**

This device complies with Industry Canada license- exempt RSS standard(s). Operation is subject to the following two conditions: (1) this device may not cause interference, and (2) this device must accept any interference, including interference that may cause undesired operation of the device.

Le présent appareil est conforme aux CNR d'Industrie Canada applicables aux appareils radio exempts de licence. L'exploitation est autorisée aux deux conditions suivantes : (1) l'appareil ne doit pas produire de brouillage, et (2) l'utilisateur de l'appareil doit accepter tout brouillage radioélectrique subi, méme si le brouillage est susceptible d'en compromettre le fonctionnement.

### **Country Code Statement**

For product available in the USA/Canada market, only channel 1~11 can be operated. Selection of other channels is not possible.

Pour les produits disponibles aux États-Unis/Canada du marché, seul le canal 1 à 11 peuvent être exploités. Sélection d'autres canaux n'est pas possible.

# **IC Radiation Exposure Statement**

This equipment complied with IC RSS-102 radiation exposure limits set forth for an uncontrolled environment. This equipment should be installed and operated with minimum distance 20cm between the radiator & your body. The device for the band 5150-5825 MHz is only for indoor usage to reduce potential for harmful interference to co-channel mobile satellite systems.

Cet équipement est conforme aux limites d'exposition aux rayonnements IC établies pour un environnement non contrôlê. Cet équipement doit être installé et utilize avec un minimum de 20cm de distance entre la source de rayonnement et votre corps. les dispositifs fonctionnant dans la bande 5150-5825 MHz sont réservés uniquement pour une utilisation à l'intérieur afin de réduire les risques de brouillage préjudiciable aux systèmes de satellites mobiles utilisant les mêmes canaux.

## **CE Conformity for European Countries**

CE The device complies with the EMC Directive 2014/30/EU and Low Voltage Directive 2014/35/EU.

### The following information is only for EU-member states:

The mark shown to the right is in compliance with the Waste Electrical and Electronic Equipment Directive 2012/19/EU (WEEE). The mark indicates the requirement NOT to dispose of the equipment as unsorted municipal waste, but use the return and collection systems according to local law.

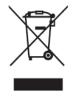

## **Declaration of RoHS2 Compliance**

This product has been designed and manufactured in compliance with Directive 2011/65/EU of the European Parliament and the Council on restriction of the use of certain hazardous substances in electrical and electronic equipment (RoHS2 Directive) and is deemed to comply with the maximum concentration values issued by the European Technical Adaptation Committee (TAC) as shown below:

| Substance                                | Proposed Maximum<br>Concentration | Actual Concentration |
|------------------------------------------|-----------------------------------|----------------------|
| Lead (Pb)                                | 0.1%                              | < 0.1%               |
| Mercury (Hg)                             | 0.1%                              | < 0.1%               |
| Cadmium (Cd)                             | 0.01%                             | < 0.01%              |
| Hexavalent Chromium (Cr6⁺)               | 0.1%                              | < 0.1%               |
| Polybrominated biphenyls (PBB)           | 0.1%                              | < 0.1%               |
| Polybrominated diphenyl ethers<br>(PBDE) | 0.1%                              | < 0.1%               |
| Bis (2-ethylhexyl) phthalate (DEHP)      | 0.1%                              | < 0.1%               |
| Butyl benzyl phthalate (BBP)             | 0.1%                              | < 0.1%               |
| Dibutyl phthalate (DBP)                  | 0.1%                              | < 0.1%               |
| Diisobutyl phthalate (DIBP)              | 0.1%                              | < 0.1%               |

Certain components of products as stated above are exempted under the Annex III of the RoHS2 Directives as noted below:

- Copper alloy containing up to 4% lead by weight.
- Lead in high melting temperature type solders (i.e. lead-based alloys containing 85% by weight or more lead).
- Electrical and electronic components containing lead in a glass or ceramic other than dielectric ceramic in capacitors, e.g. piezoelectronic devices, or in a glass or ceramic matrix compound.
- Lead in dielectric ceramic in capacitors for a rated voltage of 125V AC or 250V DC or higher.

### **European Union Regulatory Conformance**

The equipment complies with the RF Exposure Requirement 2014/53/EU, Council Recommendation of 16 April 2014 on the limitation of exposure of the general public to electromagnetic fields (0-300 GHz). This equipment meets the following conformance standards: EN301489-1, EN301489-17, EN62368-1, EN300328.

We, hereby, declare that this Wi-Fi radio is in compliance with the essential requirements and other relevant provisions of Directive 2014/53/EU.

## **Indian Restriction of Hazardous Substances**

Restriction on Hazardous Substances statement (India). This product complies with the "India E-waste Rule 2011" and prohibits use of lead, mercury, hexavalent chromium, polybrominated biphenyls or polybrominated diphenyl ethers in concentrations exceeding 0.1 weight % and 0.01 weight % for cadmium, except for the exemptions set in Schedule 2 of the Rule.

# **Product Disposal at End of Product Life**

ViewSonic<sup>®</sup> respects the environment and is committed to working and living green. Thank you for being part of Smarter, Greener Computing. Please visit the ViewSonic<sup>®</sup> website to learn more.

## USA & Canada:

https://www.viewsonic.com/us/company/green/go-green-with-viewsonic/#recycle-program

### Europe:

https://www.viewsoniceurope.com/eu/support/call-desk/

### Taiwan:

https://recycle.epa.gov.tw/

# **Copyright Information**

Copyright<sup>©</sup> ViewSonic<sup>®</sup> Corporation, 2023. All rights reserved.

Macintosh and Power Macintosh are registered trademarks of Apple Inc.

Microsoft, Windows, and the Windows logo are registered trademarks of Microsoft Corporation in the United States and other countries.

ViewSonic<sup>®</sup>, the three birds logo, OnView, ViewMatch, and ViewMeter are registered trademarks of ViewSonic<sup>®</sup> Corporation.

VESA is a registered trademark of the Video Electronics Standards Association. DPMS, DisplayPort, and DDC are trademarks of VESA.

CTA is a registered trademark of the Consumer Technology Association Standards.

**Disclaimer:** ViewSonic<sup>®</sup> Corporation shall not be liable for technical or editorial errors or omissions contained herein; nor for incidental or consequential damages resulting from furnishing this material, or the performance or use of this product.

In the interest of continuing product improvement, ViewSonic<sup>®</sup> Corporation reserves the right to change product specifications without notice. Information in this document may change without notice.

No part of this document may be copied, reproduced, or transmitted by any means, for any purpose without prior written permission from ViewSonic<sup>®</sup> Corporation.

# **Customer Service**

For technical support or product service, see the table below or contact your reseller.

| Country/ Region       | Website                  | Country/ Region          | Website               |  |
|-----------------------|--------------------------|--------------------------|-----------------------|--|
| Asia Pacific & Africa |                          |                          |                       |  |
| Australia             | www.viewsonic.com/au/    | Bangladesh               | www.viewsonic.com/bd/ |  |
| 中国 (China)            | www.viewsonic.com.cn     | 香港 (繁體中文)                | www.viewsonic.com/hk/ |  |
| Hong Kong (English)   | www.viewsonic.com/hk-en/ | India                    | www.viewsonic.com/in/ |  |
| Indonesia             | www.viewsonic.com/id/    | Israel                   | www.viewsonic.com/il/ |  |
| 日本 (Japan)            | www.viewsonic.com/jp/    | Korea                    | www.viewsonic.com/kr/ |  |
| Malaysia              | www.viewsonic.com/my/    | Middle East              | www.viewsonic.com/me/ |  |
| Myanmar               | www.viewsonic.com/mm/    | Nepal                    | www.viewsonic.com/np/ |  |
| New Zealand           | www.viewsonic.com/nz/    | Pakistan                 | www.viewsonic.com/pk/ |  |
| Philippines           | www.viewsonic.com/ph/    | Singapore                | www.viewsonic.com/sg/ |  |
| 臺灣 (Taiwan)           | www.viewsonic.com/tw/    | ประเทศไทย                | www.viewsonic.com/th/ |  |
| Việt Nam              | www.viewsonic.com/vn/    | South Africa & Mauritius | www.viewsonic.com/za/ |  |
|                       | Amer                     | icas                     |                       |  |
| United States         | www.viewsonic.com/us     | Canada                   | www.viewsonic.com/us  |  |
| Latin America         | www.viewsonic.com/la     |                          |                       |  |
| Europe                |                          |                          |                       |  |
| Europe                | www.viewsonic.com/eu/    | France                   | www.viewsonic.com/fr/ |  |
| Deutschland           | www.viewsonic.com/de/    | Қазақстан                | www.viewsonic.com/kz/ |  |
| Россия                | www.viewsonic.com/ru/    | España                   | www.viewsonic.com/es/ |  |
| Türkiye               | www.viewsonic.com/tr/    | Україна                  | www.viewsonic.com/ua/ |  |
| United Kingdom        | www.viewsonic.com/uk/    |                          |                       |  |

# **Limited Warranty**

ViewSonic<sup>®</sup> Commercial Display

### What the warranty covers:

ViewSonic<sup>®</sup> warrants its products to be free from defects in material and workmanship during the warranty period. If a product proves to be defective in material or workmanship during the warranty period, ViewSonic<sup>®</sup> will, at its sole option, and as your sole remedy, repair or replace the product with a similar product. Replacement Product or parts may include remanufactured or refurbished parts or components. The repair or replacement unit or parts or components will be covered by the balance of the time remaining on the customer's original limited warranty and the warranty period will not be extended. ViewSonic<sup>®</sup> provides no warranty for any third-party software whether included with the product or installed by the customer, installation of any unauthorized hardware parts or components (e.g. Projector Lamps). (Please refer to: "What the warranty excludes and does not cover" section).

### Who the warranty protects:

This warranty is valid only for the first consumer purchaser.

### What the warranty excludes and does not cover:

- Any product on which the serial number has been defaced, modified, or removed.
- Damage, deterioration, or malfunction resulting from:
  - » Accident, misuse, neglect, fire, water, lightning, or other acts of nature, unauthorized product modification, or failure to follow instructions supplied with the product.
  - » Repair or attempted repair by anyone not authorized by ViewSonic<sup>®</sup>.
  - » Damage to or loss of any programs, data, or removable storage media.
  - » Normal wear and tear.
  - » Removal or installation of the product.
- Software or data loss occurring during repair or replacement.
- Any damage of the product due to shipment.
- Causes external to the product, such as electric power fluctuations or failure.
- Use of supplies or parts not meeting ViewSonic's specifications.
- Failure of owner to perform periodic product maintenance as stated in the User Guide.

- Any other cause which does not relate to a product defect.
- Damage caused by static (non-moving) images displayed for lengthy periods of time (also referred to as image burn-in).
- Software Any third-party software included with the product or installed by the customer.
- Hardware/Accessories/Parts/Components Installation of any unauthorized hardware, accessories, consumable parts or components (e.g. Projector Lamps).
- Damage to, or abuse of, the coating on the surface of the display through inappropriate cleaning as described in the product User Guide.
- Removal, installation, and set-up service charges, including wall-mounting of the product.

### How to get service:

- For information about receiving service under warranty, contact ViewSonic<sup>®</sup> Customer Support (Please refer to the "Customer Service" page). You will need to provide your product's serial number.
- To obtain warranty service, you will be required to provide: (a) the original dated sales slip, (b) your name, (c) your address, (d) a description of the problem, and (e) the serial number of the product.
- Take or ship the product, freight prepaid, in the original container to an authorized ViewSonic<sup>®</sup> service center or ViewSonic<sup>®</sup>.
- For additional information or the name of the nearest ViewSonic<sup>®</sup> service center, contact ViewSonic<sup>®</sup>.

### Limitation of implied warranties:

There are no warranties, express or implied, which extend beyond the description contained herein including the implied warranty of merchantability and fitness for a particular purpose.

### **Exclusion of damages:**

ViewSonic's liability is limited to the cost of repair or replacement of the product. ViewSonic<sup>®</sup> shall not be liable for:

- Damage to other property caused by any defects in the product, damages based upon inconvenience, loss of use of the product, loss of time, loss of profits, loss of business opportunity, loss of goodwill, interference with business relationships, or other commercial loss, even if advised of the possibility of such damages.
- Any other damages, whether incidental, consequential or otherwise.
- Any claim against the customer by any other party.
- Repair or attempted repair by anyone not authorized by ViewSonic<sup>®</sup>.

## Effect of state law:

This warranty gives you specific legal rights, and you may also have other rights which vary from state to state. Some states do not allow limitations on implied warranties and/or do not allow the exclusion of incidental or consequential damages, so the above limitations and exclusions may not apply to you.

## Sales outside the U.S.A. and Canada:

For warranty information and service on ViewSonic<sup>®</sup> products sold outside of the U.S.A. and Canada, contact ViewSonic<sup>®</sup> or your local ViewSonic<sup>®</sup> dealer.

The warranty period for this product in mainland China (Hong Kong, Macao, and Taiwan Excluded) is subject to the terms and conditions of the Maintenance Guarantee Card.

For users in Europe and Russia, full details of warranty provided can be found at: http://www.viewsonic.com/eu/ under "Support/Warranty Information".

# **Mexico Limited Warranty**

ViewSonic<sup>®</sup> Commercial Display

### What the warranty covers:

ViewSonic<sup>®</sup> warrants its products to be free from defects in material and workmanship, under normal use, during the warranty period. If a product proves to be defective in material or workmanship during the warranty period, ViewSonic<sup>®</sup> will, at its sole option, repair or replace the product with a like product. Replacement product or parts may include remanufactured or refurbished parts or components & accessories.

### Who the warranty protects:

This warranty is valid only for the first consumer purchaser.

### What the warranty excludes and does not cover:

- Any product on which the serial number has been defaced, modified or removed.
- Damage, deterioration, or malfunction resulting from:
  - » Accident, misuse, neglect, fire, water, lightning, or other acts of nature, unauthorized product modification, unauthorized attempted repair, or failure to follow instructions supplied with the product.
  - » Causes external to the product, such as electrical power fluctuations or failure.
  - » Use of supplies or parts not meeting ViewSonic<sup>®</sup>'s specifications.
  - » Normal wear and tear.
  - » Any other cause which does not relate to a product defect.
- Any product exhibiting a condition commonly known as "image burn-in" which results when a static image is displayed on the product for an extended period of time.
- Removal, installation, insurance, and set-up service charges.

### How to get service:

For information about receiving service under warranty, contact ViewSonic<sup>®</sup> Customer Support (Please refer to the attached "Customer Service" page). You will need to provide your product's serial number, so please record the product information in the space provided below on your purchase for your future use. Please retain your receipt of proof of purchase to support your warranty claim.

| For Your Records                       |                                  |
|----------------------------------------|----------------------------------|
| Product Name:                          | Model Number:                    |
| Document Number:                       | Serial Number:                   |
| Purchase Date:                         | Extended Warranty Purchase?(Y/N) |
| If so, what date does warranty expire? |                                  |

- To obtain warranty service, you will be required to provide (a) the original dated sales slip, (b) your name, (c) your address, (d) a description of the problem, and (e) the serial number of the product.
- Take or ship the product, in the original container packaging, to an authorized ViewSonic<sup>®</sup> service center.
- Round trip transportation costs for in-warranty products will be paid by ViewSonic<sup>®</sup>.

### Limitation of implied warranties:

There are no warranties, express or implied, which extend beyond the description contained herein including the implied warranty of merchantability and fitness for a particular purpose.

### **Exclusion of damages:**

ViewSonic<sup>®</sup>'s liability is limited to the cost of repair or replacement of the product. ViewSonic<sup>®</sup> shall not be liable for:

- Damage to other property caused by any defects in the product, damages based upon inconvenience, loss of use of the product, loss of time, loss of profits, loss of business opportunity, loss of goodwill, interference with business relationships, or other commercial loss, even if advised of the possibility of such damages.
- Any other damages, whether incidental, consequential or otherwise.
- Any claim against the customer by any other party.
- Repair or attempted repair by anyone not authorized by ViewSonic<sup>®</sup>.

| Contact Information for Sales & Authorized Service (Centro                                                                                                    | o Autorizado de Servicio) within Mexico:                                                                                                    |  |  |  |
|----------------------------------------------------------------------------------------------------|----------------------------------------------------------------------------------------------------|--|--|--|
| Name, address, of manufacturer and importers:<br>México, Av. de la Palma #8 Piso 2 Despacho 203, Corporati<br>Col. San Fernando Huixquilucan, Estado de México<br>Tel: (55) 3605-1099 http://www.viewsonic.com/la/soporte |                                                                                                    |  |  |  |
| NÚMERO GRATIS DE ASISTENCIA TÉCNICA PARA TODO MÉXICO: 001.866.823.2004                                                                                                    |                                                                                                    |  |  |  |
| <i>Hermosillo:</i><br>Distribuciones y Servicios Computacionales SA de CV.<br>Calle Juarez 284 local 2<br>Col. Bugambilias C.P: 83140<br>Tel: 01-66-22-14-9005<br>E-Mail: disc2@hmo.megared.net.mx                        | Villahermosa:<br>Compumantenimietnos Garantizados, S.A. de C.V.<br>AV. GREGORIO MENDEZ #1504<br>COL, FLORIDA C.P. 86040<br>Tel: 01 (993) 3 52 00 47 / 3522074 / 3 52 20 09<br>E-Mail: compumantenimientos@prodigy.net.mx |  |  |  |
| <i>Puebla, Pue. (Matriz):</i><br>RENTA Y DATOS, S.A. DE C.V. Domicilio:<br>29 SUR 721 COL. LA PAZ<br>72160 PUEBLA, PUE.<br>Tel: 01(52).222.891.55.77 CON 10 LINEAS<br>E-Mail: datos@puebla.megared.net.mx                 | Veracruz, Ver.:<br>CONEXION Y DESARROLLO, S.A DE C.V. Av.<br>Americas # 419<br>ENTRE PINZÓN Y ALVARADO<br>Fracc. Reforma C.P. 91919<br>Tel: 01-22-91-00-31-67<br>E-Mail: gacosta@qplus.com.mx                            |  |  |  |
| <i>Chihuahua:</i><br>Soluciones Globales en Computación<br>C. Magisterio # 3321 Col. Magisterial<br>Chihuahua, Chih.<br>Tel: 4136954<br>E-Mail: Cefeo@soluglobales.com                                                    | <i>Cuernavaca:</i><br>Compusupport de Cuernavaca SA de CV<br>Francisco Leyva # 178 Col. Miguel Hidalgo<br>C.P. 62040, Cuernavaca Morelos<br>Tel: 01 777 3180579 / 01 777 3124014<br>E-Mail: aquevedo@compusupportcva.com |  |  |  |
| <i>Distrito Federal:</i><br>QPLUS, S.A. de C.V.<br>Av. Coyoacán 931<br>Col. Del Valle 03100, México, D.F.<br>Tel: 01(52)55-50-00-27-35<br>E-Mail : gacosta@qplus.com.mx                                                   | Guadalajara, Jal.:<br>SERVICRECE, S.A. de C.V.<br>Av. Niños Héroes # 2281<br>Col. Arcos Sur, Sector Juárez<br>44170, Guadalajara, Jalisco<br>Tel: 01(52)33-36-15-15-43<br>E-Mail: mmiranda@servicrece.com                |  |  |  |
| <i>Guerrero Acapulco:</i><br>GS Computación (Grupo Sesicomp)<br>Progreso #6-A, Colo Centro<br>39300 Acapulco, Guerrero<br>Tel: 744-48-32627                                                                               | <i>Monterrey:</i><br>Global Product Services<br>Mar Caribe # 1987, Esquina con Golfo Pérsico<br>Fracc. Bernardo Reyes, CP 64280<br>Monterrey N.L. México<br>Tel: 8129-5103<br>E-Mail: aydeem@gps1.com.mx                 |  |  |  |
| <i>MERIDA:</i><br>ELECTROSER<br>Av Reforma No. 403Gx39 y 41<br>Mérida, Yucatán, México CP97000<br>Tel: (52) 999-925-1916<br>E-Mail: rrrb@sureste.com                                                                      | <i>Oaxaca, Oax.:</i><br>CENTRO DE DISTRIBUCION Y<br>SERVICIO, S.A. de C.V.<br>Murguía # 708 P.A., Col. Centro, 68000, Oaxaca<br>Tel: 01(52)95-15-15-22-22<br>Fax: 01(52)95-15-13-67-00<br>E-Mail. gpotai2001@hotmail.com |  |  |  |
| <b>Tijuana:</b><br>STD<br>Av Ferrocarril Sonora #3780 L-C<br>Col 20 de Noviembr<br>Tijuana, Mexico                                                                                                    | FOR USA SUPPORT:<br>ViewSonic® Corporation<br>381 Brea Canyon Road, Walnut, CA. 91789 USA<br>Tel: 800-688-6688<br>E-Mail: http://www.viewsonic.com                                                                       |  |  |  |

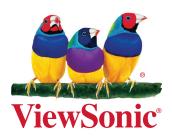